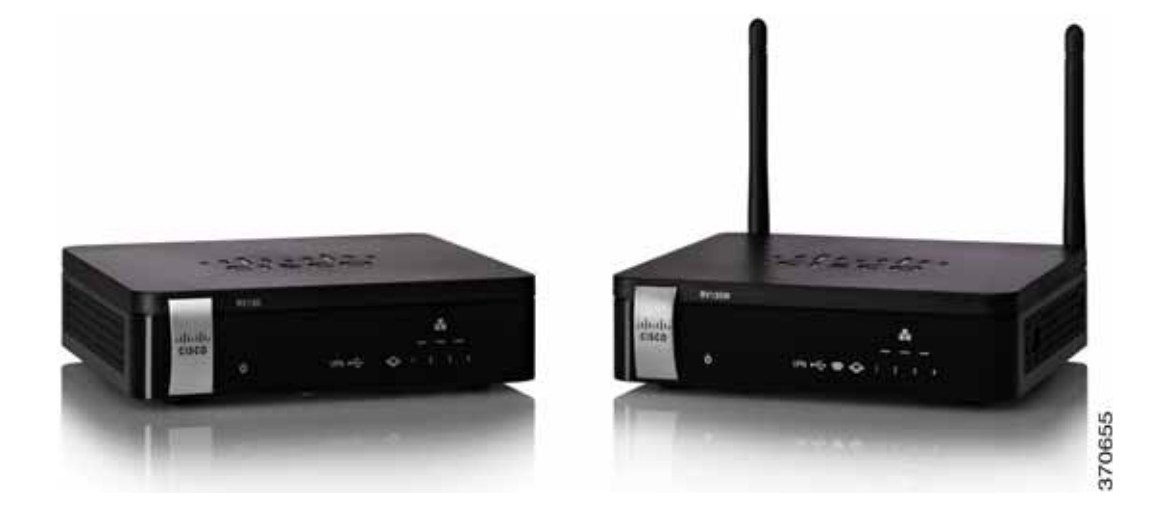

## **Cisco RV130 Multifunction VPN Router Cisco RV130W Wireless Multifunction VPN Router**

#### Revised December 2016

Cisco and the Cisco logo are trademarks or registered trademarks of Cisco and/or its affiliates in the U.S. and other countries. To view a list of Cisco trademarks, go to this URL: **[www.cisco.com/go/trademarks](http://www.cisco.com/go/trademarks)**. Third-party trademarks mentioned are the property of their respective owners. The use of the word partner does not imply a partnership relationship between Cisco and any other company. (1110R)

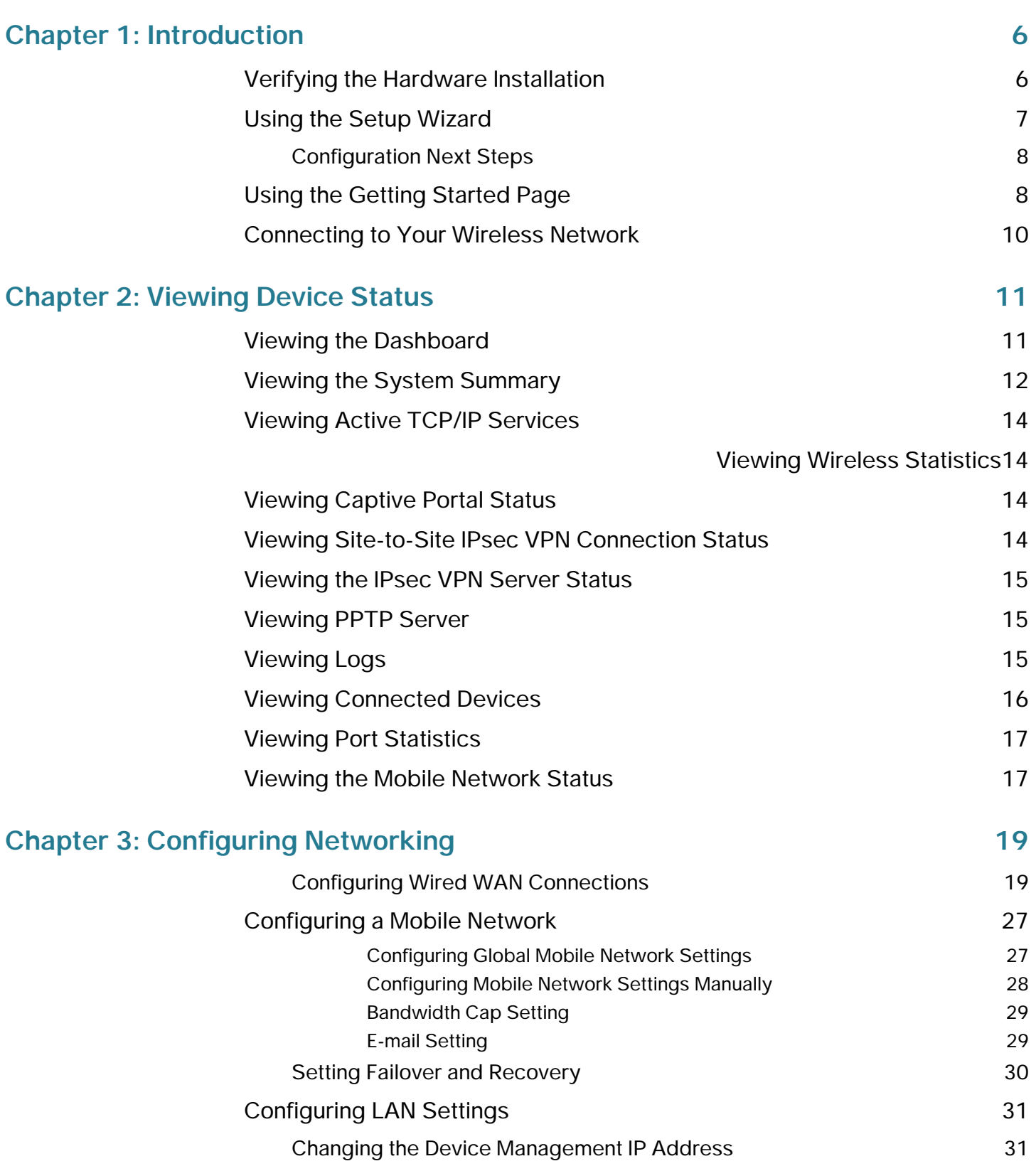

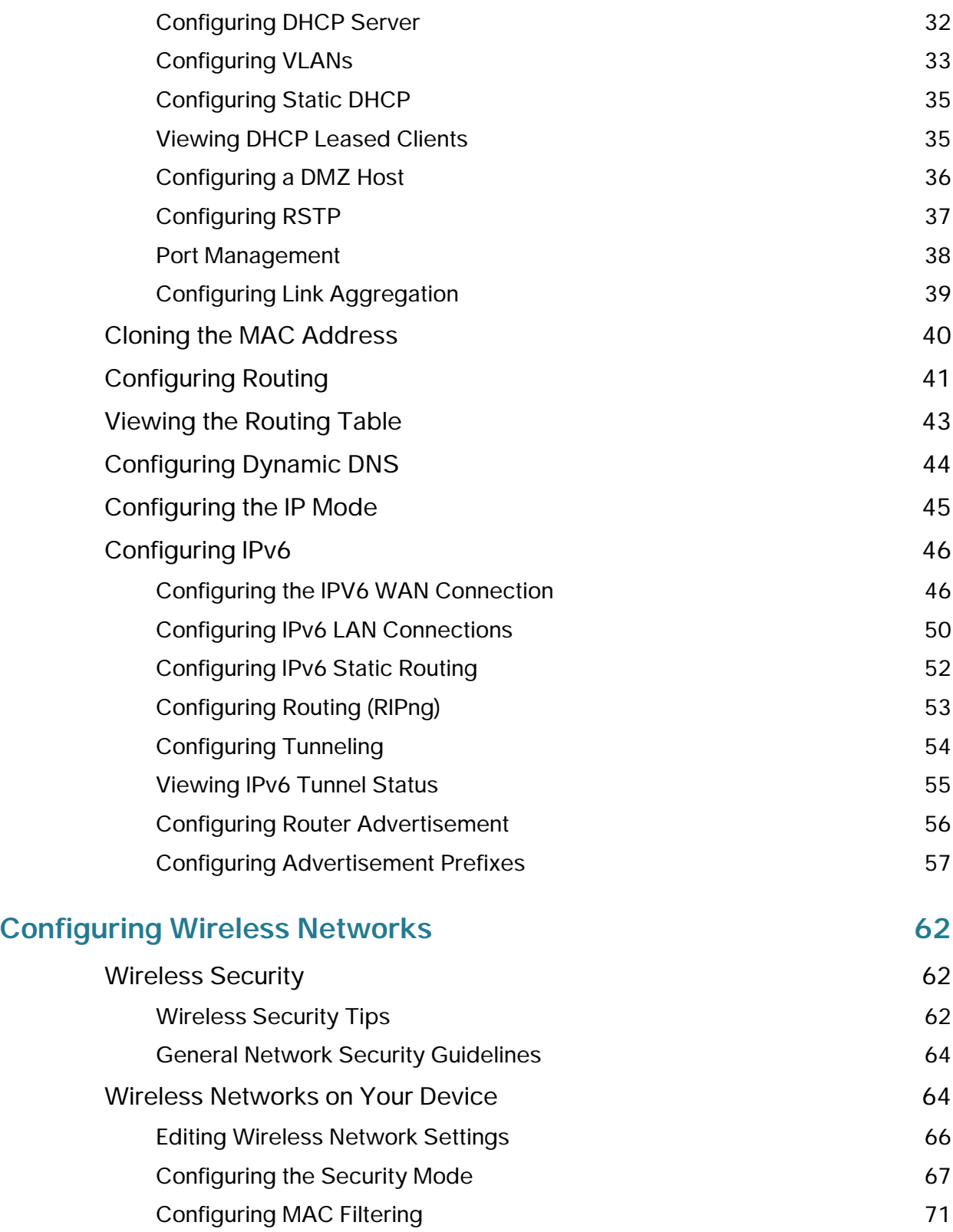

**Chapter 4:** 

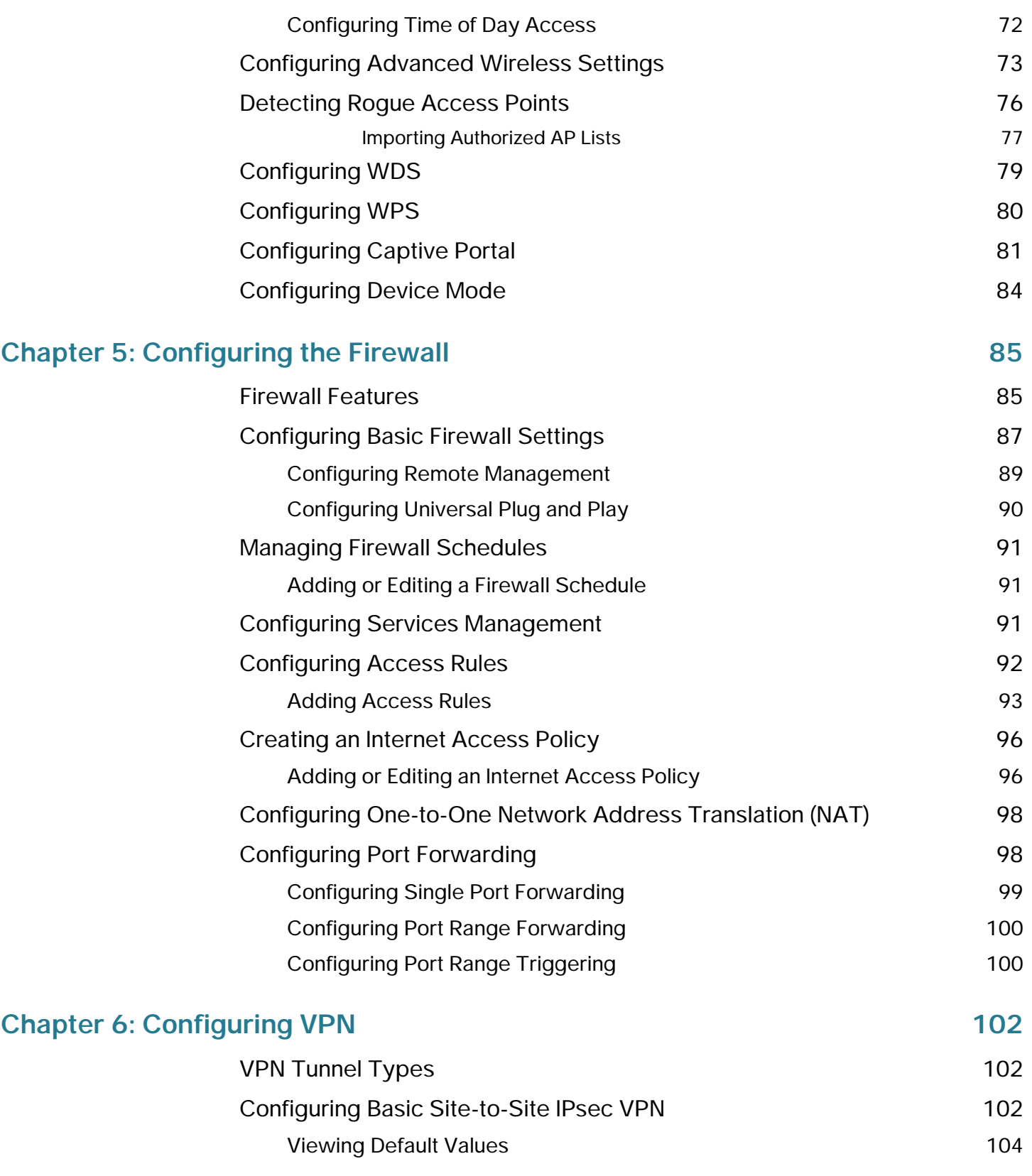

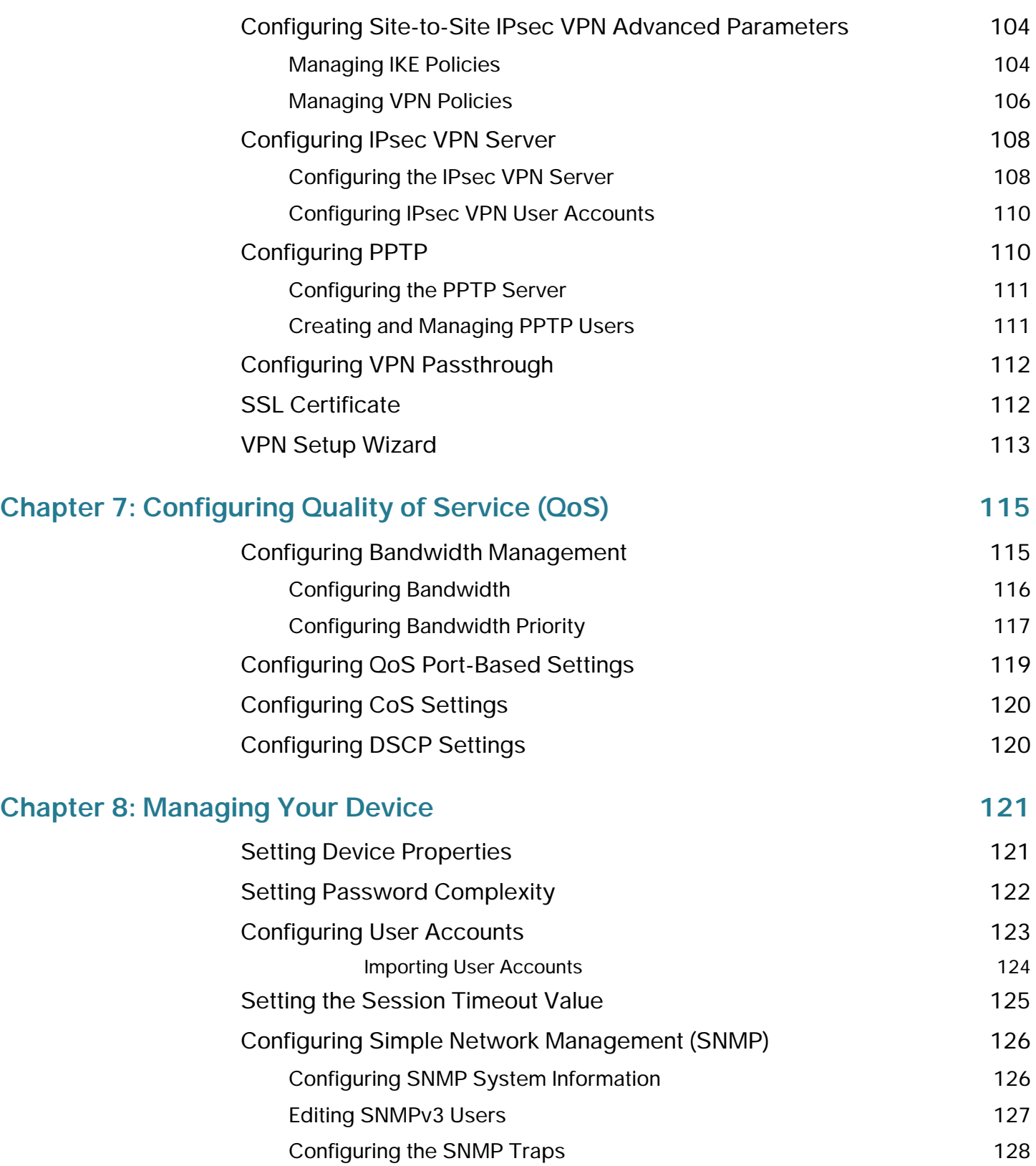

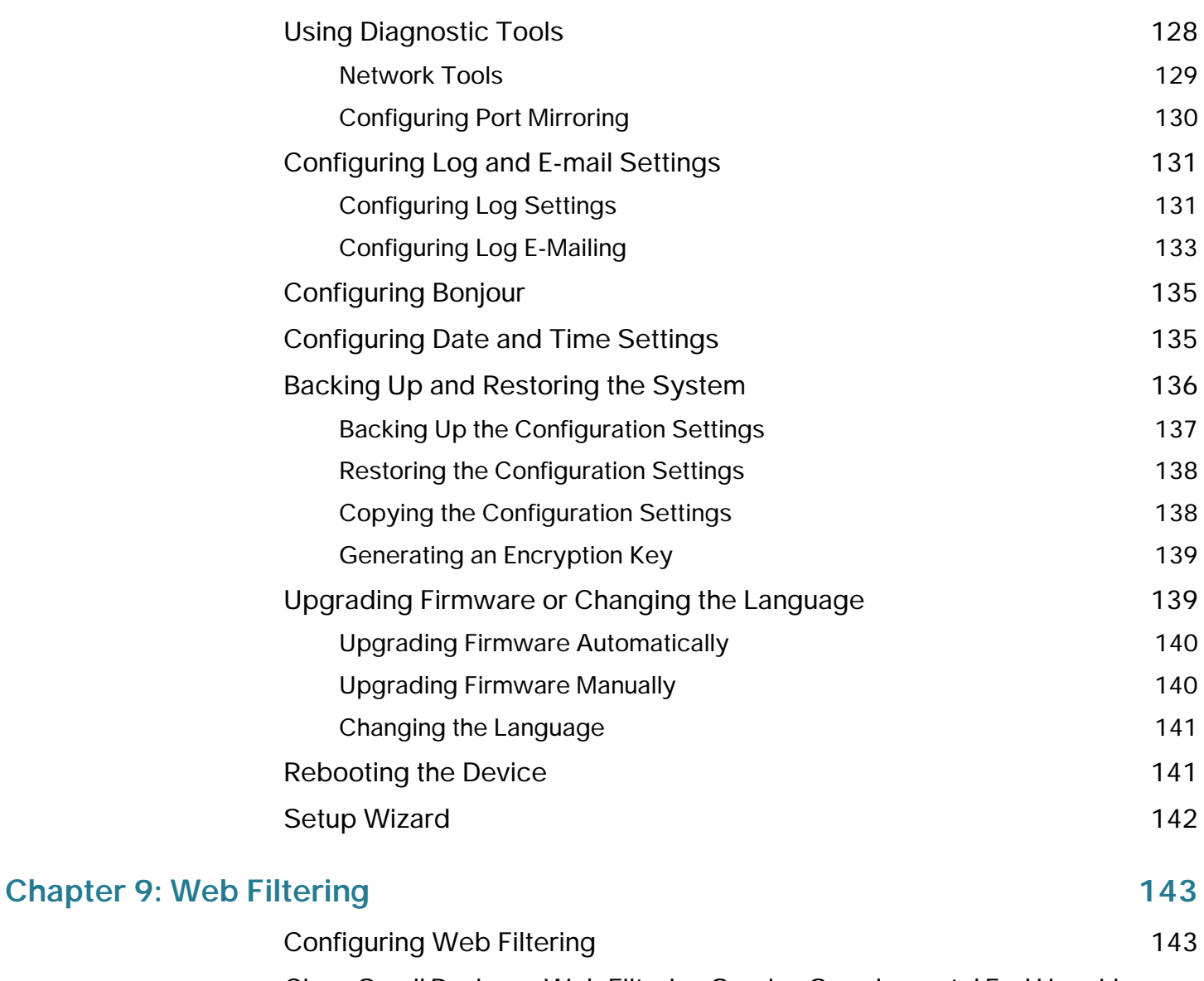

[Cisco Small Business Web Filtering Service Supplemental End User License](#page-146-0)  [Agreement](#page-146-0) 2008 and 2008 and 2008 and 2008 and 2008 and 2008 and 2008 and 2008 and 2008 and 2008 and 2008 and 2008 and 2008 and 2008 and 2008 and 2008 and 2008 and 2008 and 2008 and 2008 and 2008 and 2008 and 2008 and 2008

## <span id="page-7-0"></span>**Introduction**

This chapter provides information to guide you through the installation process, and to get you started using browser-based Device Manager.

- **[Verifying the Hardware Installation, page 6](#page-7-1)**
- **[Using the Setup Wizard, page 7](#page-8-0)**
- **[Using the Getting Started Page, page 8](#page-9-1)**
- **[Connecting to Your Wireless Network, page 10](#page-11-0)**

## <span id="page-7-1"></span>**Verifying the Hardware Installation**

Configure the device to connect to your wired and wireless networks by using the Cisco RV130/130W Wireless Multifunction VPN Router Quick Start Guide.

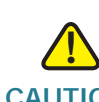

**CAUTION** Use the 12 V, 2 A power supply provided with the device. Using a different power supply can cause poor performance or damage the device.

> To verify the hardware installation and connection to the Internet, complete the following tasks:

- Check the LED states. For more information, see Cisco RV130/130W Wireless Multifunction VPN Router Quick Start Guide provided with the device.
- Connect a computer to an available LAN port and verify that you can connect to a website on the Internet, such as www.cisco.com.
- Using a PC with a wireless feature, connect to a website on the Internet, such as www.cisco.com. To configure your radio, see **[Connecting to Your](#page-11-0)  [Wireless Network](#page-11-0)**.

1

## <span id="page-8-0"></span>**Using the Setup Wizard**

The Setup Wizard and Device Manager are supported on Microsoft Internet Explorer 6.0 or later, Mozilla Firefox 3.0 or later, and Apple Safari 3.0 or later.

To use the Setup Wizard:

**STEP 1** Start the computer that you connected to a LAN port.

Your computer becomes a DHCP client of your device and receives an IP address in the 192.168.1.xxx range.

**STEP 2** Launch a web browser and enter **192.168.1.1** in the Address bar. This is the default IP address of your device.

> A message appears about the site security certificate. The device uses a selfsigned security certificate and this message appears because the device is not known to your computer.

- **STEP 3** Click **Continue to this website** (or the option shown on your particular web browser) to go to the web site. The login page displays.
- **STEP 4** Enter the user name and password.

The default user name is **cisco**. The default password is **cisco**. Passwords are case sensitive.

- **STEP 5** Click **Log In**. The Setup Wizard starts.
- **STEP 6** Follow the on-screen instructions to set up the device.

The Setup Wizard tries to automatically detect and configure your connection. If it cannot, the Setup Wizard might ask you for information about your Internet connection. You might need to contact your ISP to obtain this information.

After the Setup Wizard is done configuring the device, you are required to change the default password. Follow the on-screen instructions. After changing the default password, the **Getting Started** page appears.

## <span id="page-9-0"></span>**Configuration Next Steps**

Although the Setup Wizard automatically configures the device, we suggest customizing some settings to provide better security and performance:

- If you already have a DHCP server on your network and you do not want the device to act as a network DHCP server, disable the server. See **[Configuring](#page-32-2)  [LAN Settings](#page-32-2)**.
- To configure your Virtual Private Network (VPN), see **[Configuring VPN](#page-103-3)**.
- Your device supports up to four wireless networks. You can only set up one wireless network (or SSID) by using the Setup Wizard. To configure additional wireless networks, use web-based Device Manager. See **[Configuring Wireless Networks](#page-63-3)**.

## <span id="page-9-1"></span>**Using the Getting Started Page**

The **Getting Started** page displays the most common configuration tasks on your device. Click the links on the Web page to go to the relevant configuration page.

This page appears every time you start Device Manager. To change this behavior, check **Don't show on start up**.

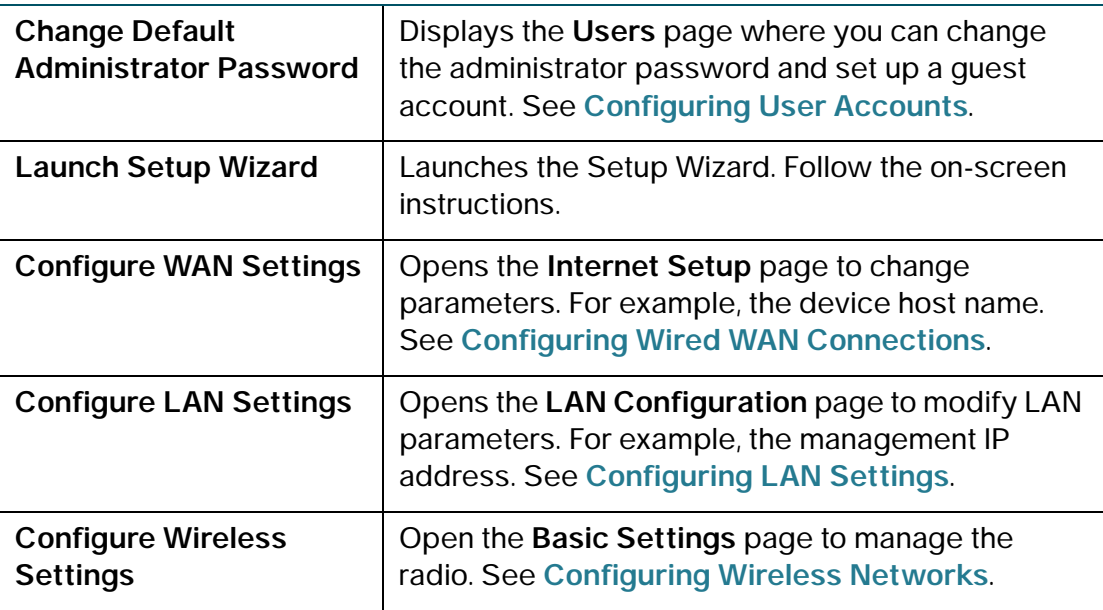

#### **Initial Settings**

#### **Quick Access**

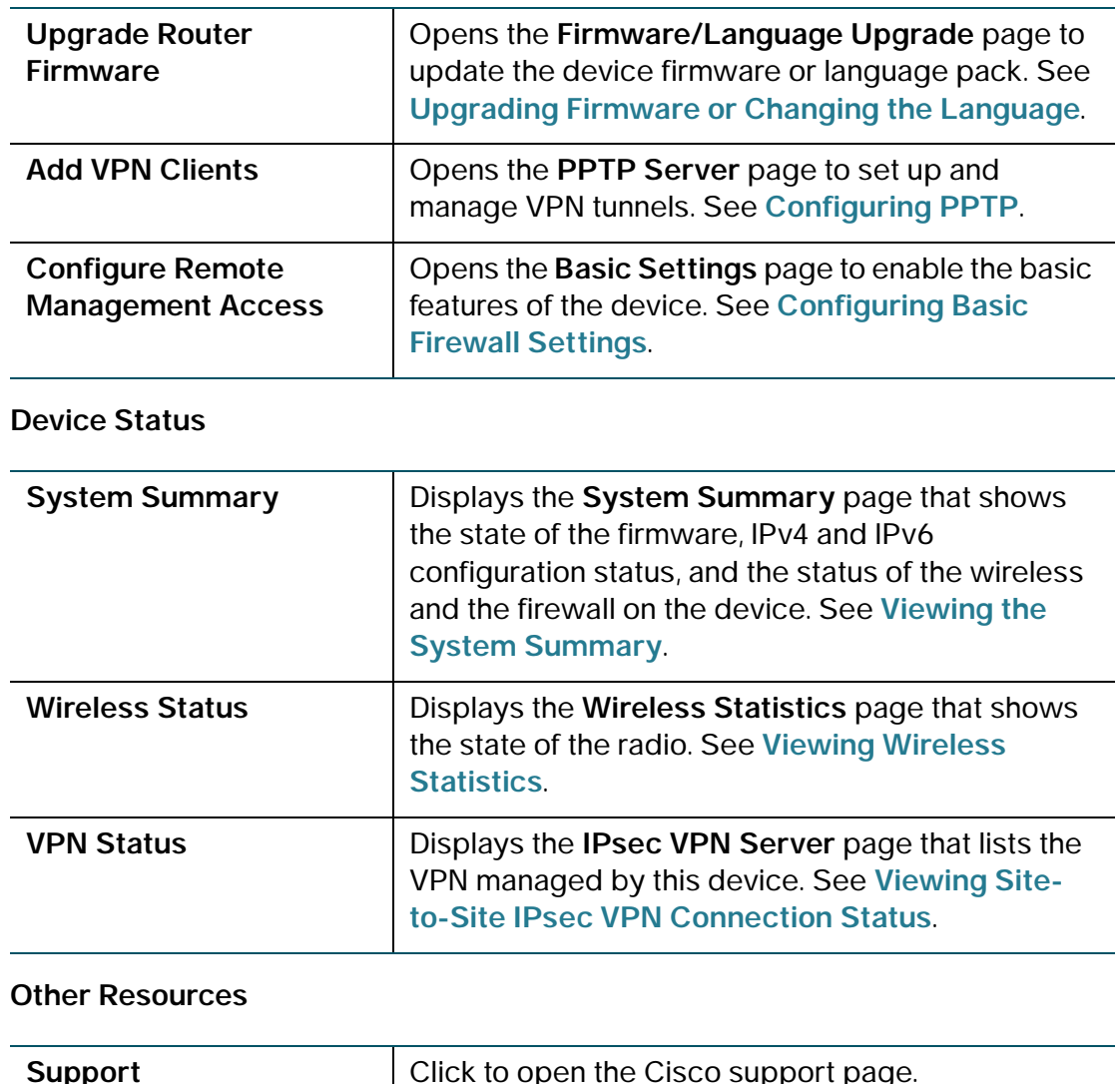

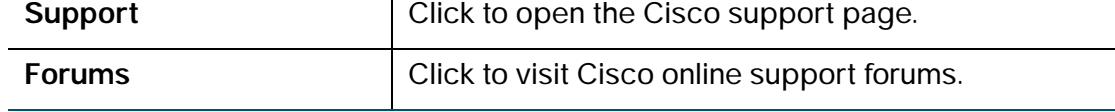

## <span id="page-11-0"></span>**Connecting to Your Wireless Network**

To connect a client device (such as a computer) to your wireless network, configure the wireless connection on the client device with the wireless security information that you configured for the router by using the Setup Wizard.

The following steps are provided as an example; you may need to configure your device differently. For specific instructions, consult the documentation for your client device.

**STEP 1** Open the wireless connection settings window or program for your device.

Your computer might have special software installed to manage wireless connections, or you might find the wireless connections under the Control Panel in the **Network Connections** or **Network and Internet** window. (The location depends on your operating system.)

- **STEP 2** Enter the network name (SSID) that you chose for your network in the Setup Wizard.
- **STEP 3** Choose the type of encryption and enter the security key that you specified in the Setup Wizard.

If you did not enable security (not recommended), leave the wireless encryption fields that were configured with the security type and passphrase blank.

**STEP 4** Verify your wireless connection and save your settings.

# 2

# <span id="page-12-0"></span>**Viewing Device Status**

Use the pages in the **Status** menu to view real-time statistics and configuration settings for VPN, wireless, active TCP/IP services, captive portal settings, and event logs on your device.

To ensure that data and statistics are frequently updated on Status pages, choose a refresh rate from the **Refresh Rate** drop-down list.

## <span id="page-12-1"></span>**Viewing the Dashboard**

Choose **Status** > **Dashboard** to view a snapshot of the configuration of your device. The Dashboard page displays information about your device's firmware version, CPU and memory utilization, error-logging settings, LAN, WAN, wireless, site-to-site IPsec VPN, and PPTP VPN server settings.

To modify the information displayed, click the **details** link to go to the configuration page for the section. For more information about managing the settings displayed on the Dashboard page, see:

- **[Configuring Log Settings](#page-132-2)**
- **[Configuring Basic Site-to-Site IPsec VPN](#page-103-4)**
- **[Configuring LAN Settings](#page-32-2)**
- **[Configuring Wired WAN Connections](#page-20-2)**
- **[Configuring Basic Wireless Settings](#page-65-2)**

From the **Refresh Rate** drop-down list, choose the rate at which the latest statistics and parameter values are refreshed on the dashboard.

The Dashboard page also displays an interactive view of your device's back panel when you click **Show Panel View**. Mouse-over each port to view port connection information.

## <span id="page-13-1"></span><span id="page-13-0"></span>**Viewing the System Summary**

Choose **Status** > **System Summary** to view details of your device properties, network settings across IP address modes, firewall, wireless and VPN settings. Click **Refresh** to see the latest information.

Click the underlined link to go to the related configuration window. For example, to modify the LAN IP address, click **LAN IP**. The LAN Configuration window is displayed.

The **System Summary** page displays information in the following sections:

#### **System Information**

- **Firmware Version—**Current software version that the device is running.
- **Firmware MD5 Checksum—**The message-digest algorithm used to verify the integrity of files.
- **Locale**—The language installed on the router.
- **Language Version**—The version of the installed language pack. The language pack version should be compatible with the currently installed firmware. In some cases, an older language pack may be used with a newer firmware image. The router checks the language pack version to see if it is compatible with the current firmware version.
- **Language MD5 Checksum**—The MD5 checksum of the language pack.
- **CPU Model—**Chipset of CPU currently used.
- **Serial Number—Serial number of the device.**
- **System Up Time—**Length of time that the system has been running.
- **Current Time—**Time of day.
- **PID VID—Product ID and version ID of the device.**

#### **IPv4 Configuration**

- **LAN IP—I AN IP address of the device.**
- **WAN IP—**WAN IP address of the device. To release the current IP address and obtain a new one, click **Release** or **Renew**.
- Gateway—IP address of the gateway to which the device is connected (for example, the cable modem).
- **Mode—**Displays **Gateway** if NAT is enabled, or **Router**.
- **DNS 1—**Primary DNS server IP address of the WAN port.
- **DNS 2—**Secondary DNS server IP address of the WAN port.
- **DDNS—**Indicates whether the Dynamic DNS is enabled or disabled.

#### **IPv6 Configuration**

- **LAN IP—LAN IP address of the device.**
- **WAN IP—**WAN IP address of the device.
- Gateway—IP address of the gateway to which the device is connected (for example, the cable modem).
- **Prefix Delegation—Prefix returned from the device at the ISP, which is** provided to IPv6 addresses on the device.
- **DNS 1—**IP address of the primary DNS server.
- **DNS 2—IP address of the secondary DNS server.**

#### **Wireless Summary**

Displays the public name and security settings for your wireless networks configured on the Wireless > Basic Settings page. For more information, see **[Configuring Basic Wireless Settings](#page-65-2)**.

#### **Firewall Setting Status**

Displays DoS, WAN request and remote management settings configured on the Firewall > Basic Settings page. For more information, see **[Configuring Basic](#page-88-1)  [Firewall Settings](#page-88-1)**.

#### **VPN Setting Status**

Displays available IPsec and PPTP VPN connections, and the connected users for each VPN type.

- **IPsec Connections Available—**Number of available IPsec VPN connections.
- **PPTP VPN Connections Available—**Number of available PPTP VPN connections.
- **Connected IPsec Users—**Number of connected IPsec VPN users.
- **Connected PPTP VPN Users—**Number of connected PPTP VPN users.

For more information on configuring VPN server connections and user accounts, see **[Configuring Basic Site-to-Site IPsec VPN](#page-103-4)** and **[Configuring PPTP](#page-111-2)**.

## <span id="page-15-0"></span>**Viewing Active TCP/IP Services**

Choose Status > Active TCP/IP Services to view IPv4 and IPv6 TCP/IP connections that are active on your device. The Active Service List section for IPv4 and IPv6 displays the protocols and the services that are active on the device.

## <span id="page-15-4"></span><span id="page-15-1"></span>**Viewing Wireless Statistics**

Choose **Status > Wireless Statistics** to view wireless statistical data for the device radio. In the Refresh Rate field, choose the rate at which you want the latest statistics to be displayed.

To show the bytes in kilobytes (KB) and the numerical data in rounded-up values, check the **Show Simplified Statistic Data check** box and click **Save**. By default, byte data is displayed in bytes and other numerical data is displayed in long form.

To reset the wireless statistics counters, click **Clear Count**. The counters are reset when the device is rebooted.

## <span id="page-15-2"></span>**Viewing Captive Portal Status**

Choose Status > Captive Portal to view information about the connected Captive Portal users. For more information about configuring Captive Portals on your device, see **[Configuring Captive Portal](#page-82-1)**.

## <span id="page-15-5"></span><span id="page-15-3"></span>**Viewing Site-to-Site IPsec VPN Connection Status**

Choose **Status** > Site-to-Site IPsec VPN to view the connection status of active site-to-site IPsec VPN policies on the device. For information on configuring VPN policies, see **[Configuring Basic Site-to-Site IPsec VPN](#page-103-4)**.

To change the rate at which latest and real-time connection status is displayed, choose a refresh rate from the **Refresh Rate** drop-down list.

By default, byte data is displayed in bytes and other numerical data is displayed in long form. To show the bytes in kilobytes (KB) and the numerical data in roundedup form, check the Show Simplified Statistic Data box and click **Save**.

To terminate an active VPN connection, click **Disconnect**.

## <span id="page-16-0"></span>**Viewing the IPsec VPN Server Status**

Choose Status > IPsec VPN Server to view a list of your IPsec VPN connections and the duration of the connection. For more information about configuring IPsec VPN connections, see **[Configuring IPsec VPN Server](#page-109-2)**.

## <span id="page-16-1"></span>**Viewing PPTP Server**

Choose Status > PPTP Server to view a list of your PPTP VPN connections, the duration of the connection, and the actions you can perfom on this connection. For more information about configuring PPTP VPN connections, see **[Configuring](#page-111-2)  [PPTP](#page-111-2)**.

## <span id="page-16-2"></span>**Viewing Logs**

Choose **Status > View Logs**. Click **Refresh Logs**, to display latest log entries.

To filter logs or specify the severity of logs to display, check the boxes next to the log type and click **Go**. Note that all log types above a selected log type are automatically included and you cannot deselect them. For example, checking the Error check box automatically includes emergency, alert, and critical logs in addition to error logs.

The event severity levels are listed from the highest severity to the lowest severity, as follows:

- **Emergency**—Messages about events such as a system crash.
- **Alert**—Messages about conditions that require immediate corrective action.
- **Critical**—Messages for when the system is in a critical condition.
- **Error**—Messages about conditions that are not critical but require corrective action.
- **Warning**—System warnings.
- **Notification**—Messages about normal but significant conditions that may require attention.
- **Informational**—Messages about device information.
- **Debugging**—Detailed information about an event.

To delete all entries in the log window, click **Clear Logs**.

To save all log messages from the device to the local hard drive, click **Save Logs**.

To specify the number of entries to show per page, choose a number from the drop-down menu.

To move between log pages, use the page navigation buttons .

## <span id="page-17-0"></span>**Viewing Connected Devices**

The **Connected Devices** page displays information about the active client devices connected to your router. To view connected devices, choose **Status** > **Connected Devices**.

To specify the types of interfaces to display, select a value from the **Filter** dropdown menu:

- **All—**All devices connected to the router.
- **Wireless—**All devices connected through the wireless interface.
- **Wired—**All devices connected through the Ethernet ports on the router.
- **WDS—**All Wireless Distribution System (WDS) devices connected to the router.

**IPv4 ARP Table** displays information from other routers that have responded to the device's Address Resolution Protocol (ARP) request. If a device does not respond to the request, it is removed from the list.

**IPv6 NDP Table** displays all IPv6 Neighbor Discovery Protocol (NDP) devices connected to the device's local link.

## <span id="page-18-0"></span>**Viewing Port Statistics**

The **Port Statistics** page displays detailed port activity.

To view port statistics, choose **Status > Port Statistics**.

To refresh the page at regular intervals, choose a refresh rate from the **Refresh Rate** drop-down list.

To show the bytes in kilobytes (KB) and the numerical data in rounded-up form, check the **Show Simplified Statistic Data** box and click **Save**. By default, byte data is displayed in bytes and other numerical data is displayed in long form.

To reset the port statistics counters, click **Clear Count**.

The **Port Statistics** page displays this information:

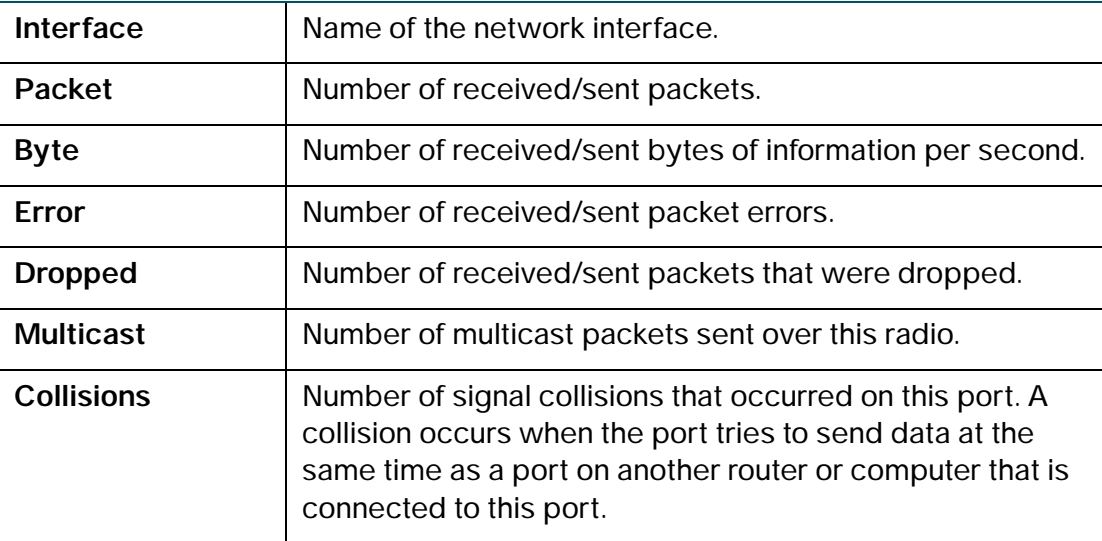

## <span id="page-18-1"></span>**Viewing the Mobile Network Status**

The mobile network statistics about the mobile 3G/4G network and communication device (dongle) configured on the device.

To view the mobile network status, choose Status **>** Mobile Network. The following information is displayed:

- **Connection**—Device connected to the guest network.
- **Internet IP Address**—IP address assigned to the USB device.
- **Subnet Mask**—Subnet mask of the USB device.
- **Default Gateway**—IP address of the default gateway.
- **Connection Up Time**—The length of time that link has been up.
- **Current Session Usage**—Volume of data being received (Rx) and transmitted (Tx) on the mobile link.
- **Monthly Usage**—Monthly data download and bandwidth usage.
- **Manufacturer**—Card manufacturer name.
- **Card Model**—Card model number.
- **Card Firmware**—Card firmware version.
- **SIM Status**—Subscriber identification module (SIM) status.
- **IMS**—The unique identification associated with the GSM, UMTS, or LTE network mobile phone users.
- **Carrier**—Mobile network carrier.
- **Service Type**—Type of service accessed.
- **Signal Strength**—Strength of the wireless mobile network signal.
- **Card Status**—Status of the data card.

3

# <span id="page-20-0"></span>**Configuring Networking**

## <span id="page-20-2"></span><span id="page-20-1"></span>**Configuring Wired WAN Connections**

Configuring WAN properties for an IPv4 network differs depending on which type of Internet connection you have.

#### **Configuring DHCP (Automatic Configuration)**

If your Internet Service Provider (ISP) uses Dynamic Host Control Protocol (DHCP) to assign you an IP address, you receive an IP address that is dynamically generated each time you log in.

To configure DHCP WAN settings:

- **STEP 1** Choose **Networking** > **WAN**.
- **STEP 2** From the **Internet Connection Type** drop-down list, choose **Automatic Configuration - DHCP**.
- **STEP 3** From the DNS Server Source drop-down list, choose one of the following ways to set the DNS server address:
	- If you already have DNS server addresses from your ISP, choose Use these DNS Servers, and enter the primary and secondary addresses.
	- If you do not have DNS server addresses from your ISP, choose Get Dynamically from ISP.
	- To use the DNS servers provided by OpenDNS (208.67.222.222, 208.67.220.220) to resolve your web addresses, choose Use OpenDNS.

**STEP 4** Click **Save**.

#### **Configuring Static IP**

If your ISP assigned you a permanent IP address, perform the following steps to configure your WAN settings:

- **STEP 1** Choose **Networking** > **WAN**.
- **STEP 2** From the **Internet Connection Type** drop-down menu, choose **Static IP**.
- **STEP 3** Enter this information:

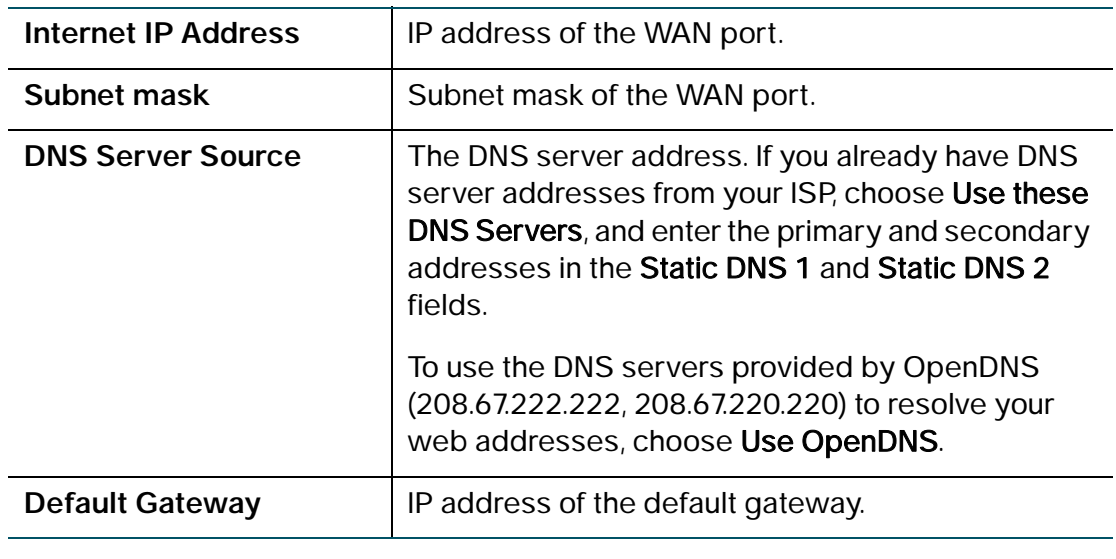

**STEP 4** Click **Save**.

#### **Configuring PPPoE**

To configure the Point-to-Point Protocol over Ethernet (PPPoE) settings:

- **STEP 1** Choose **Networking** > **WAN**.
- **STEP 2** From the **Internet Connection Type** drop-down menu, choose **PPPoE**.
- **STEP 3** Select a PPPoE profile or click Configure Profile to create a new profile.
- **STEP 4** On the PPPoE Profiles page, enter the following information (you might need to contact your ISP to obtain your PPPoE login information):

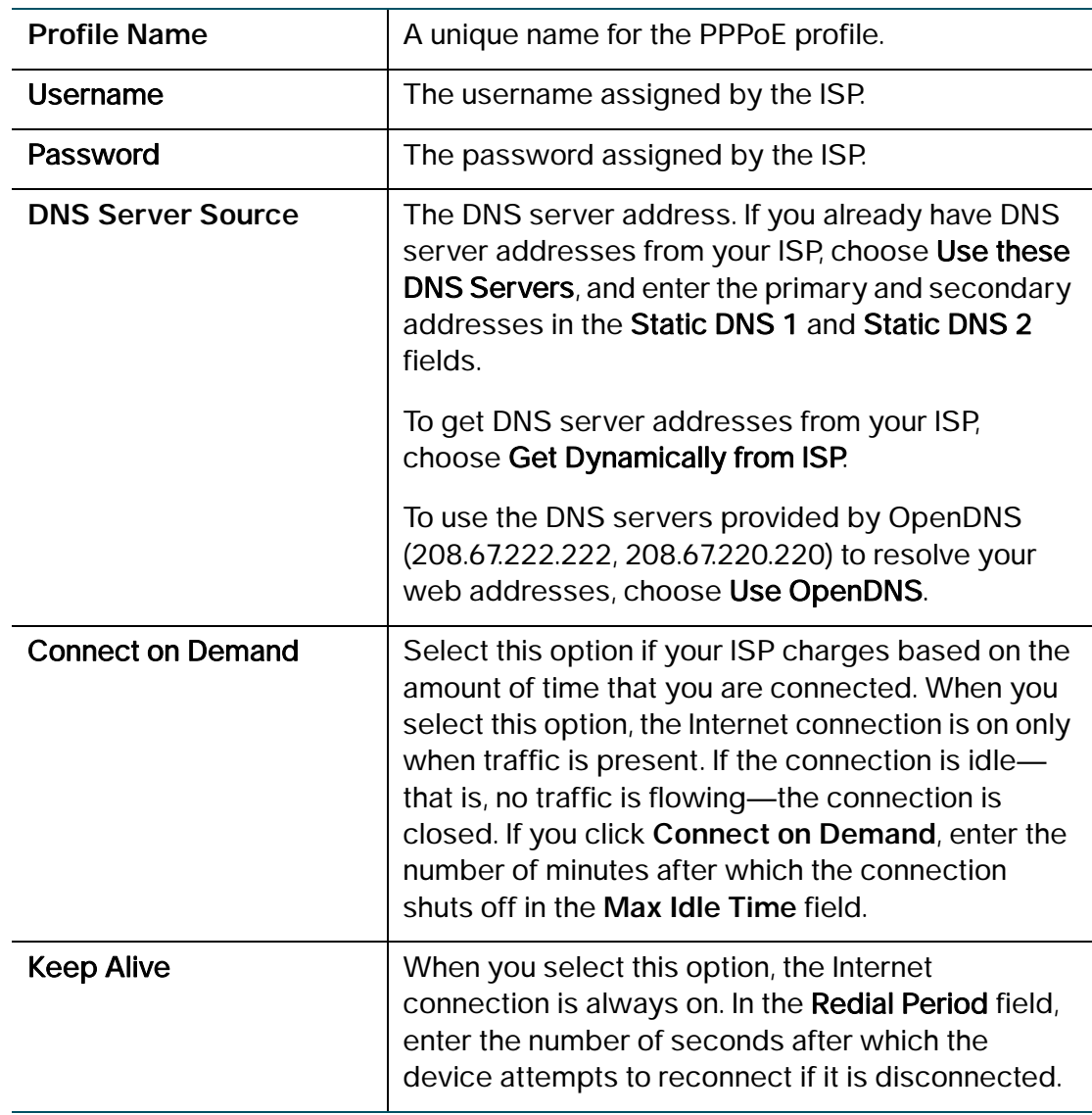

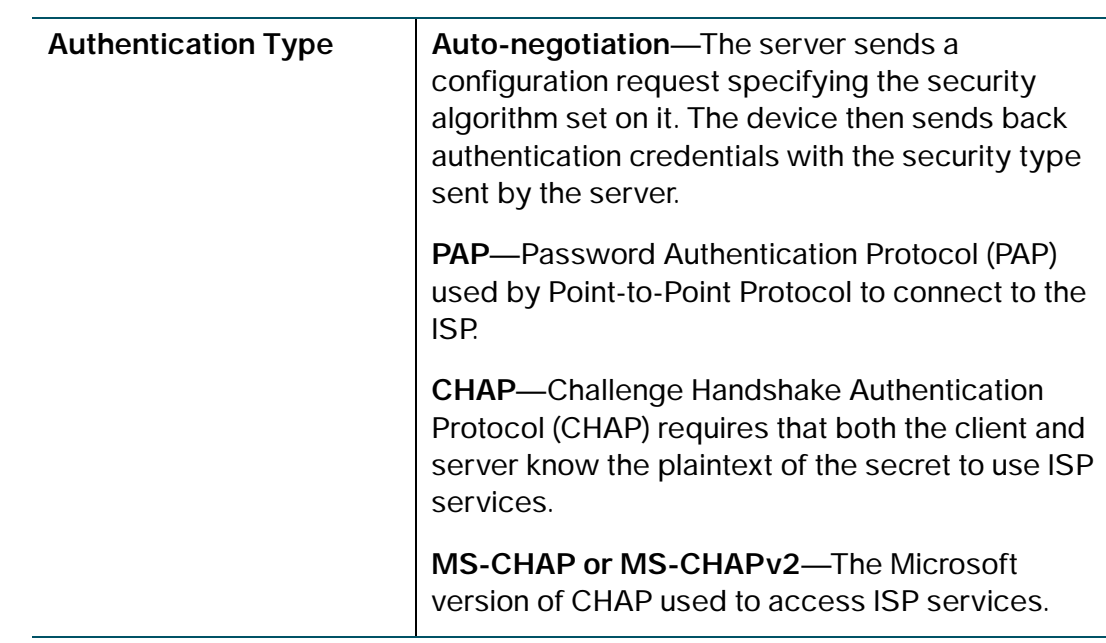

#### **STEP 5** Click **Save**.

#### **Configuring PPTP**

To configure the PPTP settings:

- **STEP 1** Choose **Networking** > **WAN**.
- **STEP 2** From the **Internet Connection Type** drop-down menu, choose **PPTP**.
- **STEP 3** Enter this information:

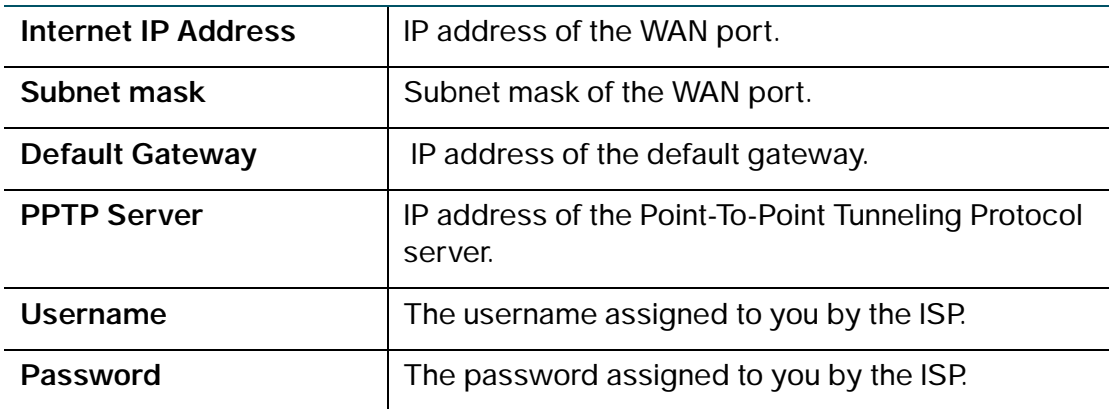

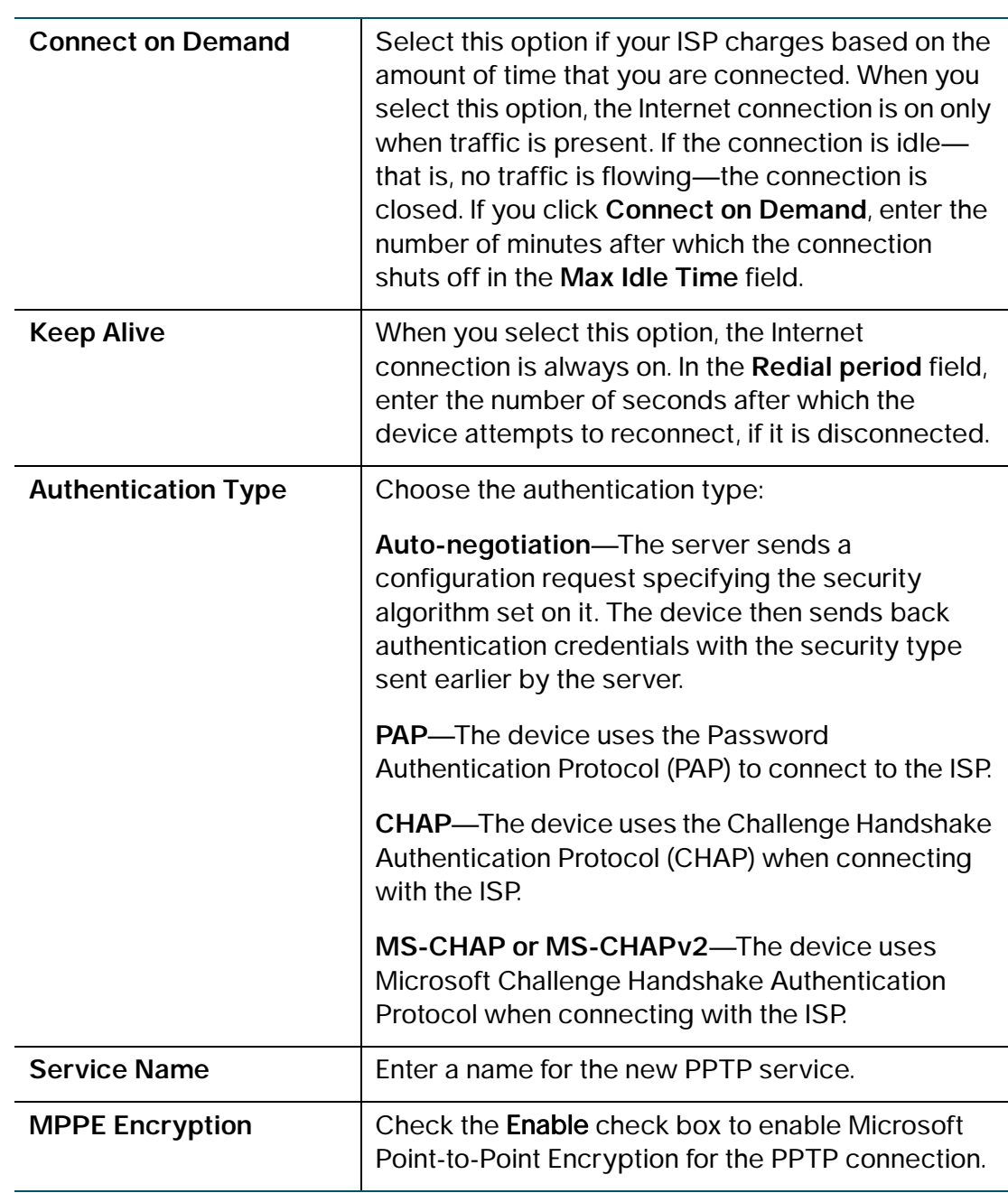

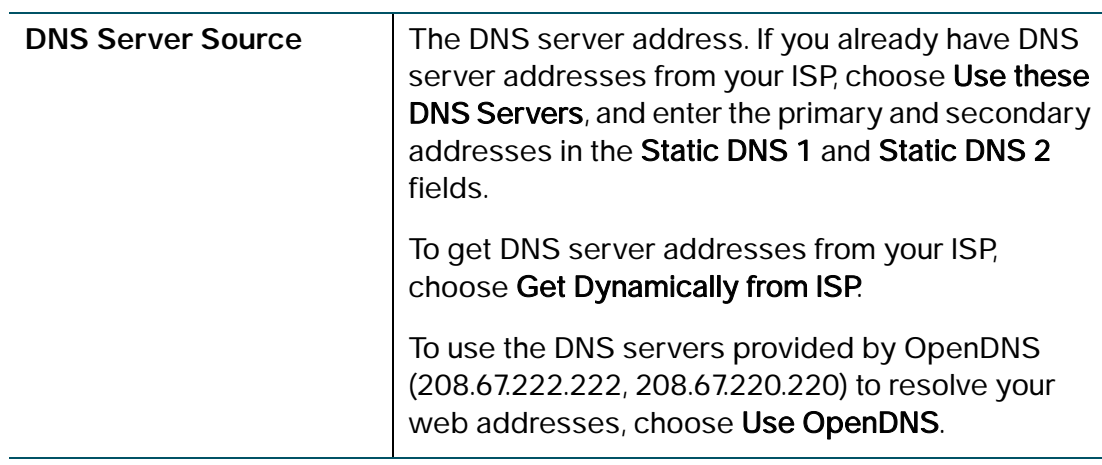

#### **STEP 4** Click **Save**.

## **Configuring L2TP**

To configure L2TP settings:

- **STEP 1** Choose **Networking** > **WAN**.
- **STEP 2** From the **Internet Connection Type** drop-down menu, choose **L2TP**.
- **STEP 3** Enter this information:

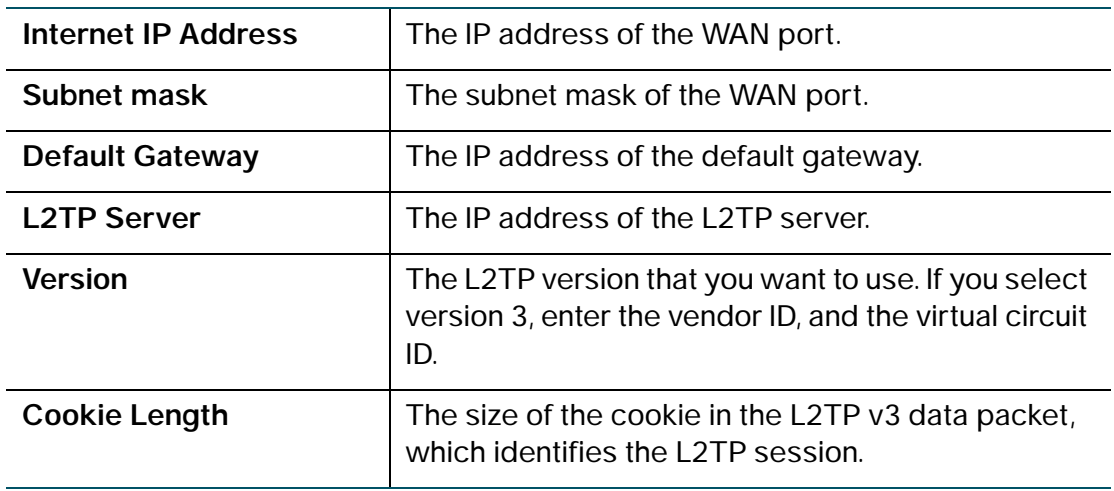

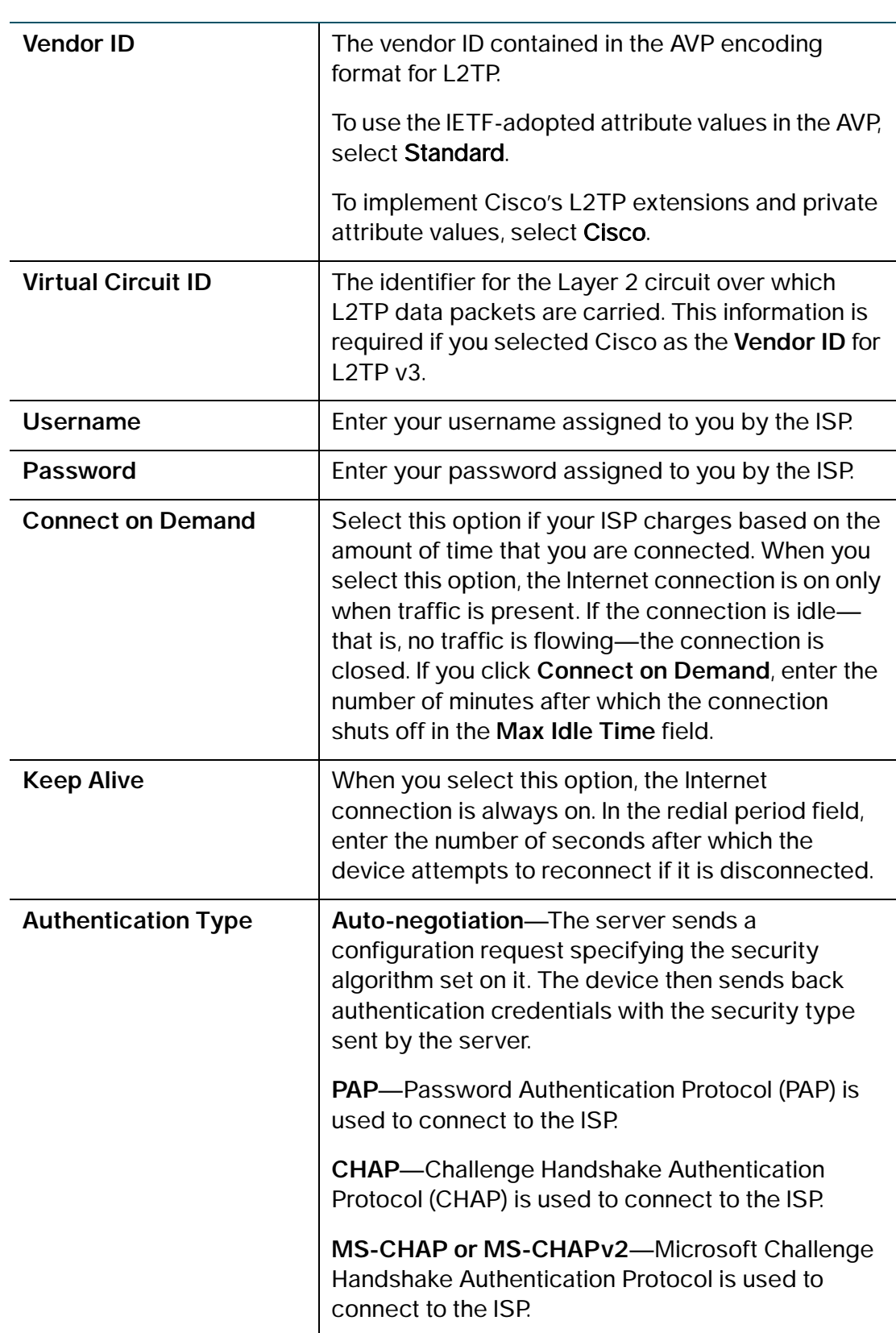

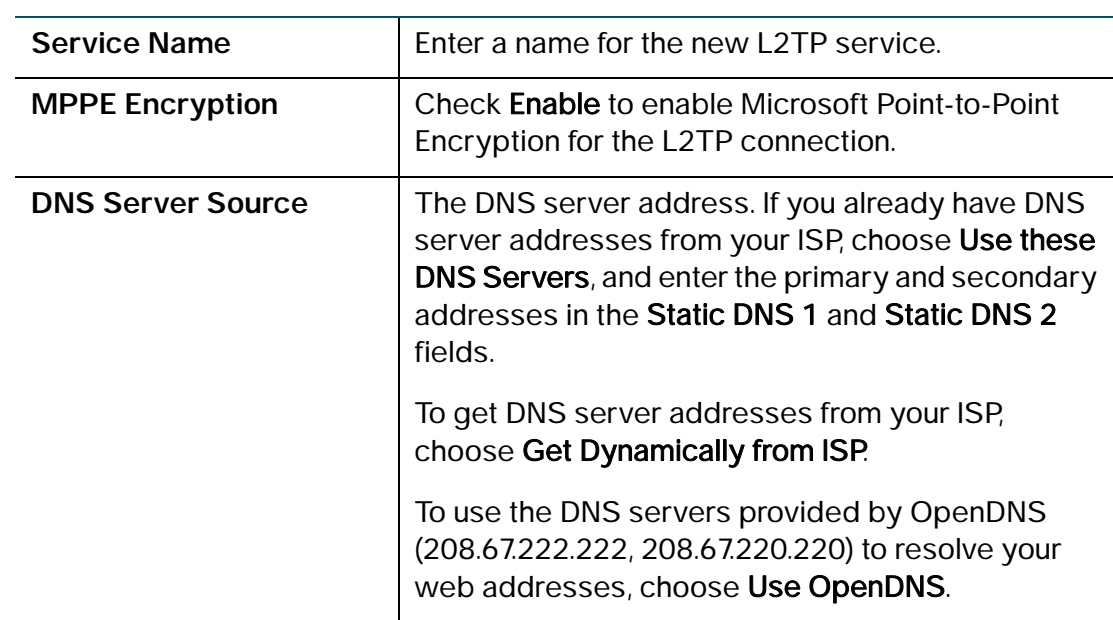

**STEP 4** Click **Save**.

#### **Configuring Optional Network Settings**

To configure optional settings:

**STEP 1** In the **Optional Settings** section, configure the following settings:

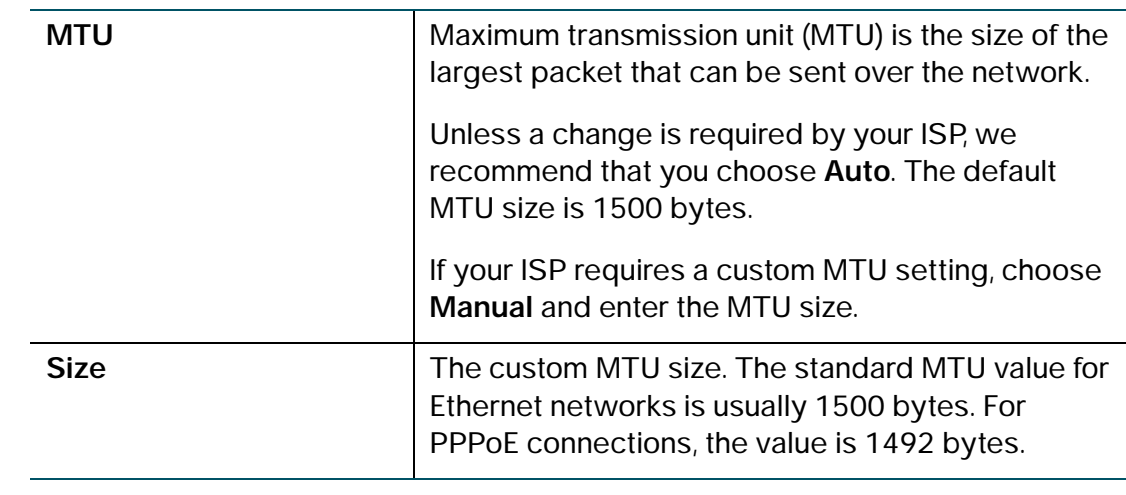

#### **STEP 2** Click **Save**.

## <span id="page-28-0"></span>**Configuring a Mobile Network**

Choose **Networking > WAN > Mobile Network** to configure to configure the device to connect to a Mobile Broadband USB modem that is connected to its USB interface.

#### <span id="page-28-1"></span>**Configuring Global Mobile Network Settings**

To configure global settings for supported USB devices:

- **STEP 1** Connect the USB modem. If the modem is supported, it is automatically detected and appears on the Mobile Network page.
- **STEP 2** Select **Auto** or **Manual** connection mode. Ethernet Connection Recovery works only if the Connect Mode is set to Auto.
	- To enable your modem to establish a connection automatically, select **Auto** mode. If you select Auto, set a Connect on Demand time or select Keep Alive. Connect on Demand terminates the Internet connection after it is inactive for the period of time specified in the Max Idle Time field.

If your Internet connection is terminated due to inactivity, the modem automatically reestablishes a connection when a user attempts to access the Internet. In the Max Idle Time field, enter the number of minutes of idle time that can elapse before the Internet connection terminates. Select Keep Alive to keep the connection active at all times.

To connect or disconnect your modem connection manually, select Manual mode.

The device displays the current modem connection status that includes initializing, connecting, disconnecting, or disconnected.

**STEP 3** Verify that the Card Status field shows your mobile card is **Connected**.

#### <span id="page-29-0"></span>**Configuring Mobile Network Settings Manually**

To change mobile network parameters in the **Mobile Network Setup** area, click the Manual radio button. The device automatically detects supported modems and lists the appropriate configuration parameters. To override global parameters, select **Manual**.

#### **STEP 1** Enter information in the following fields:

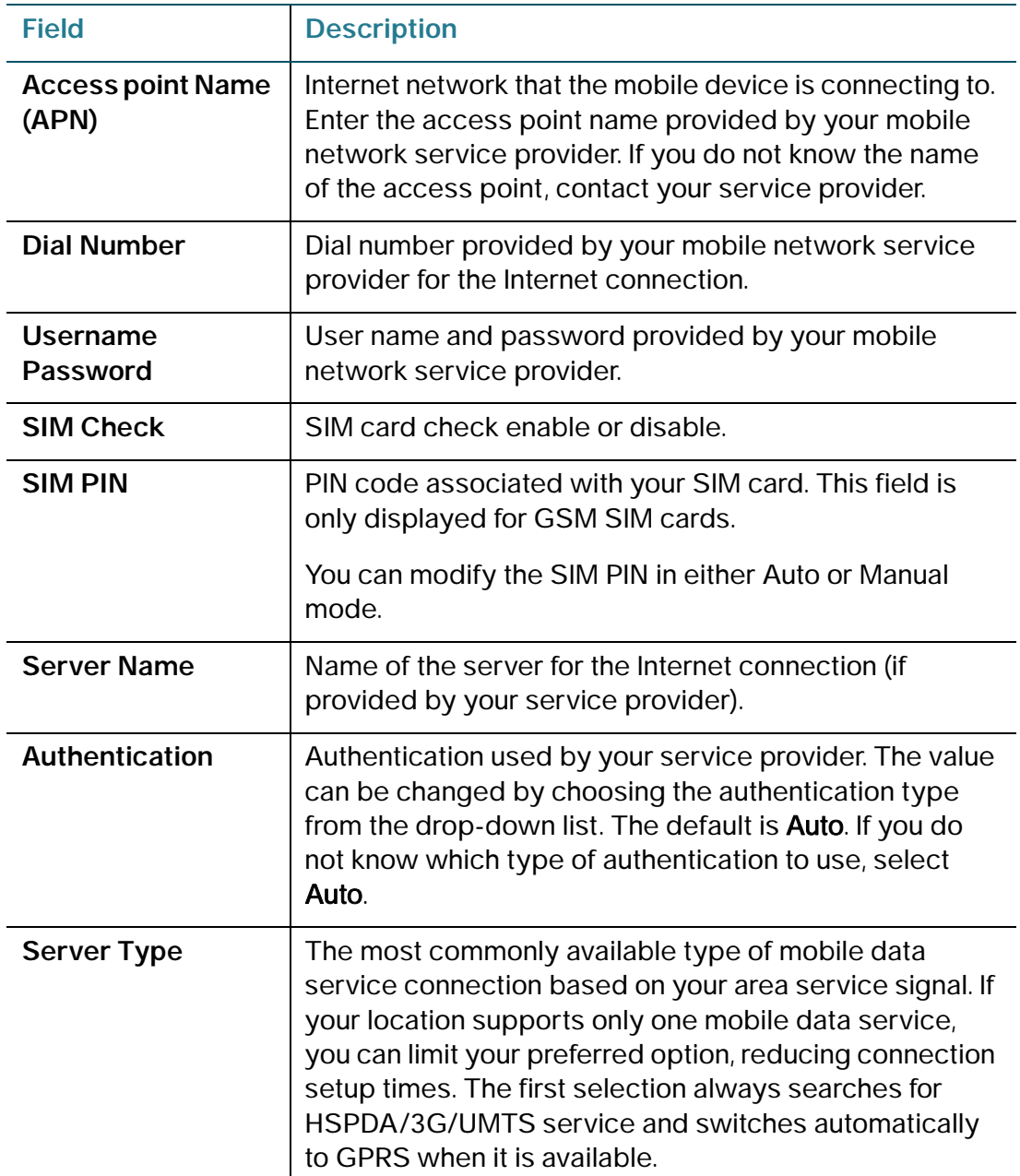

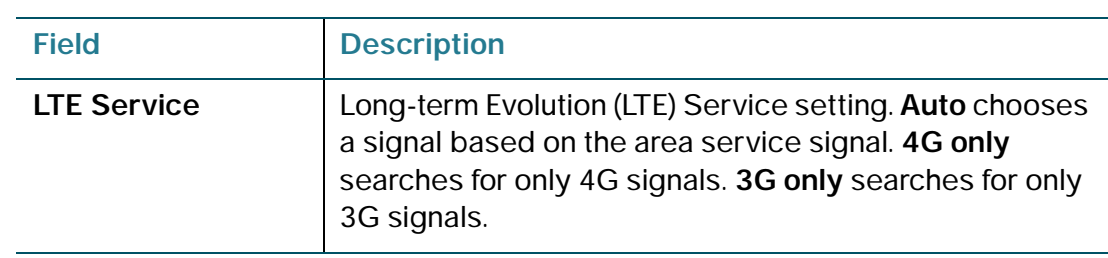

#### **STEP 2** Click **Save** to save your settings

#### <span id="page-30-0"></span>**Bandwidth Cap Setting**

The device monitors the data activity across the mobile network link and when it reaches a given threshold, sends a notification.

To enable or disable Bandwidth Cap Tracking and set the limits:

- **STEP 1** Click Enabled or Disabled.
- **STEP 2** Select the Monthly Renewal Date from the drop-down list to indicate which day of the month the bandwidth cap is reset.
- **STEP 3** In the Monthly Bandwidth Cap field, enter the maximum amount of data in megabytes that is allowed to pass before the device takes an action, such as sending an email to an administrator.

#### <span id="page-30-1"></span>**E-mail Setting**

When the bandwidth data limit is reached, an email message can be sent to the administrator. To set up the target email address, see **[Configuring Log E-Mailing](#page-134-1)**.

When enabled by checking the box, email is sent when:

- Mobile network usage has exceeded a given percentage.
- The device fails over to the backup pathway and recovers.
- At every interval specified while a mobile network link is active.

## <span id="page-31-0"></span>**Setting Failover and Recovery**

While both Ethernet and mobile network links are available, only one connection can be used to establish a WAN link, at a time. When one WAN connection fails, the device attempts to establish a connection on another interface. This feature is called Failover. When the primary WAN connection is restored, it reverts to the original path and ends the backup connection. This feature is called Recovery.

- **STEP 1** Choose Networking > WAN > Failover & Recovery, to display the Failover & Recovery window.
- **STEP 2** Select Enable Failover to 3G WAN to enable the mobile network link and set it to failover from the Ethernet link. When the Ethernet WAN link is not active, the device attempts to enable the mobile network link on the USB interface. (If failover is not enabled, the mobile network link is always disabled.)
- **STEP 3** Select Enable Recovery back to Ethernet WAN to enable the link to return to the Ethernet link, dropping the mobile network link. The Connect Mode accessed through WAN > Mobile Network must be set to Auto to use Ethernet WAN connection recovery.
- **STEP 4** In the Failover Check Interval field, enter the frequency (in seconds) with which the device must attempt to detect the physical connection or presence of traffic on the mobile network link. If the link is idle, the device attempts to ping a destination at this interval. If there is no reply to the ping packet, the device assumes the link is down and retries the Ethernet WAN interface.
- **STEP 5** In the Recovery Check Interval field, enter the frequency (in seconds) with which the device must attempt to detect the physical connection or presence of traffic on the Ethernet WAN link. If the link is idle, the device attempts to ping a destination at the interval. If there is a reply to the ping packet, the device assumes the link is up and attempts to disable the mobile network link and enable the Ethernet WAN link.
- **STEP 6** Click Switch back to Ethernet immediately when Ethernet is available or click Switch back to Ethernet in a specific time range and enter the start and end time for the range.
- **STEP 7** In the Connection Validation Site field, choose the site from which to perform failover validation. Use the next hop gateway (by default the device pings the default gateway) or choose a custom site and enter the site IPv4 or IPv6 address.
- **STEP 8 Click Save to save your settings.**

The WAN Interface table shows the status of the Ethernet WAN and mobile network link to the Internet. Click the Status hyper link to view the port detail.

## <span id="page-32-2"></span><span id="page-32-0"></span>**Configuring LAN Settings**

The default DHCP and TCP/IP settings work for most applications. If you want another PC on your network to be the DHCP server, or if you want to manually configure the network settings of all of your devices, disable DHCP.

Also, instead of using a DNS server that maps Internet domain names (for example, www.cisco.com) to IP addresses, you can use a Windows Internet Naming Service (WINS) server. A WINS server is the equivalent of a DNS server, but uses the NetBIOS protocol to resolve hostnames. The device includes the IP address of the WINS server in the DHCP configuration the device sends to DHCP clients.

If your device is connected to a modem or to another device that has a configured network on the same subnet (192.168.1.x), it automatically changes the LAN subnet to a random subnet based on 10.x.x.x, so there is no conflict with the subnet on the WAN side of the router.

## <span id="page-32-1"></span>**Changing the Device Management IP Address**

The local device management IP address of the device is static and defaults to 192.168.1.1.

To change the local device management IP address:

#### **STEP 1** Choose **Networking** > **LAN** > **LAN Configuration**.

**STEP 2** In the **IPv4** section, enter this information:

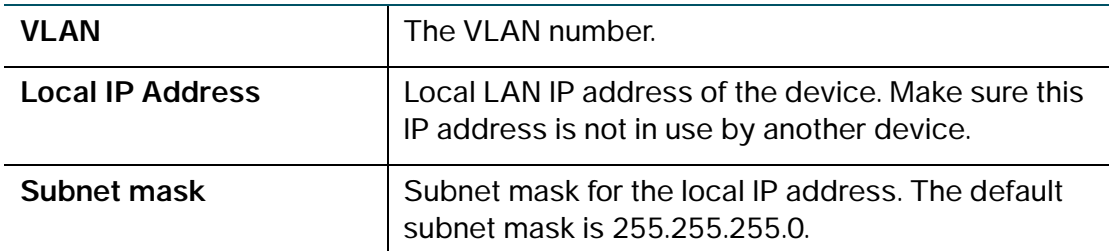

#### **STEP 3** Click **Save**.

After changing the IP address of your device, your PC is no longer able to display Device Manager.

To display Device Manager, do one of the following:

- If DHCP is configured on the device, release and renew your PC IP address.
- Manually assign an IP address to your PC. The address must be on the same subnetwork as the device. For example, if you change the device IP address to 10.0.0.1, assign your PC an IP address in the range of 10.0.0.2 to 10.0.0.255.

Open a new browser window and enter the new IP address of the device to reconnect.

## <span id="page-33-0"></span>**Configuring DHCP Server**

By default, the device functions as a DHCP server to the hosts on the wireless LAN (WLAN) or wired LAN. It assigns IP addresses, and provides DNS server addresses.

With DHCP enabled, the device assigns IP addresses to other network devices on the LAN from a pool of IPv4 addresses. The device tests each address before it is assigned to avoid duplicate addresses on the LAN.

The default IP address pool is 192.168.1.100 to 192.168.1.149. To set a static IP address on a network device, use an IP address outside the pool. For example, assuming that the DHCP pool is set to the default parameters, static IP addresses from 192.168.1.2 to 192.168.1.99 in the IP address pool can be used to prevent conflicts with the DHCP IP address pool.

To configure DHCP settings:

#### **STEP 1** Choose **Networking** > **LAN** > **LAN Configuration**.

- **STEP 2** (Optional) Select a VLAN to edit from the drop-down list.
- **STEP 3** In the **DHCP Server** field, select one of the following options:

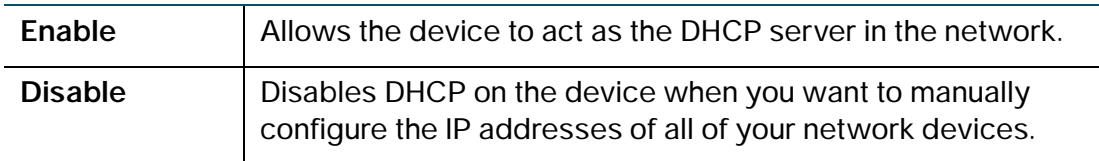

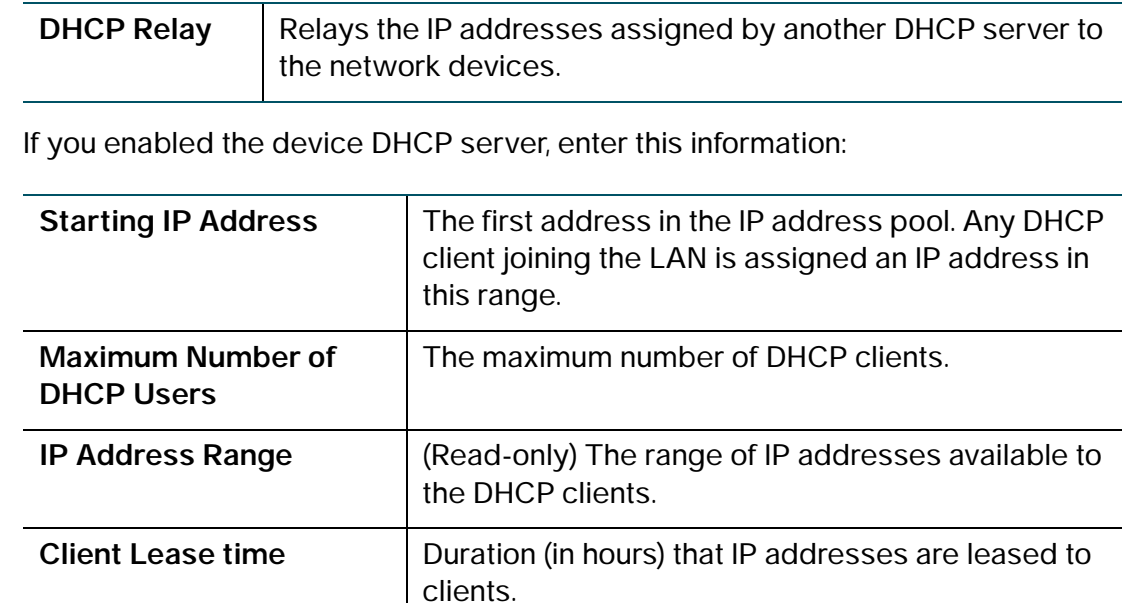

**STEP 4** If you selected **DHCP Relay**, enter the address of the relay gateway in the **Remote DHCP Server** field. The relay gateway transmits DHCP messages to network device, including those on other subnetworks.

**Static DNS 1** IP address of the primary DNS server.

**Static DNS 3** IP address of the tertiary DNS server.

**WINS** IP address of the primary WINS server.

**Static DNS 2** | IP address of the secondary DNS server.

**STEP 5** Click **Save**.

## <span id="page-34-0"></span>**Configuring VLANs**

A virtual LAN (VLAN) is a group of endpoints in a network that are associated by function or other shared characteristics. Unlike LANs that are typically geographically based, VLANs can group endpoints without regard to the physical location of the equipment or users.

The device has a default VLAN (VLAN 1) that cannot be deleted. You can create up to four other VLANs on the device.

To create a VLAN:

#### **STEP 1** Choose **Networking** > **LAN** > **VLAN Membership**.

#### **STEP 2** Click **Add Row**.

**STEP 3** Enter the following information:

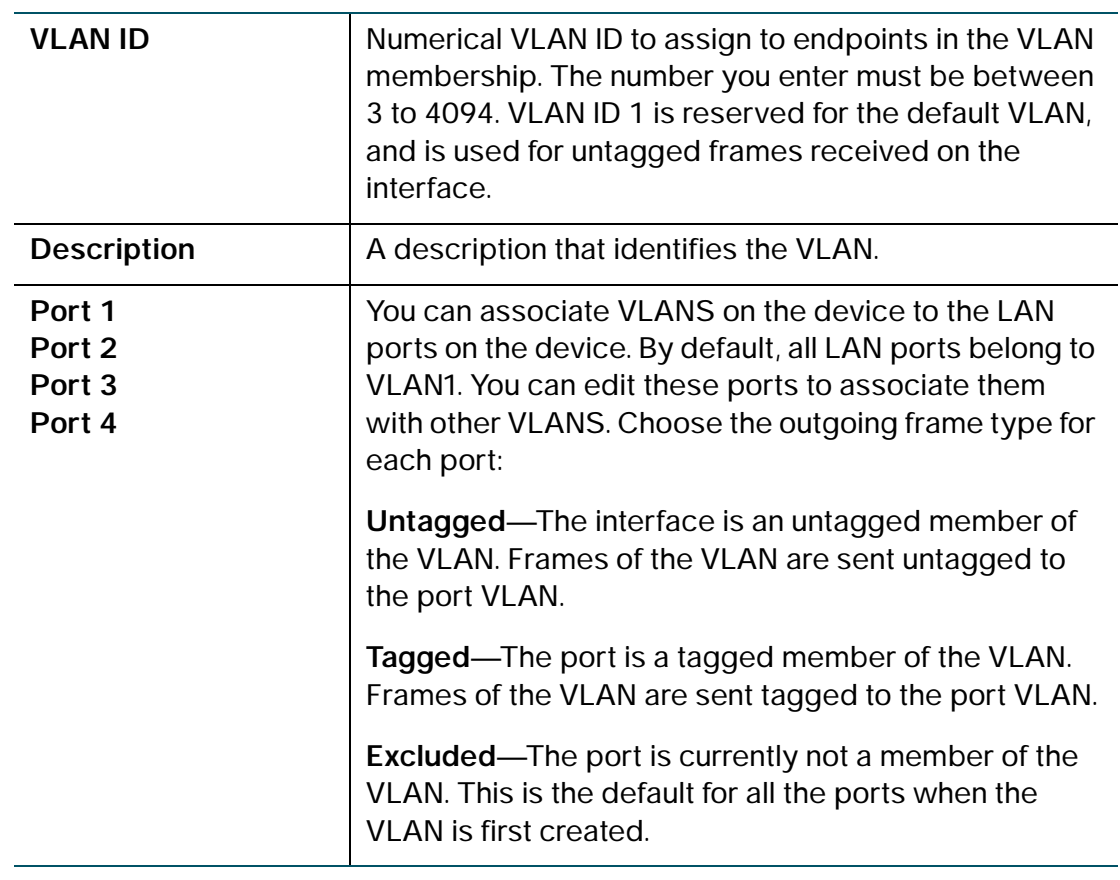

**STEP 4** Click **Save**.

To edit the settings of a VLAN, select the VLAN and click **Edit**. To delete a selected VLAN, click **Delete**. Click **Save** to apply changes.
### **Configuring Static DHCP**

You can configure your router to assign a specific IP address to a client device with a specific MAC address.

To configure static DHCP:

- **STEP 1** Choose **Networking** > **LAN** > **Static DHCP**.
- **STEP 2** From the **VLAN** drop-down menu, choose a VLAN number.
- **STEP 3** Click **Add Row**.
- **STEP 4** Enter the following information:

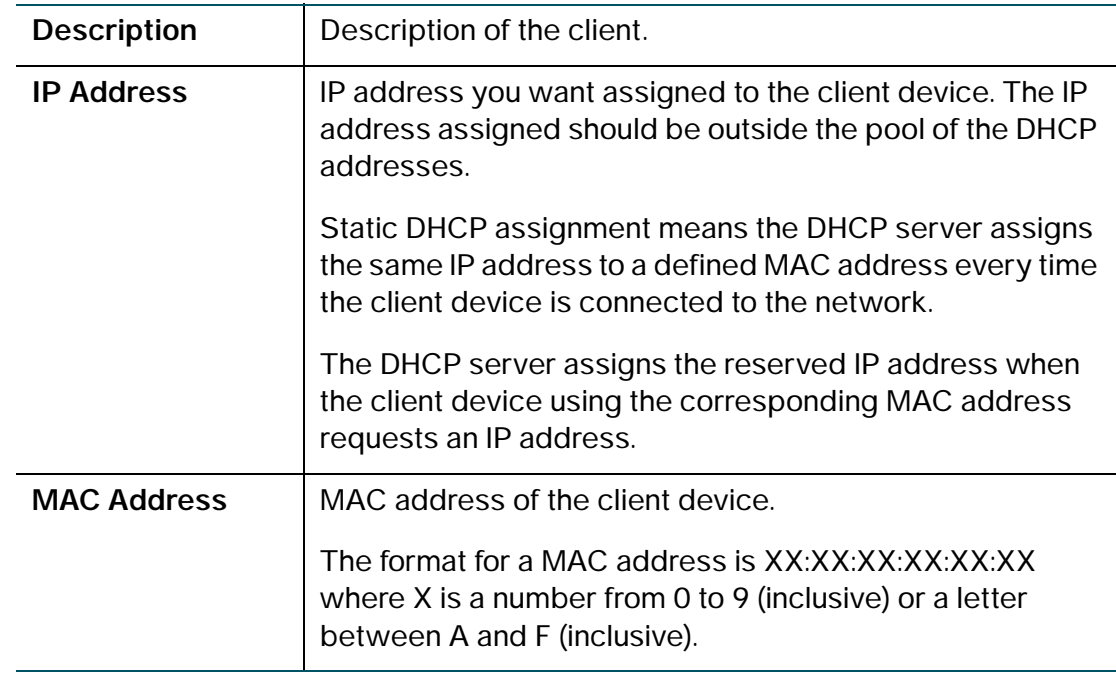

To edit the settings of a static DHCP client, select the client and click **Edit**. To delete a selected DHCP client, click **Delete**. Click **Save** to apply the changes.

### **Viewing DHCP Leased Clients**

You can view a list of endpoints on the network (identified by hostname, IP address, or MAC address) and see the IP addresses assigned to them by the DHCP server. The VLAN of the endpoints is also displayed.

To view the DHCP clients, choose **Networking** > **LAN** > **DHCP Leased Client**.

For every VLAN defined on the device, a table displays a list of the clients associated with the VLAN.

To assign a static IP address to one of the connected devices:

- **STEP 1** In the row of the connected device, check Add to Static DHCP.
- **STEP 2** Click **Save**.

The DHCP server on the device always assigns the IP address shown when the device requests an IP address.

### **Configuring a DMZ Host**

Your device supports demilitarized zones (DMZ). A DMZ is a subnetwork that is open to the public but behind the firewall. A DMZ allows you to redirect packets going to your WAN port IP address to a particular IP address in your LAN.

We recommended that you place hosts that must be exposed to the WAN (such as web or e-mail servers) in the DMZ network. You can configure firewall rules to allow access to specific services and ports in the DMZ from both the LAN or WAN. In the event of an attack on any of the DMZ nodes, the LAN is not necessarily vulnerable.

You must configure a fixed (static) IP address for the endpoint that you designate as the DMZ host. You should assign the DMZ host an IP address in the same subnet as the device LAN IP address, but it cannot be identical to the IP address given to the LAN interface of this gateway.

To configure DMZ:

- **STEP 1** Choose **Networking** > **LAN** > **DMZ Host**.
- **STEP 2** Check **Enable** to enable DMZ on the network.
- **STEP 3** From the **VLAN** drop-down menu, choose the ID of the VLAN where DMZ is enabled.
- **STEP 4** In the **Host IP Address** field, enter the IP address of the DMZ host. The DMZ host is the endpoint that receives the redirected packets.
- **STEP 5** Click **Save**.

### **Configuring RSTP**

Rapid Spanning Tree Protocol (RSTP) is a network protocol that prevents loops in the network and dynamically reconfigures which physical links should forward frames. To configure Rapid Spanning Tree Protocol (RTSP):

- **STEP 1** Choose **Networking** > **LAN** > **RSTP**.
- **STEP 2 Enter the following information:**

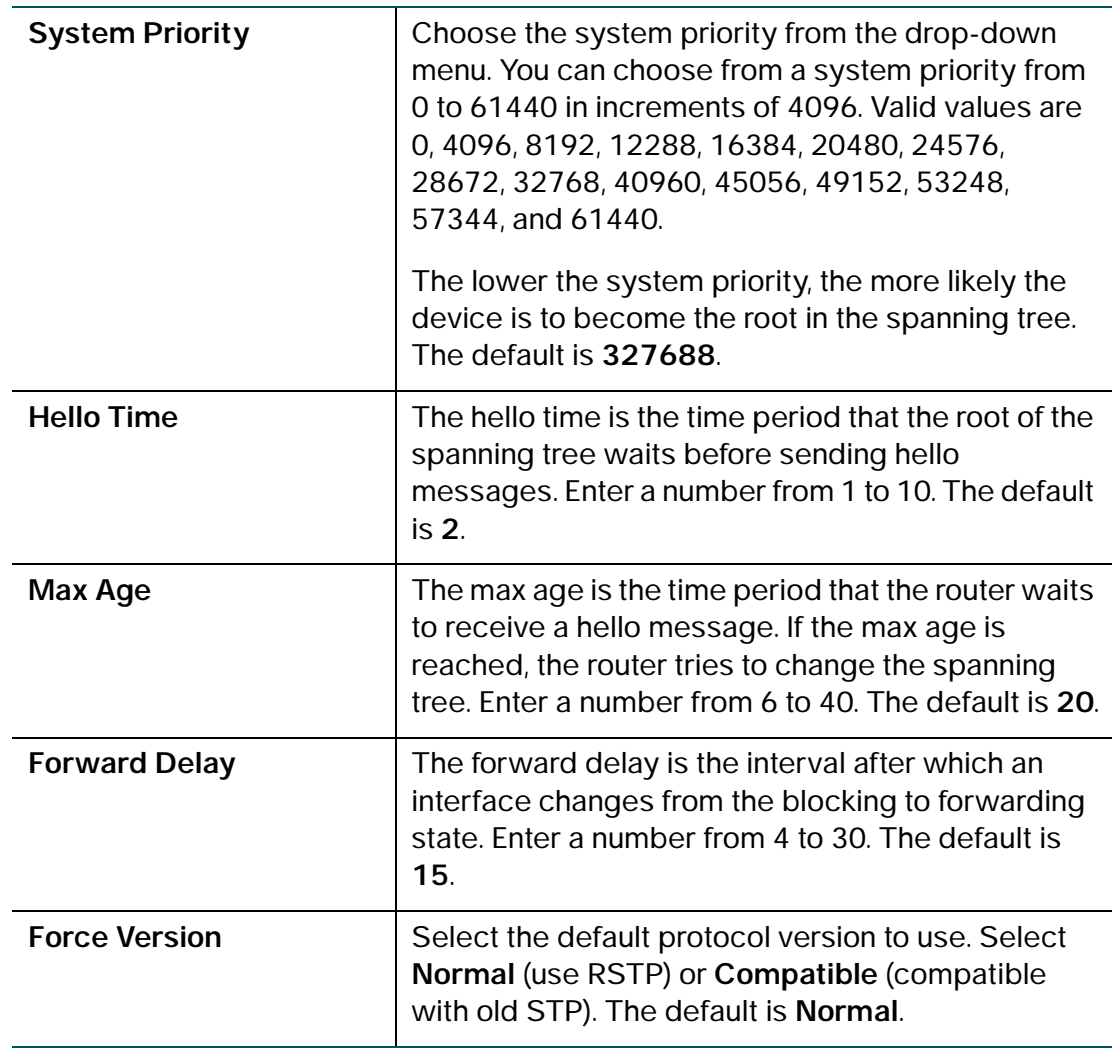

#### **STEP 3** In the **Setting Table**, configure the following settings:

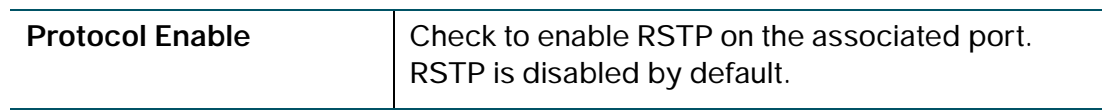

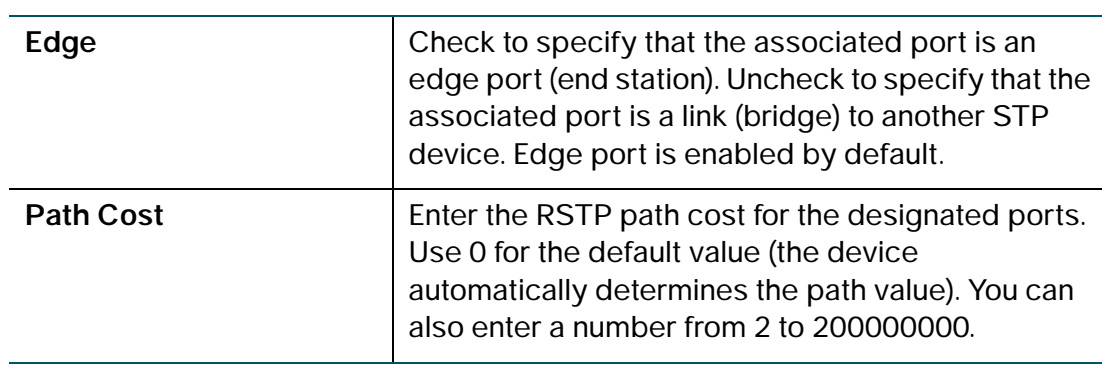

#### **STEP 4** Click **Save**.

### **Port Management**

You can configure the speed and flow control settings of the device LAN ports.

To configure port speeds and flow control:

#### **STEP 1** Choose **Networking** > **Port Management**.

**STEP 2 Configure this information:** 

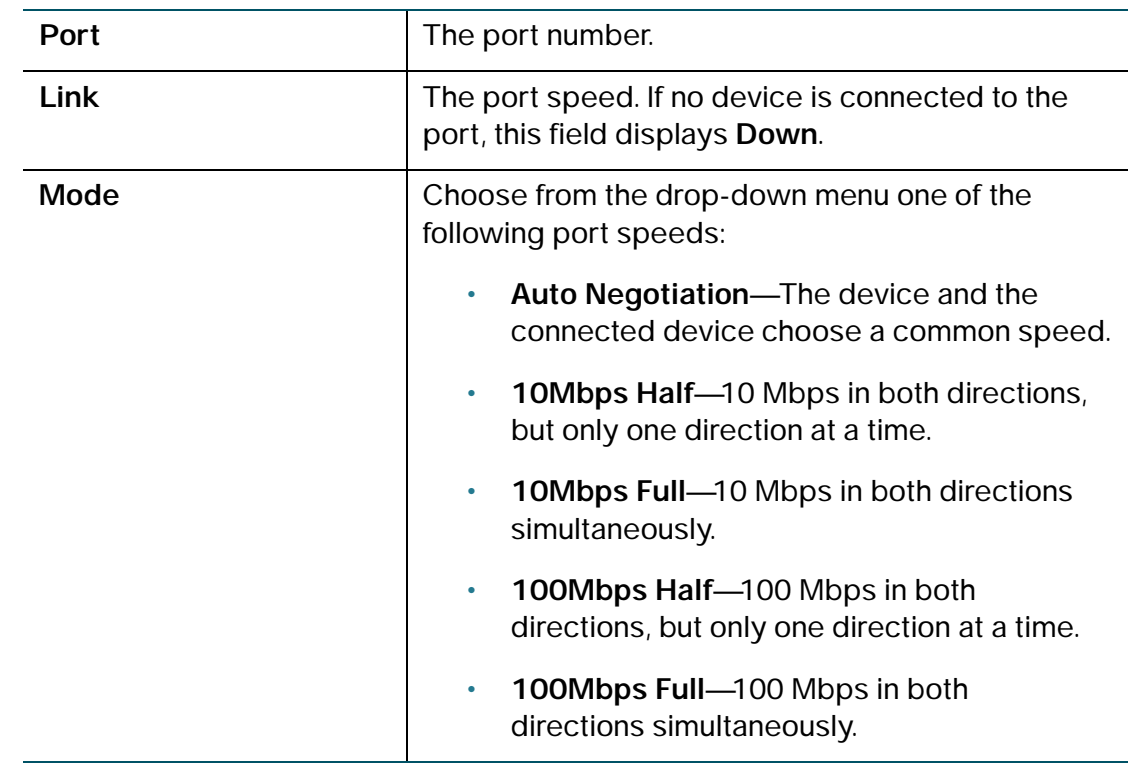

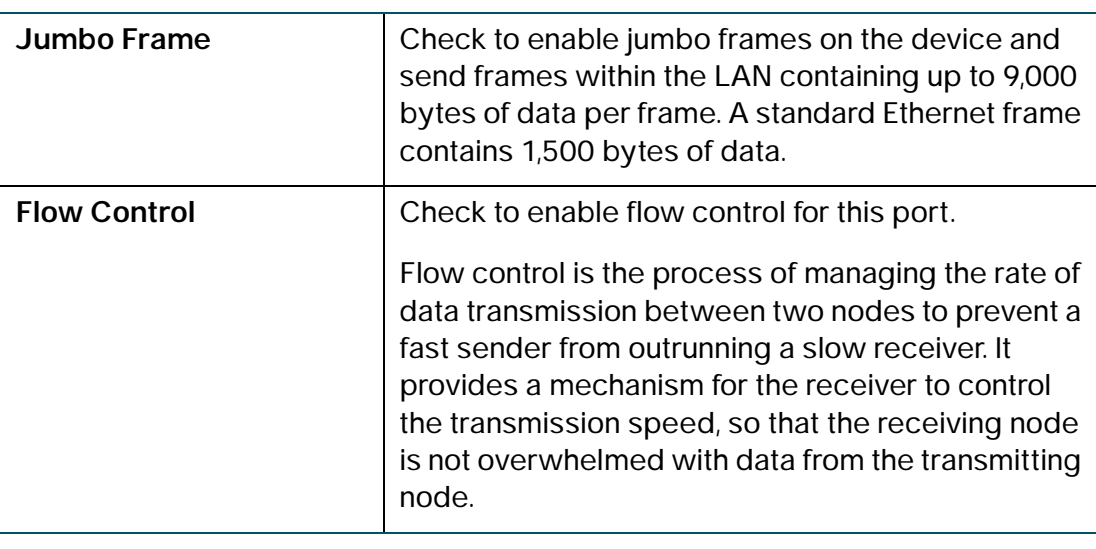

**STEP 3** Click **Save**.

### **Configuring Link Aggregation**

Use the Link Aggregation page to group multiple Ethernet links into a single logical channel. Link aggregation groups improve the cost effectiveness of your device by increasing cumulative bandwidth without requiring hardware upgrades, and facilitates easy rerouting in case of a single port or cable failure.

To assign ports to link aggregation group:

- **STEP 1** Choose Networking > LAN > Link Aggregation. The Port Status section displays the mode associated with each port on the device and the status.
- **STEP 2** In the Link Aggregation Setting Table section, check the check box for each port to include it in the group.
- **STEP 3** Click Save.

# **Cloning the MAC Address**

Sometimes, you might need to set the MAC address of the device WAN port to be the same MAC address as your PC or some other MAC address. This is called MAC address cloning.

For example, some ISPs register your computer card MAC address when the service is first installed. When you place a router behind the cable modem or DSL modem, the MAC address from the device WAN port is not recognized by the ISP.

In this case, to configure your device to be recognized by the ISP, you can clone the MAC address of the WAN port to be the same as your computer MAC address.

To configure a MAC address clone:

#### **STEP 1** Choose **Networking** > **MAC Address Clone**.

- **STEP 2** In the **MAC Address Clone** field, check **Enable**.
- **STEP 3** To set the MAC address of the device WAN port, do one of the following:
	- To set the MAC address of the WAN port to your PC MAC address, click **Clone My PC's MAC**.
	- To specify a different MAC address, enter it in the **MAC Address** field.
- **STEP 4** Click **Save**.

# **Configuring Routing**

Use the Routing page to configure the operating mode and other routing options for your device.

**Configuring the Operating Mode**

To configure the operating mode:

#### **STEP 1** Choose **Networking** > **Routing**.

**STEP 2** In the **Operating Mode** field, select one of the following options:

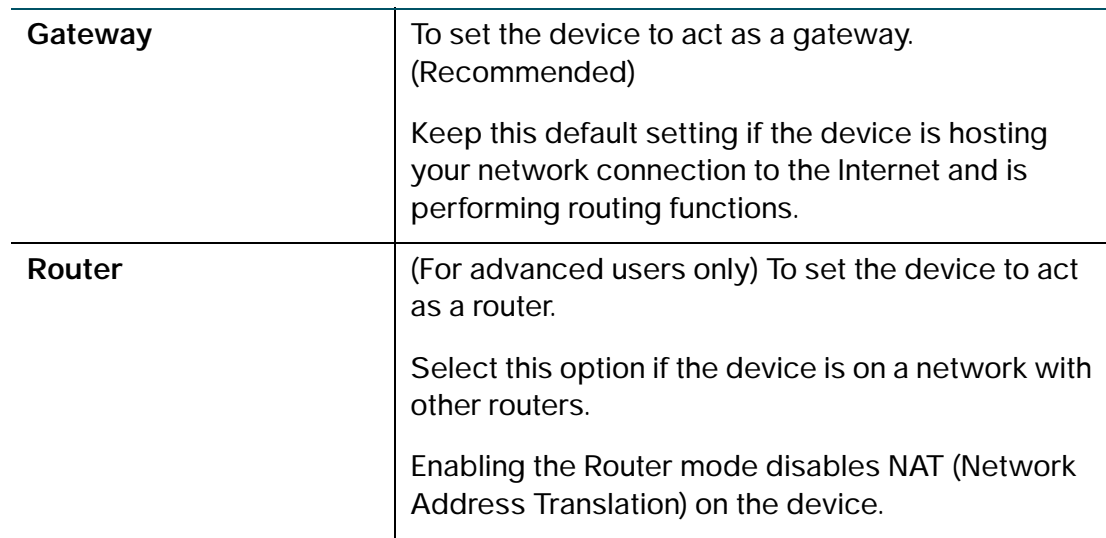

#### **STEP 3** Click **Save**.

#### **Configuring Dynamic Routing**

Routing Information Protocol (RIP) is an Interior Gateway Protocol (IGP) that is commonly used in internal networks. It allows the router to exchange its routing information automatically with other routers, and allows it to dynamically adjust its routing tables and adapt to changes in the network.

Dynamic Routing (RIP) enables the device to automatically adjust to physical changes in the network layout and exchange routing tables with the other routers.

The router determines the network packets' route based on the fewest number of hops between the source and the destination.

**NOTE** RIP is disabled by default on the device.

To configure dynamic routing:

#### **STEP 1** Choose **Networking** > **Routing**.

**STEP 2 Configure the following settings:** 

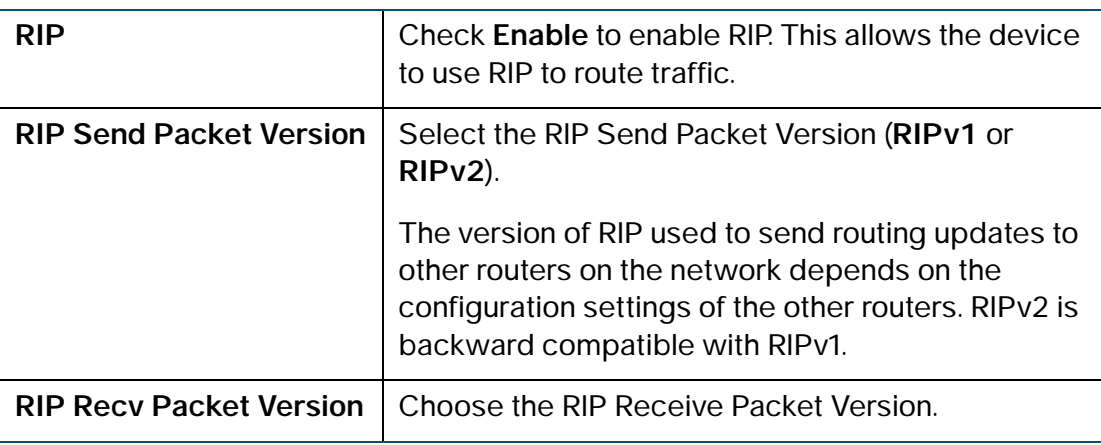

#### **STEP 3** Click **Save**.

#### **Configuring Inter VLAN Routing**

To allow an end station in one VLAN to communicate with an end station in another VLAN, check the Inter VLAN Routing Enable check box.

#### **Configuring Static Routing**

You can configure static routes to direct packets to the destination network. A static route is a predetermined pathway that a packet must travel to reach a specific host or network.

Some ISPs require static routes to build your routing table instead of using dynamic routing protocols. Static routes do not require CPU resources to exchange routing information with a peer router.

You can also use static routes to reach peer routers that do not support dynamic routing protocols. Static routes can be used together with dynamic routes. The device supports up to 30 static routes.

Be careful not to introduce routing loops in your network.

To configure static routing:

#### **STEP 1** Choose **Networking** > **Routing**.

**STEP 2** From the **Route Entries** drop-down menu, choose a route entry.

To delete the route entry, click **Delete This Entry**.

**STEP 3** Configure the following settings for the selected route entry:

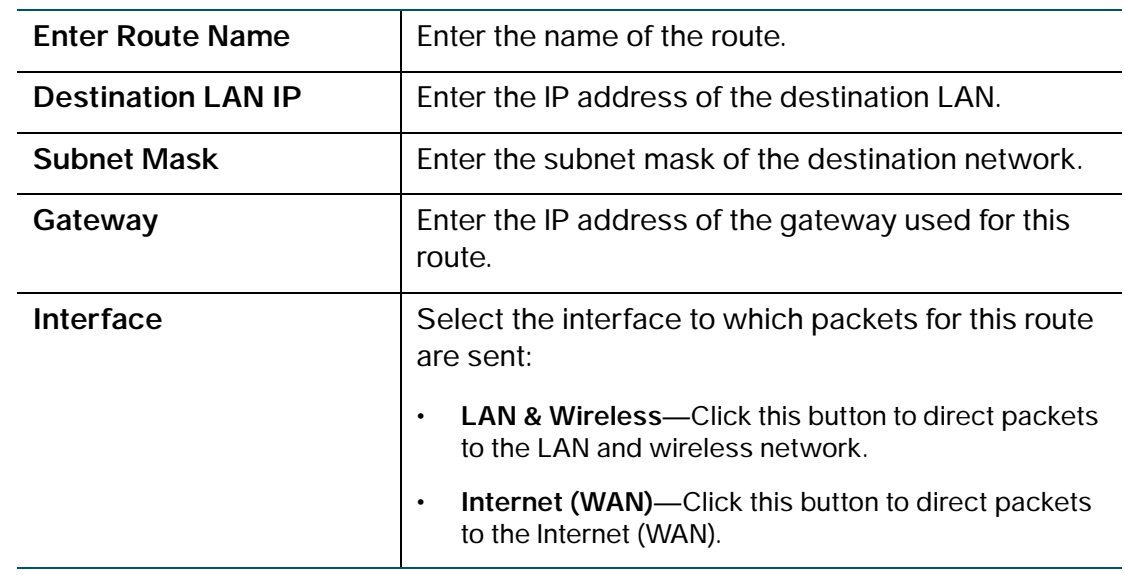

**STEP 4** Click **Save**.

# **Viewing the Routing Table**

The routing table contains information about the topology of the network immediately around it.

To view the routing information on your network, choose **Networking** > **Routing Table** and choose one of the following:

- **Show IPv4 Routing Table**—The routing table is displayed with the fields configured in the Networking > Routing page.
- **Show IPv6 Routing Table**—The routing table is displayed with the fields configured in the Networking > IPv6 page.

# **Configuring Dynamic DNS**

Dynamic DNS (DDNS) is an Internet service that allows routers with varying public IP addresses to be located using Internet domain names. To use DDNS, you must set up an account with a DDNS provider such as DynDNS.com, TZO.com, 3322.org, or noip.com.

The router notifies dynamic DNS servers of changes in the WAN IP address, so that any public services on your network can be accessed by using the domain name.

To configure DDNS:

- **STEP 1** Choose **Networking** > **Dynamic DNS**.
- **STEP 2** Choose the **Update Interval** from the drop-down list.
- **STEP 3** The **DDNS Service Table** section lists the DDNS services that you can enable on the device.
- **STEP 4** Check the check box for the service you want to enable and click **Edit**.
- **STEP 5** Check the Enable check box for the service.
- **STEP 6 Configure this information:**

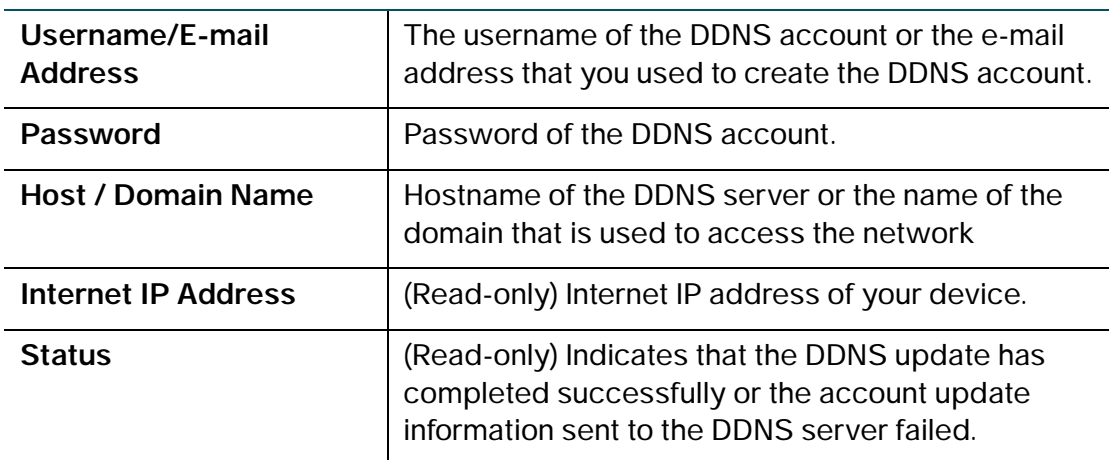

- **STEP 7** Click **Test Configuration**, to test the DDNS configuration.
- **STEP 8** Click **Save**.

# <span id="page-46-0"></span>**Configuring the IP Mode**

Wide area network configuration properties are configurable for both IPv4 and IPv6 networks. You can enter information about your Internet connection type and other parameters in these pages.

To select an IP mode:

- **STEP 1** Choose **Networking** > **IP Mode**.
- **STEP 2** From the **IP Mode** drop-down menu, choose one of the following options:

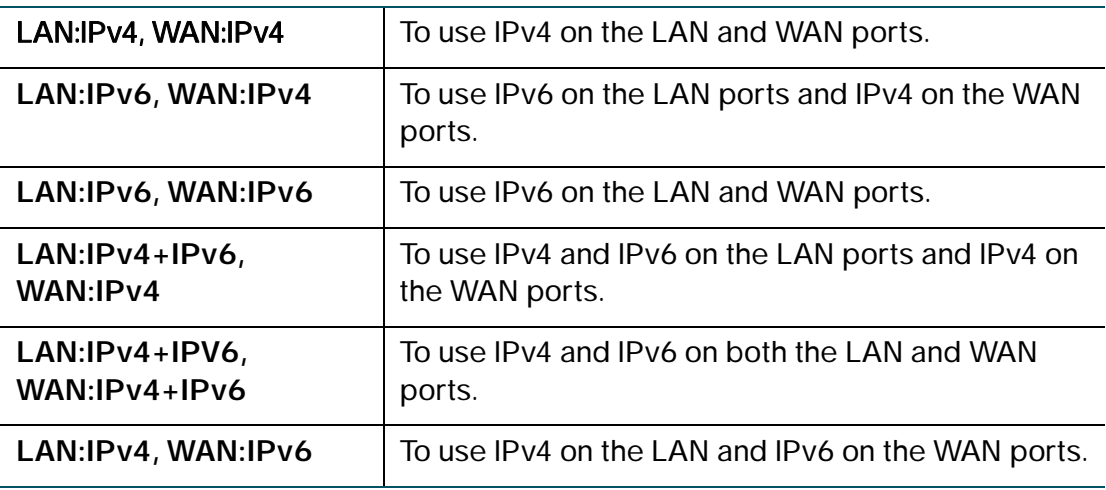

- **STEP 3** (Optional) If you are using 6to4 tunneling, which allows IPv6 packets to be transmitted over an IPv4 network, do the following:
	- a. Click **Show Static 6to4 DNS Entry**.
	- b. In the **Domain** and **IP** fields, enter up to five domain-to-IP mappings.

The 6to4 tunneling feature is typically used when a site or end user wants to connect to the IPv6 Internet using the existing IPv4 network.

**STEP 4** Click **Save**.

# **Configuring IPv6**

Internet Protocol version 6 (IPv6) is a version of the Internet Protocol (IP) intended to succeed Internet Protocol version 4 (IPv4). Configuring WAN properties for an IPv6 network depends on the type of internet connection that you have.

### **Configuring the IPV6 WAN Connection**

You can configure your device to be a DHCPv6 client of the ISP for this WAN or to use a static IPv6 address provided by the ISP.

To configure IPv6 WAN settings on your device, you must first set the IP mode to one of the following modes:

- LAN:IPv6, WAN:IPv6
- LAN:IPv4+IPv6, WAN:IPv4
- LAN:IPv4+IPv6, WAN:IPv4+IPv6

See **[Configuring the IP Mode](#page-46-0)** for instructions on how to set the IP mode.

#### **Configuring SLAAC**

To self-assign an address based on the IPv6 prefix, configure the device to use use Stateless Address Auto-Configuration (SLAAC) for IPv6 client address assignment.

To use SLAAC:

- **STEP 1** Choose **Networking** > **IPv6** > **IPv6 WAN Configuration**.
- **STEP 2** In the **WAN Connection Type** field, select SLAAC. For stateless DHCP, it is not necessary to have a DHCPv6 server available at the ISP. Instead, an ICMPv6 discover message originating from your device is used for auto-configuration.
- **STEP 3** Click **Save**.

#### **Configuring DHCPv6**

If your ISP provides you with a dynamically assigned address, configure the device to be a DHCPv6 client.

To configure the device to be a DHCPv6 client:

- **STEP 1** Choose **Networking** > **IPv6** > **IPv6 WAN Configuration**.
- **STEP 2** In the **WAN Connection Type** field, select **Automatic Configuration-DHCPv6**. The gateway connects to the ISP's DHCPv6 server for a leased address.
- **STEP 3** To automate assigning prefixes to your device (the DHCP client), select the Prefix Delegation Enable radio button.
- **STEP 4** Click **Save**.

#### **Configuring a Static IPv6 WAN Address**

If your ISP assigns you a fixed address to access the WAN, configure the device to use a static IPv6 address.

To configure a static IPv6 WAN address:

- **STEP 1** Choose **Networking** > **IPv6** > **IPv6 WAN Configuration**.
- **STEP 2** From the **WAN Connection Type** menu, select **Static IPv6**.
- **STEP 3** Enter this information:

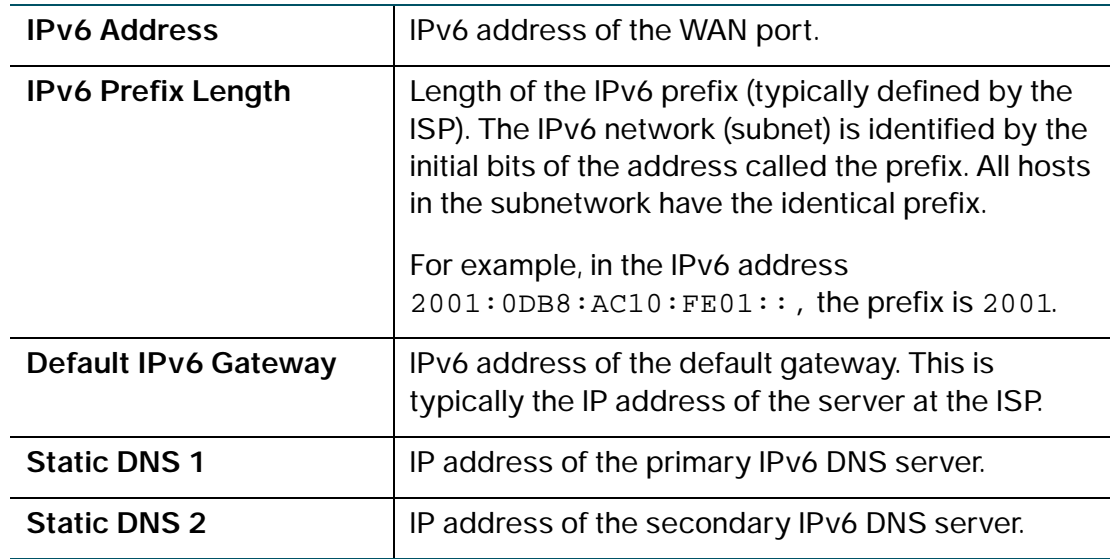

**STEP 4** Click **Save**.

#### **Configuring PPPoE IPv6 Settings**

You can run IPv4 PPPoE, IPv6 PPPoE, or both. If you run both, your IPv6 WAN PPPoE settings must match your IPv4 WAN PPPoE settings. If they do not match, a message is displayed asking if you want to set the IPv6 protocol to match the IPv4 protocol. See **Configuring PPPoE**.

To configure the PPPoE IPv6 settings:

#### **STEP 1** Choose **Networking** > **IPv6** > **IPv6 WAN Configuration**.

- **STEP 2** In the **WAN Connection Type** field, choose **PPPoE IPv6**.
- **STEP 3** Enter the following information (it might be necessary to contact your ISP to obtain your PPPoE login information):

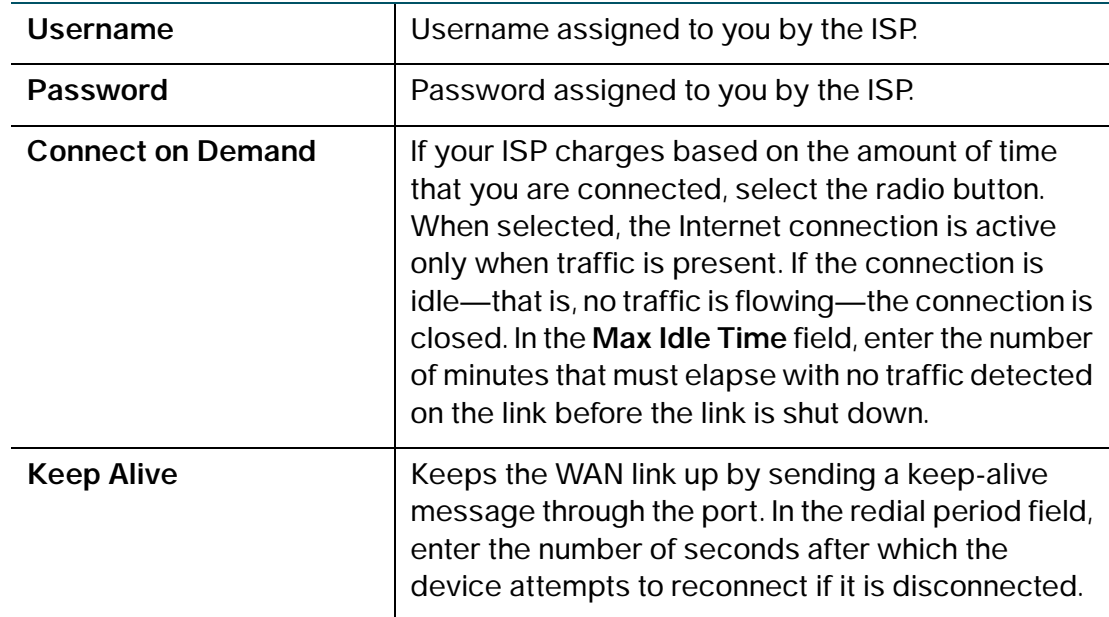

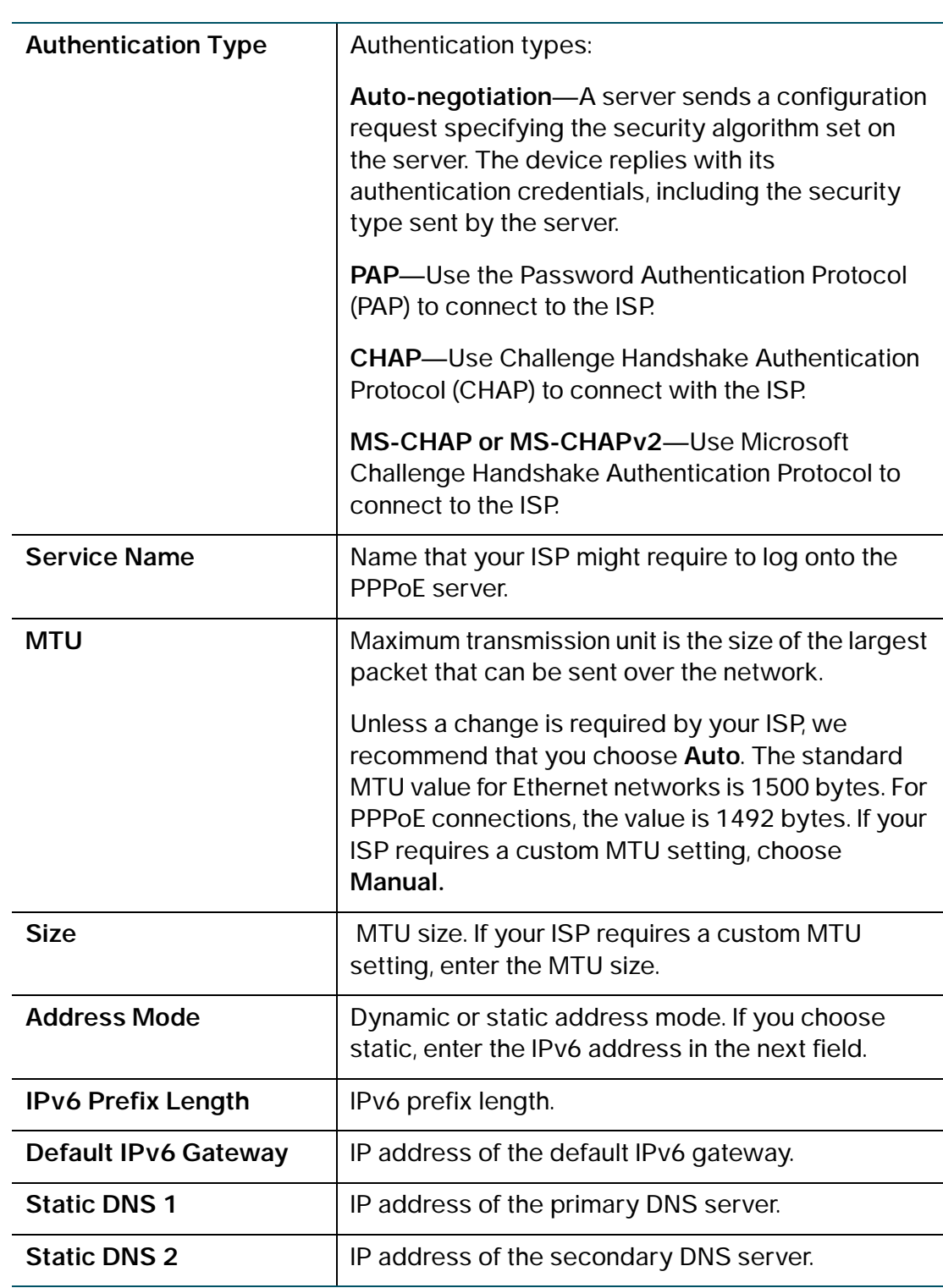

**STEP 4** Click **Save**.

### **Configuring IPv6 LAN Connections**

In the IPv6 mode, the LAN DHCP server is enabled by default (similar to the IPv4 mode). The DHCPv6 server assigns IPv6 addresses from configured address pools that use the IPv6 prefix length assigned to the LAN.

To configure IPv6 LAN settings on your device, you must first set the IP mode to one of the following modes:

- LAN:IPv6, WAN:IPv4
- LAN:IPv6, WAN:IPv6
- LAN:IPv4+IPv6, WAN:IPv4
- LAN:IPv4+IPv6, WAN:IPv4+IPv6

See **[Configuring the IP Mode](#page-46-0)** for more information on how to set the IP mode.

To configure IPv6 LAN settings:

#### **STEP 1** Choose **Networking** > **IPv6** > **IPv6 LAN Configuration**.

**STEP 2** Enter the following information to configure the IPv6 LAN address:

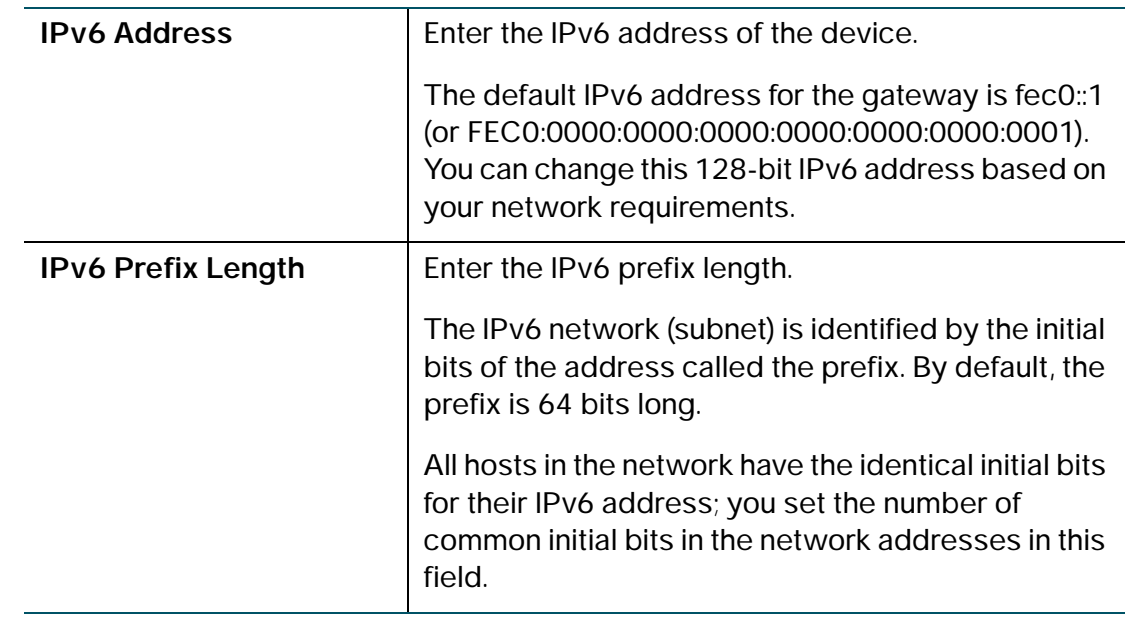

**STEP 3** Click **Save** or continue to configure IPv6 DHCP LAN settings.

**STEP 4** Enter the following information to configure the DHCPv6 settings:

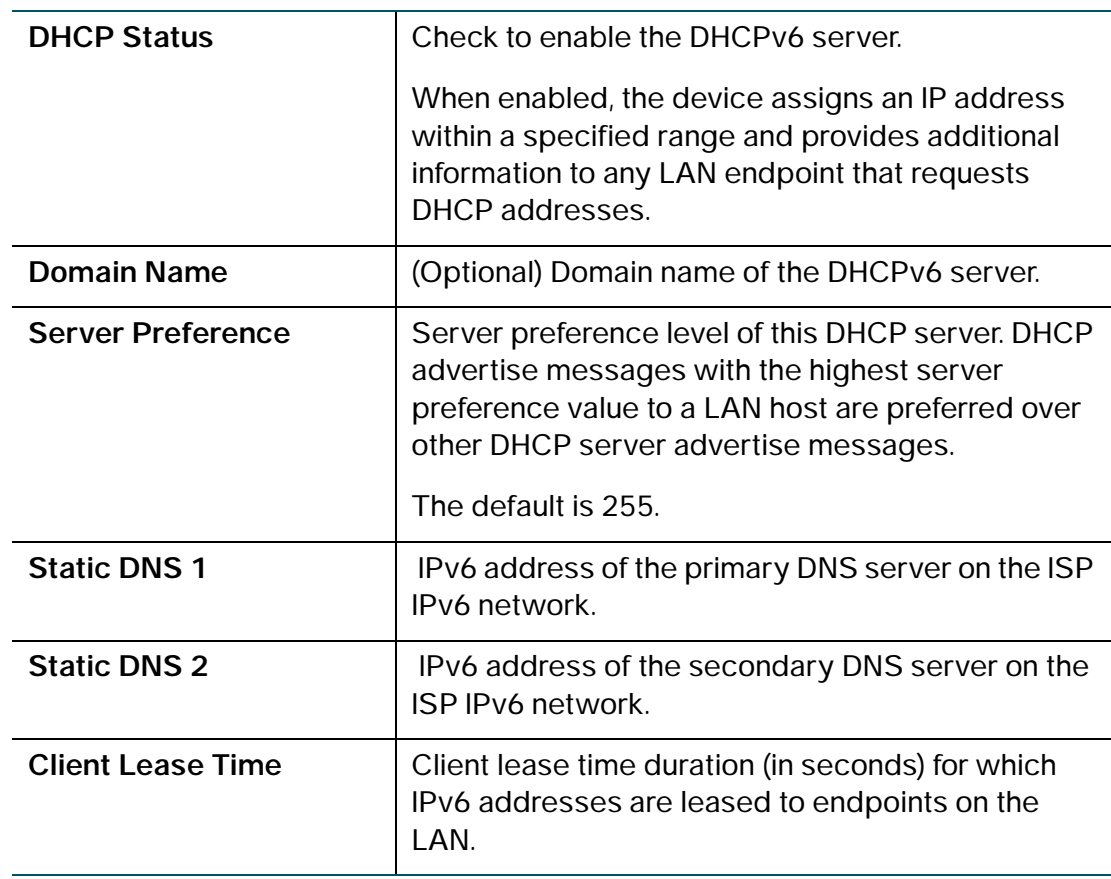

#### **STEP 5** Choose **Networking** > **IPv6** > **IPv6 LAN Configuration**.

#### **STEP 6** In the **IPv6 Address Pools Table**, click **Add Row**.

**STEP 7** Enter this information:

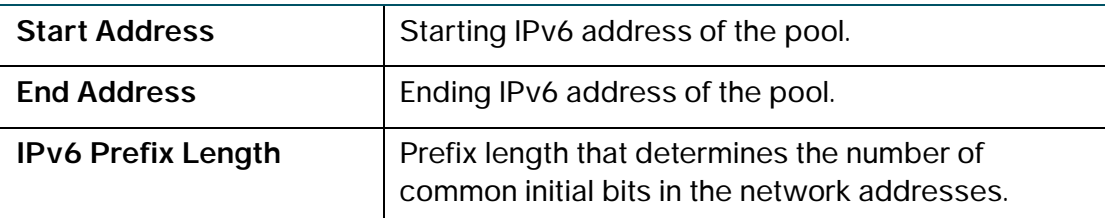

#### **STEP 8** Click **Save**.

To edit the settings of a pool, select the pool and click **Edit**. To delete a selected pool, click **Delete**. Click **Save** to apply changes.

### **Configuring IPv6 Static Routing**

You can configure static routes to direct packets to the destination network. A static route is a predetermined pathway that a packet must travel to reach a specific host or network.

Some ISPs require static routes to build a routing table instead of using dynamic routing protocols. Static routes do not require CPU resources to exchange routing information with a peer router.

You can also use static routes to reach peer routers that do not support dynamic routing protocols. Static routes can be used together with dynamic routes. Be careful not to introduce routing loops in your network.

To create a static route:

#### **STEP 1** Choose **Networking** > **IPv6** > **IPv6 Static Routing**.

- **STEP 2** In the list of static routes, click **Add Row**.
- **STEP 3** Enter this information:

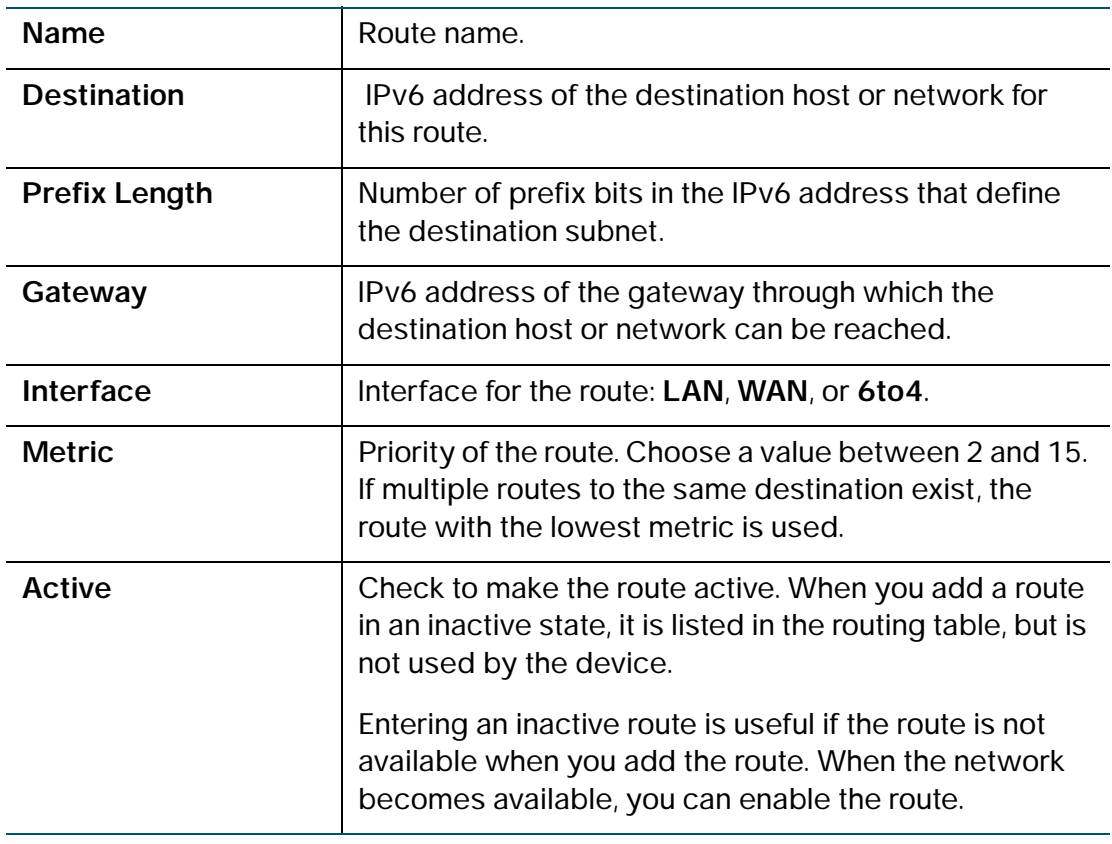

#### **STEP 4** Click **Save**.

To edit the settings of a route, select the route and click **Edit**. To delete a selected route, click **Delete**. Click **Save** to apply changes.

### **Configuring Routing (RIPng)**

RIP Next Generation (RIPng) is a routing protocol based on the distance vector (D-V) algorithm. RIPng uses UDP packets to exchange routing information through port 521.

RIPng uses a hop count to measure the distance to a destination. The hop count is referred to as metric, or cost. The hop count from a router to a directly connected network is 0. The hop count between two directly connected routers is 1. When the hop count is greater than or equal to 16, the destination network or host is unreachable.

By default, the routing update is sent every 30 seconds. If the router receives no routing updates from a neighbor after 180 seconds, the routes learned from the neighbor are considered as unreachable. After another 240 seconds, if no routing update is received, the router removes these routes from the routing table.

On your device, RIPng is disabled by default.

To configure RIPng:

- **STEP 1** Choose **Networking** > **IPv6** > **Routing (RIPng)**.
- **STEP 2** Check **Enable**.
- **STEP 3** Click **Save**.

### **Configuring Tunneling**

IPv6-to-IPv4 tunneling (6-to-4 tunneling) allows IPv6 packets to be transmitted over an IPv4 network. IPv4 to IPv6 tunneling (4-to-6 tunneling) allows IPv4 packets to be transmitted over an IPv6 network.

#### **6 to 4 Tunneling**

6-to-4 tunneling is typically used when a site or end user wants to connect to the IPv6 Internet using the existing IPv4 network.

To configure 6-to-4 tunneling:

- **STEP 1** Select **Networking** > **IPv6** > **Tunneling**.
- **STEP 2** In the 6 to 4 Tunneling field, check **Enable**.
- **STEP 3** Choose the type of tunneling:
	- **6to4**
	- **6RD** (Rapid Deployment)
	- ISATAP (Intra-Site Automatic Tunnel Addressing Protocol) Choose **Auto** or **Manual**.
- **STEP 4** For 6RD Tunneling, choose **Auto** or **Manual**. If you choose **Manual**, enter the following information:
	- **IPv6 Prefix**
	- **IPv6 Prefix Length**
	- **Border Relay**
	- **IPv4 Mask Length**
- **STEP 5** For ISATAP Tunneling, choose **Auto** or **Manual**. If you choose **Manual**, enter the following information:
	- **IPv6 Prefix**
	- **IPv6 Prefix Length**
- **STEP 6** Click **Save**.

#### **4 to 6 Tunneling**

To configure 4-to-6 tunneling:

- **STEP 1** Select **Networking** > **IPv6** > **Tunneling**.
- **STEP 2** In the 4 to 6 Tunneling field, check the Enable box.
- **STEP 3** Enter the local WAN IPv6 address on the device.
- **STEP 4** Enter the remote IPv6 address, or the IP address of the remote endpoint.
- **STEP 5** Click **Save**.

### **Viewing IPv6 Tunnel Status**

To view IPv6 tunnel status:

- **STEP 1** Choose **Networking** > **IPv6** > **IPv6 Tunnels Status**.
- **STEP 2** Click **Refresh** to display the most up-to-date information.

This page displays information about the automatic tunnel set up through the dedicated WAN interface. The table shows the name of tunnel and the IPv6 address that is created on the device.

### **Configuring Router Advertisement**

The Router Advertisement Daemon (RADVD) on the device listens for router solicitations in the IPv6 LAN and responds with router advertisements as required. This is stateless IPv6 auto-configuration, and the device distributes IPv6 prefixes to all nodes on the network.

To configure the RADVD:

#### **STEP 1** Choose **Networking** > **IPv6** > **Router Advertisement**.

**STEP 2** Enter this information:

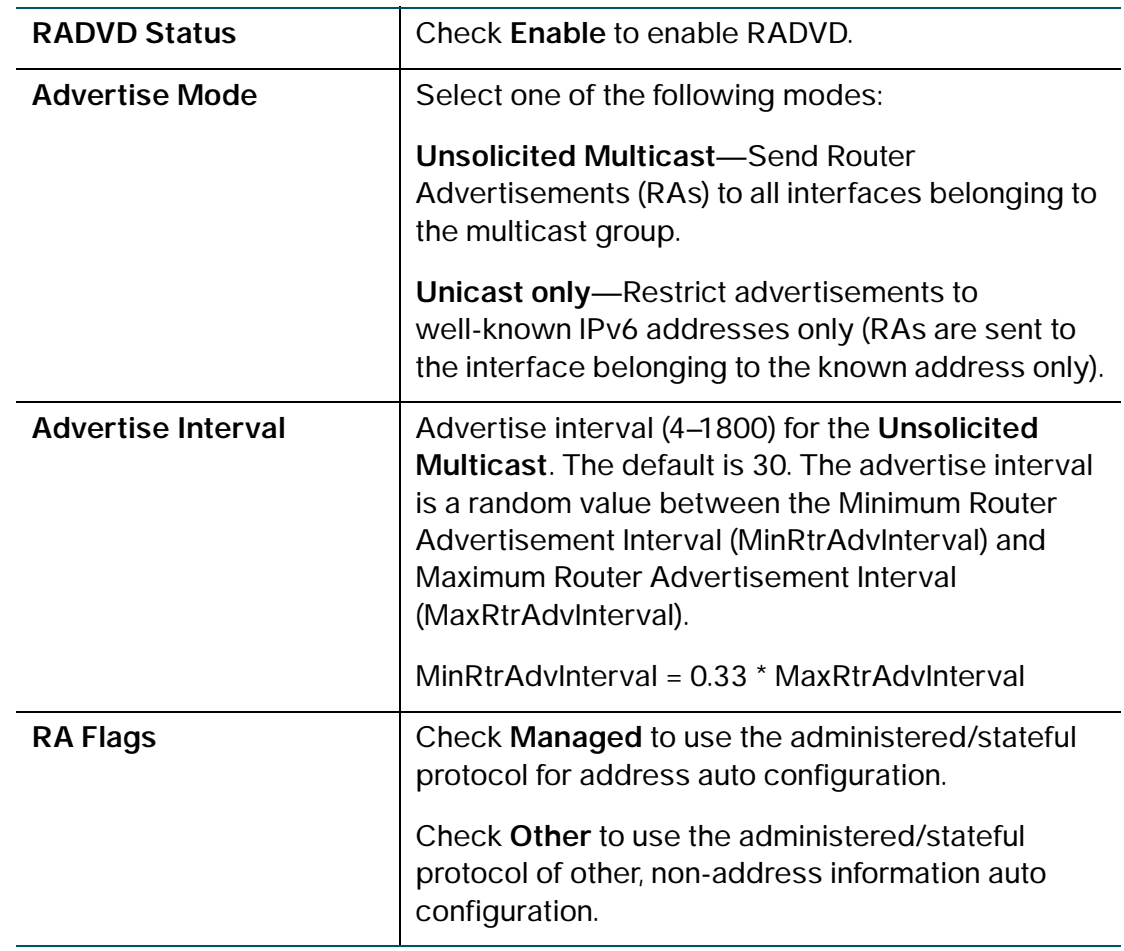

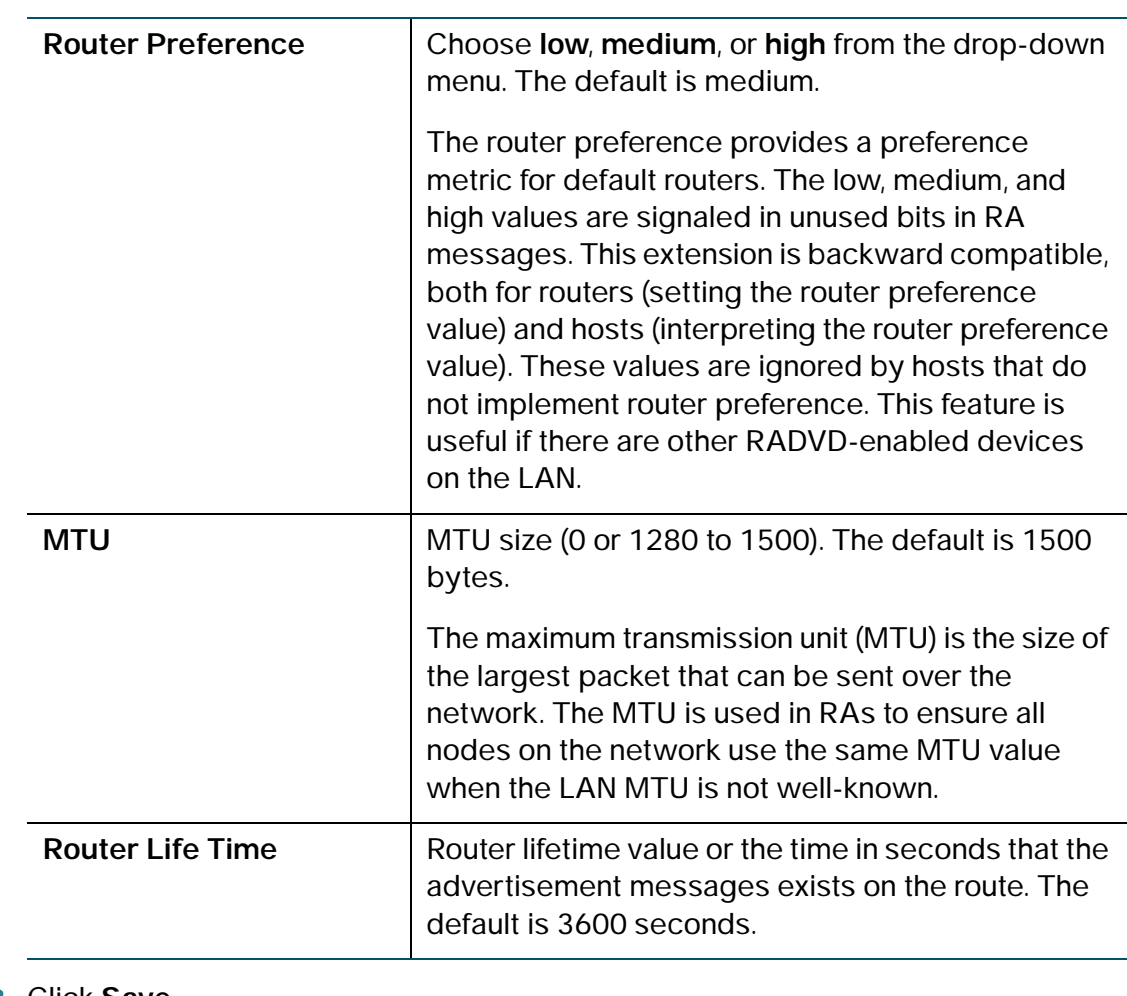

**STEP 3** Click **Save**.

### **Configuring Advertisement Prefixes**

To configure the RADVD available prefixes:

- **STEP 1** Choose **Networking** > **IPv6** > **Advertisement Prefixes**.
- **STEP 2** Click **Add Row**.

#### **STEP 3** Enter this information:

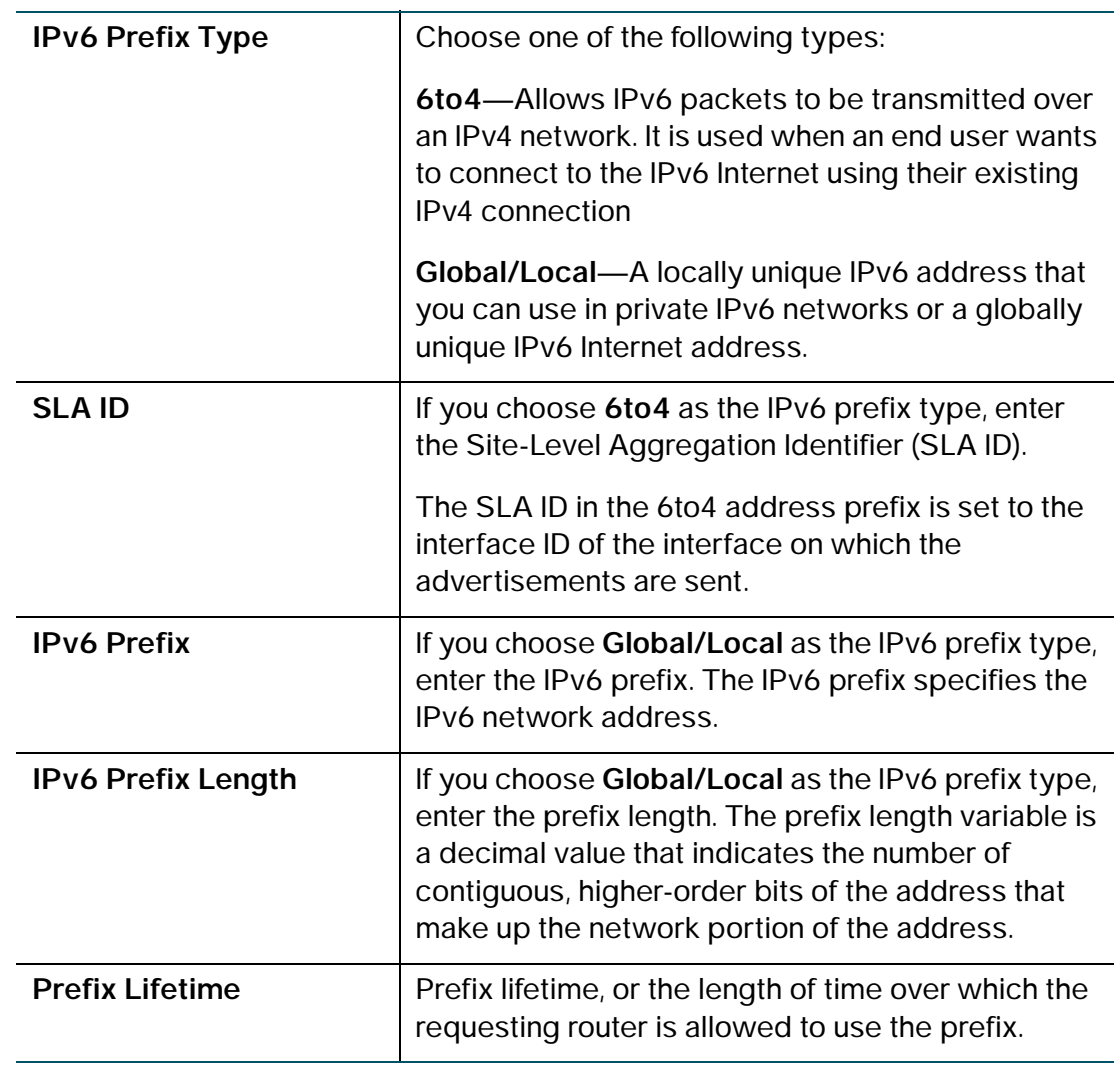

**STEP 4** Click **Save**.

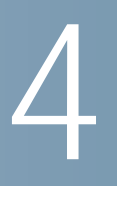

# **Configuring Wireless Networks**

This chapter describes how to configure wireless network on your device.

- **[Wireless Security Tips, page 62](#page-63-0)**
- **[Wireless Networks on Your Device, page 64](#page-65-0)**
- **Configuring Basic Wireless Settings, page 64**
- **[Configuring Advanced Wireless Settings, page 73](#page-74-0)**
- **[Detecting Rogue Access Points, page 76](#page-77-0)**
- **[Configuring WDS, page 79](#page-80-0)**
- **[Configuring WPS, page 80](#page-81-0)**
- **[Configuring Captive Portal, page 81](#page-82-0)**
- **[Configuring Device Mode, page 84](#page-85-0)**

## **Wireless Security**

Wireless networks are convenient and easy to install. Because wireless networking operates by sending information over radio waves, it can be more vulnerable to intruders than a traditional wired network.

### <span id="page-63-0"></span>**Wireless Security Tips**

You cannot physically prevent someone from connecting to your wireless network, but you can take the following steps to keep your network secure:

• Change the default wireless network name or SSID.

Wireless devices have a default wireless network name or SSID. This is the name of your wireless network, and can be up to 32 characters in length.

To protect your network, change the default wireless network name to a unique name to distinguish your wireless network from other wireless networks that may exist around you.

When choosing names, do not use personal information because this information may be available for anyone to see when browsing for wireless networks.

• Change the default password.

For wireless products such as access points, routers, and gateways, you are asked for a password when you want to change their settings. These devices have a default password. The default password is often **cisco**.

Hackers know these default values and may try to use them to access your wireless device and change your network settings. To prevent unauthorized access, customize the device password so that it is difficult to guess.

• Enable MAC address filtering.

Cisco routers and gateways give you the ability to enable MAC address filtering. The MAC address is a unique series of numbers and letters assigned to every networking device.

With MAC address filtering enabled, wireless network access is provided solely for wireless devices with specific MAC addresses. For example, you can specify the MAC address of each computer in your network so that only those computers can access your wireless network.

• Enable encryption.

Encryption protects data transmitted over a wireless network. Wi-Fi Protected Access (WPA/WPA2) and Wired Equivalency Privacy (WEP) offer different levels of security for wireless communication. Currently, devices that are Wi-Fi certified are required to support WPA2, but are not required to support WEP.

A network encrypted with WPA/WPA2 is more secure than a network encrypted with WEP, because WPA/WPA2 uses dynamic key encryption.

To protect the information as it passes over the airwaves, enable the highest level of encryption supported by your network equipment.

WEP is an older encryption standard and may be the only option available on some older devices that do not support WPA.

• Keep wireless routers, access points, or gateways away from exterior walls and windows.

- Turn wireless routers, access points, or gateways off when they are not being used (at night, during vacations).
- Use strong passphrases that are at least eight characters in length. Combine letters and numbers to avoid using standard words that can be found in the dictionary.

### **General Network Security Guidelines**

Wireless network security is useless if the underlying network is not secure. We recommend that you take the following precautions:

- Password-protect all computers on the network and individually passwordprotect sensitive files.
- Change passwords on a regular basis.
- Install anti-virus software and personal firewall software.
- Disable file sharing (peer-to-peer) to prevent applications from using file sharing without your consent.

# <span id="page-65-0"></span>**Wireless Networks on Your Device**

Your device provides four virtual wireless networks, or four SSIDs (Service Set Identifier): ciscosb1, ciscosb2, ciscosb3, and ciscosb4. These are the default names or SSIDs of these networks, but you can change these names to more meaningful names. This table describes the default settings of these networks:

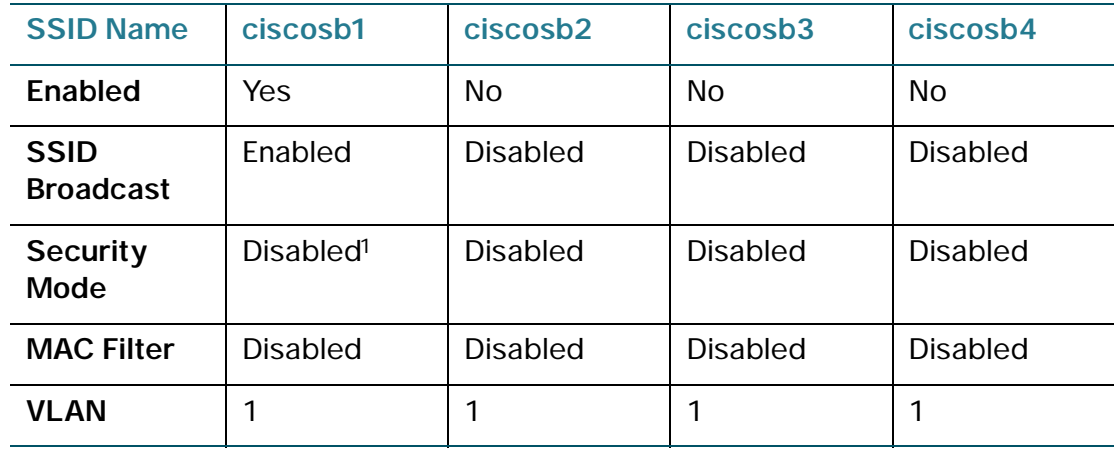

Configuring Basic Wireless Settings

Wireless Networks on Your Device

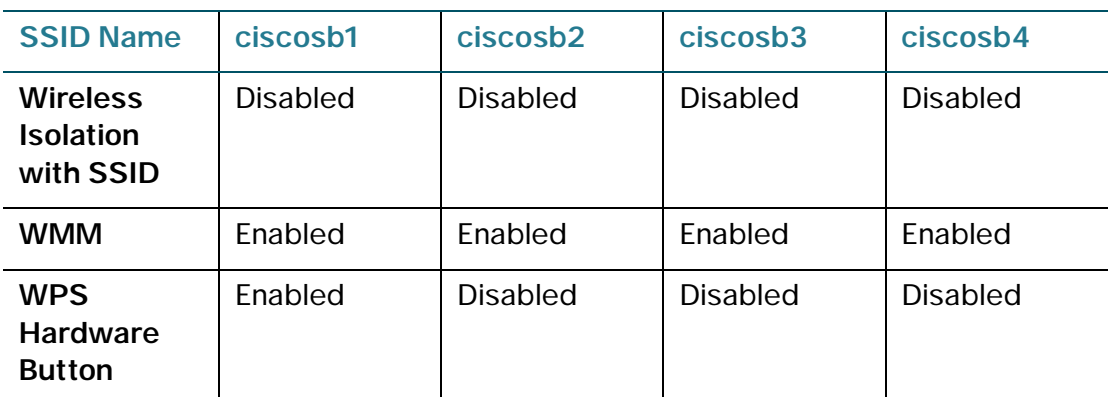

1. When using the Setup Wizard, select Best Security or Better Security to protect the device from unauthorized access.

Choose **Wireless** > **Basic Settings** to configure basic wireless settings.

To configure basic wireless settings:

#### **STEP 1** Choose **Wireless** > **Basic Settings**.

- **STEP 2** In the **Radio** field, check the **Enable** box to turn on the wireless radio. By default there is only one wireless network enabled, **ciscosb1**.
- **STEP 3** In the **Wireless Network Mode** field, choose one of these options from the drop-down menu:

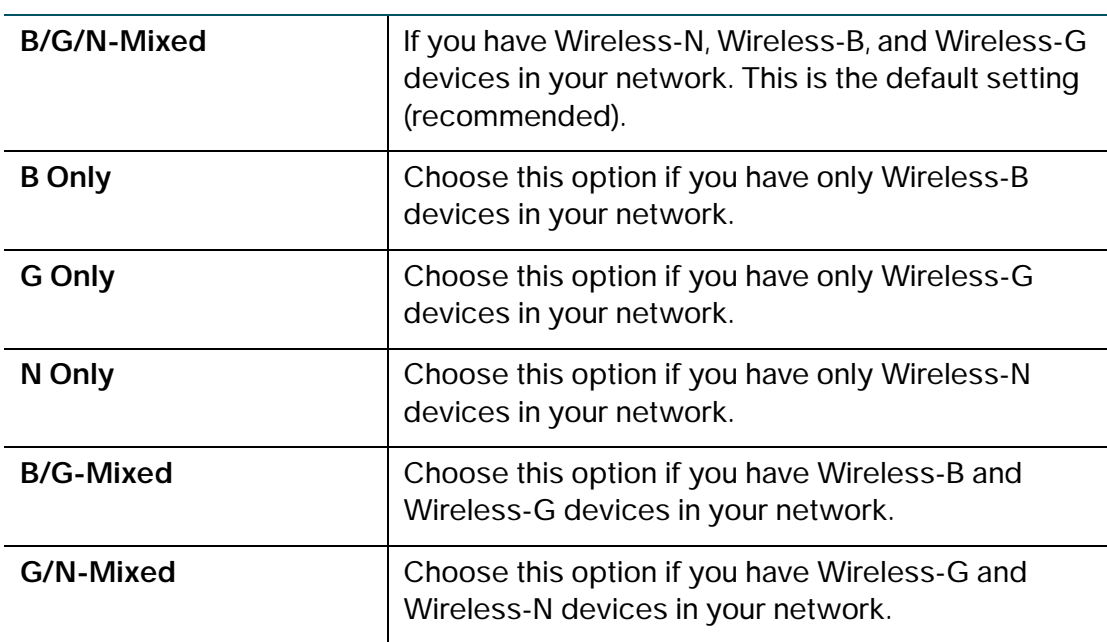

- **STEP 4** If you chose B/G/N-Mixed, N-Only, or G/N Mixed, in the **Wireless Band Selection** field, select the wireless bandwidth on your network (**20MHz** or **20/40MHz**). If you chose N-Only, you must use WPA2 security on your network. See **[Configuring](#page-68-0)  [the Security Mode](#page-68-0)**.
- **STEP 5** In the **Wireless Channel** field, choose the wireless channel from the drop-down menu.
- **STEP 6** In the **AP Management VLAN** field, choose **VLAN 1** if you are using the default settings.

If you create additional VLANs, choose a value that corresponds with the VLAN configured on other switches in the network. This is done for security purposes. You might need to change the management VLAN to limit access to Device Manager.

**STEP 7** (Optional) In the **U-APSD (WMM Power Save)** field, check **Enable** to enable the Unscheduled Automatic Power Save Delivery (U-APSD) feature, also referred to as WMM Power Save, which allows the radio to conserve power.

> U-APSD is a power-saving scheme optimized for real-time applications, such as VoIP, transferring full-duplex data over WLAN. By classifying outgoing IP traffic as voice data, these types of applications can increase battery life by approximately 25% and minimize transmit delays.

- **STEP 8** (Optional) Configure the settings of the four wireless networks (see **[Editing](#page-67-0)  [Wireless Network Settings](#page-67-0)**).
- **STEP 9** Click **Save**.

### <span id="page-67-0"></span>**Editing Wireless Network Settings**

The **Wireless Table** on the **Basic Settings** page lists the settings of the four wireless networks supported on the device.

To configure wireless network settings:

- **STEP 1** Check the box for the networks that you want to configure.
- **STEP 2** Click **Edit**.
- **STEP 3** Configure the following settings:

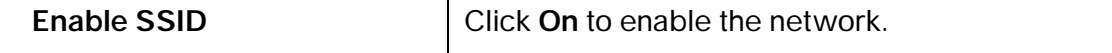

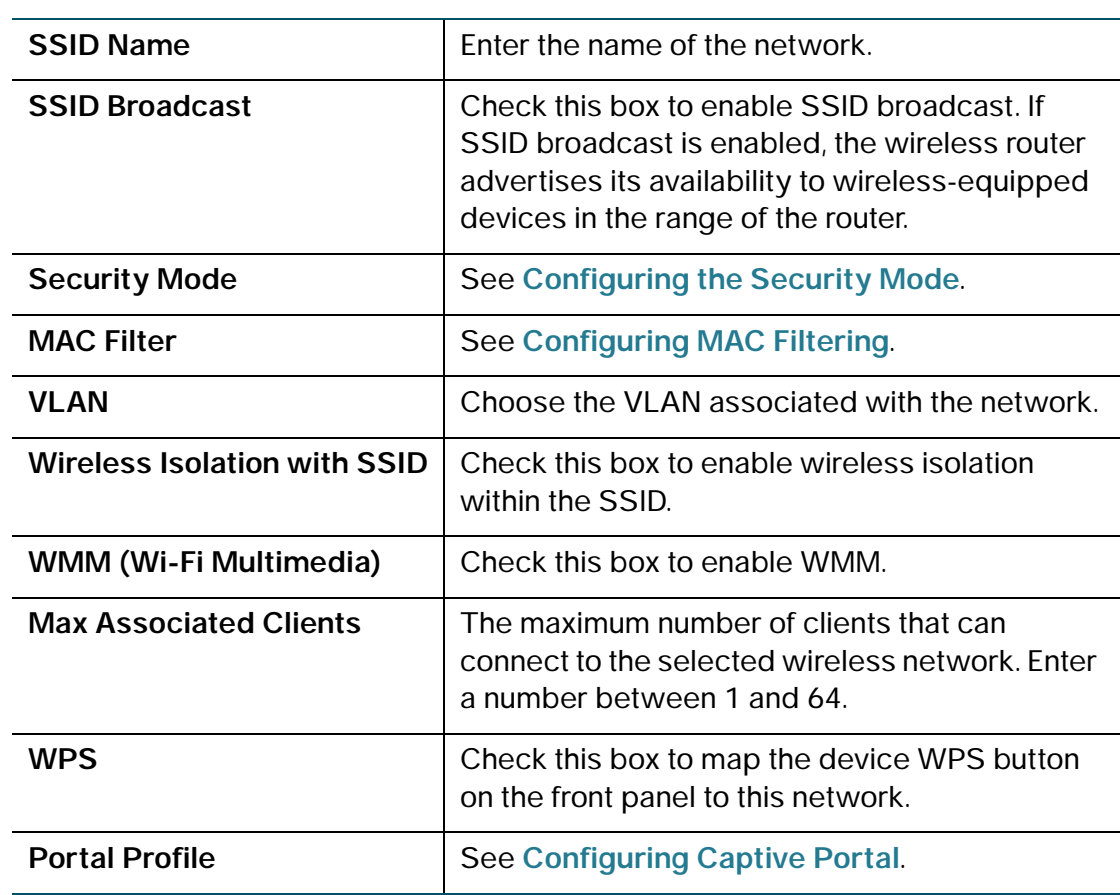

**STEP 4** Click **Save**.

### <span id="page-68-0"></span>**Configuring the Security Mode**

You can configure one of the following security modes for wireless networks:

- **[Configuring WEP](#page-69-0)**
- **[Configuring WPA-Personal, WPA2-Personal, and WPA2-Personal Mixed](#page-70-0)**
- **[Configuring WPA-Enterprise, WPA2-Enterprise, and WPA2-Enterprise](#page-71-0)  [Mixed](#page-71-0)**

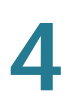

#### <span id="page-69-0"></span>**Configuring WEP**

The WEP security mode offers weak security with a basic encryption method that is not as secure as WPA. WEP may be required if your network devices do not support WPA.

**NOTE** If you do not have to use WEP, we recommend that you use WPA2. If you are using the Wireless-N only mode, you must use WPA2.

To configure the WEP security mode:

- **STEP 1** Choose **Wireless** > **Basic Settings**. In the **Wireless Table**, check the box for the network you want to configure.
- **STEP 2** Click **Edit Security Mode**. The **Security Settings** page appears.
- **STEP 3** In the **Select SSID** field, choose the SSID for which to configure the security settings.
- **STEP 4** From the **Security Mode** menu, choose **WEP**.
- **STEP 5** In the **Authentication Type** field, choose one of the following options:
	- **Open System**—This is the default option.
	- **Shared Key**—Select this option if your network administrator recommends this setting. If you are unsure, select the default option.

In both cases, the wireless client must provide the correct shared key (password) to access the wireless network.

- **STEP 6** In the **Encryption** field, choose the encryption type:
	- **10/64-bit(10 hex digits)—**Provides a 40-bit key.
	- **26/128-bit(26 hex digits)**—Provides a a 104-bit key, which offers stronger encryption, making the key more difficult to decipher. We recommend 128 bit encryption.
- **STEP 7** (Optional) In the **Passphrase** field, enter an alphanumeric phrase (longer than eight characters for optimal security) and click **Generate Key** to generate four unique WEP keys in the **WEP Key** fields.

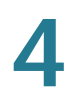

If you want to provide your own key, enter it directly in the **Key 1** field (recommended). The length of the key should be 5 ASCII characters (or 10 hexadecimal characters) for 64-bit WEP and 13 ASCII characters (or 26 hexadecimal characters) for 128-bit WEP. Valid hexadecimal characters are 0 to 9 and A to F.

- **STEP 8** In the **TX Key** field, choose which key to use as the shared key that devices must use to access the wireless network.
- **STEP 9** Click **Save** to save your settings.
- **STEP 10** Click **Back** to go back to the **Basic Settings** page.

#### <span id="page-70-0"></span>**Configuring WPA-Personal, WPA2-Personal, and WPA2-Personal Mixed**

The WPA Personal, WPA2 Personal, and the WPA2 Personal Mixed security modes offer strong security to replace WEP.

- **WPA-Personal**—WPA is part of the wireless security standard (802.11i) standardized by the Wi-Fi Alliance and was intended as an intermediate measure to take the place of WEP while the 802.11i standard was being prepared. WPA-Personal supports Temporal Key Integrity Protocol (TKIP) and Advanced Encryption Standard (AES) encryption.
- **WPA2-Personal**—(Recommended) WPA2 is the implementation of the security standard specified in the final 802.11i standard. WPA2 supports AES encryption and this option uses Preshared Key (PSK) for authentication.
- **WPA2-Personal Mixed**—Allows both WPA and WPA2 clients to connect simultaneously using PSK authentication.

The personal authentication is the PSK that is an alphanumeric passphrase shared with the wireless peer.

To configure the WPA Personal security mode:

- **STEP 1** In the **Wireless Table** (**Wireless** > **Basic Settings**), check the box for the network you want to configure.
- **STEP 2** Click **Edit Security Mode**. The **Security Settings** page appears.
- **STEP 3** In the **Select SSID** field, choose the SSID for which to configure the security settings.
- **STEP 4** From the **Security Mode** menu, choose one of the three WPA Personal options.
- **STEP 5** (WPA-Personal only) In the **Encryption** field, choose one of the following options:
	- **TKIP/AES**—Choose **TKIP/AES** to ensure compatibility with older wireless devices that may not support AES.
	- **AES**—This option is more secure.
- **STEP 6** In the **Security Key** field, enter an alphanumeric phrase (8–63 ASCII characters or 64 hexadecimal digits). The password strength meter shows how secure the key is: below minimum, weak, strong, very strong, or secure. We recommend using a security key that registers on the strength meter as secure.
- **STEP 7** To show the security key as you are entering it, check the Unmask Password box.
- **STEP 8** In the **Key Renewal** field, enter the duration of time (600–7200 seconds) between key renewals. The default value is 3600.
- **STEP 9** Click **Save** to save your settings. Click **Back** to go back to the **Basic Settings** page.

#### <span id="page-71-0"></span>**Configuring WPA-Enterprise, WPA2-Enterprise, and WPA2-Enterprise Mixed**

The WPA Enterprise, WPA2 Enterprise, and the WPA2 Enterprise Mixed security modes allow you to use RADUIS server authentication.

- **WPA-Enterprise**—Allows you to use WPA with RADIUS server authentication.
- **WPA2-Enterprise**—Allows you to use WPA2 with RADIUS server authentication.
- **WPA2-Enterprise Mixed**—Allows both WPA and WPA2 clients to connect simultaneously using RADIUS authentication.

To configure the WPA Enterprise security mode:

- **STEP 1** In the **Wireless Table** (**Wireless** > **Basic Settings**), check the box for the network you want to configure.
- **STEP 2** Click **Edit Security Mode**.
- **STEP 3** In the **Select SSID** field, choose the SSID for which to configure the security settings.
- **STEP 4** From the **Security Mode** menu, choose one of the three WPA Enterprise options.
- **STEP 5** (WPA-Enterprise only) In the **Encryption** field, choose one of the following options:
- **TKIP/AES**—Choose **TKIP/AES** to ensure compatibility with older wireless devices that may not support AES.
- **AES**—This option is more secure.
- **STEP 6** In the **RADIUS Server** field, enter the IP address of the RADIUS server.
- **STEP 7** In the **RADIUS Port** field, enter the port used to access the RADIUS server.
- **STEP 8** In the **Shared Key** field, enter an alphanumeric phrase.
- **STEP 9** In the **Key Renewal** field, enter the duration of time (600–7200 seconds) between key renewals. The default value is 3600.
- **STEP 10** Click **Save** to save your settings.
- **STEP 11** Click **Back** to go back to the **Basic Settings** page.

#### **Configuring MAC Filtering**

You can use MAC Filtering to permit or deny access to the wireless network based on the MAC (hardware) address of the requesting device. For example, you can enter the MAC addresses of a set of computers and only allow those computers to access the network. You can configure MAC Filtering for each network or SSID.

To configure MAC filtering:

- **STEP 1** In the **Wireless Table** (**Wireless** > **Basic Settings**), check the box for the network you want to configure.
- **STEP 2** Click **Edit MAC Filtering**. The **Wireless MAC Filter** page appears.
- **STEP 3** In the **Edit MAC Filtering** field, check the **Enable** box to enable MAC Filtering for this SSID.
- **STEP 4** In the **Connection Control** field, choose the type of access to the wireless network:
	- **Prevent**—Select this option to prevent devices with the MAC addresses listed in the **MAC Address Table** from accessing the wireless network. This option is selected by default.
	- **Permit**—Select this option to allow devices with the MAC addresses listed in the **MAC Address Table** to access the wireless network.
- **STEP 5** To show computers and other devices on the wireless network, click **Show Client List**.
- **STEP 6** In the **Save to MAC Address Filter List** filed, check the box to add the device to the list of devices to be added to the **MAC Address Table**.
- **STEP 7** Click **Add to MAC** to add the selected devices in the **Client List Table** to the **MAC Address Table**.
- **STEP 8** Click **Save** to save your settings.
- **STEP 9** Click **Back** to go back to the **Basic Settings** page.

#### **Configuring Time of Day Access**

To further protect your network, you can restrict access to it by specifying when users can access the network.

To configure Time of Day Access:

- **STEP 1** In the **Wireless Table** (**Wireless** > **Basic Settings**), check the box for the network you want to configure.
- **STEP 2** Click **Time of Day Access**. The Time of Day Access page appears.
- **STEP 3** In the **Active Time** field, check **Enable** to enable Time of Day Access.
- **STEP 4** In the **Start Time** and **Stop Time** fields, specify the time during the day, when access to the network is allowed.
- **STEP 5** Click **Save**.

## **Configuring Advanced Wireless Settings**

Advanced wireless settings should be adjusted only by an expert administrator; incorrect settings can reduce wireless performance.

To configure advanced wireless settings:

- **STEP 1** Choose **Wireless** > **Advanced Settings**. The Advanced Settings page appears.
- **STEP 2 Configure these settings:**

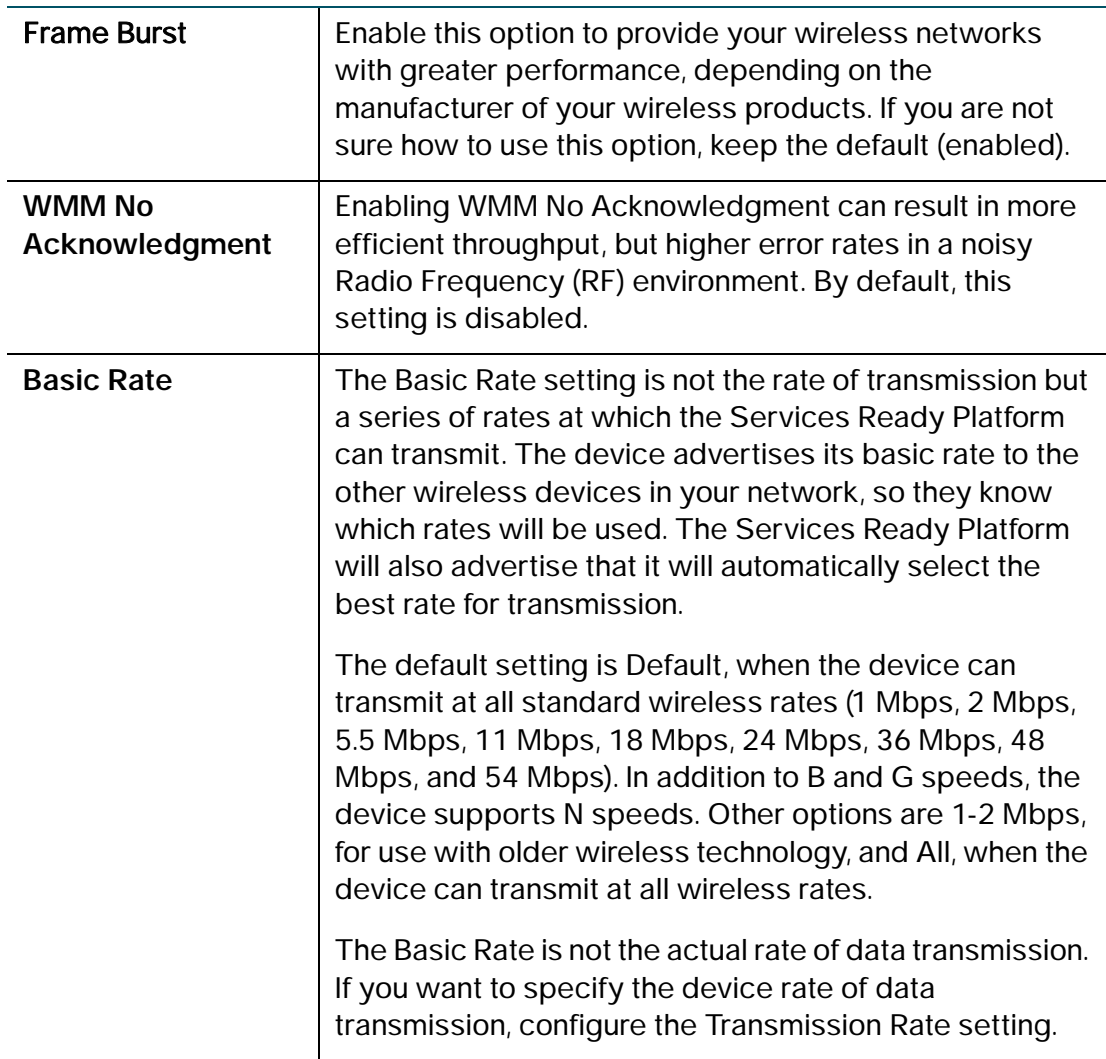

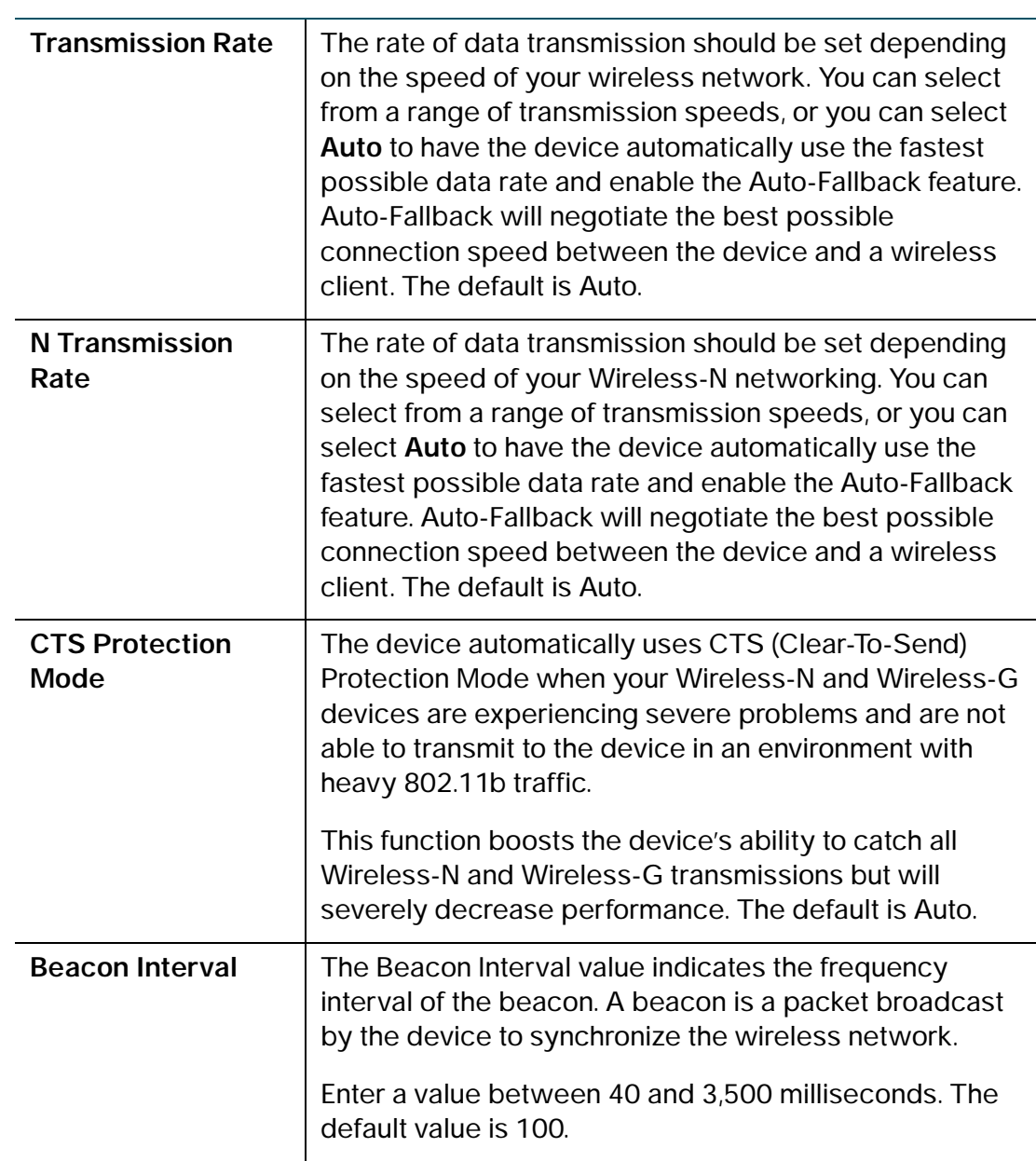

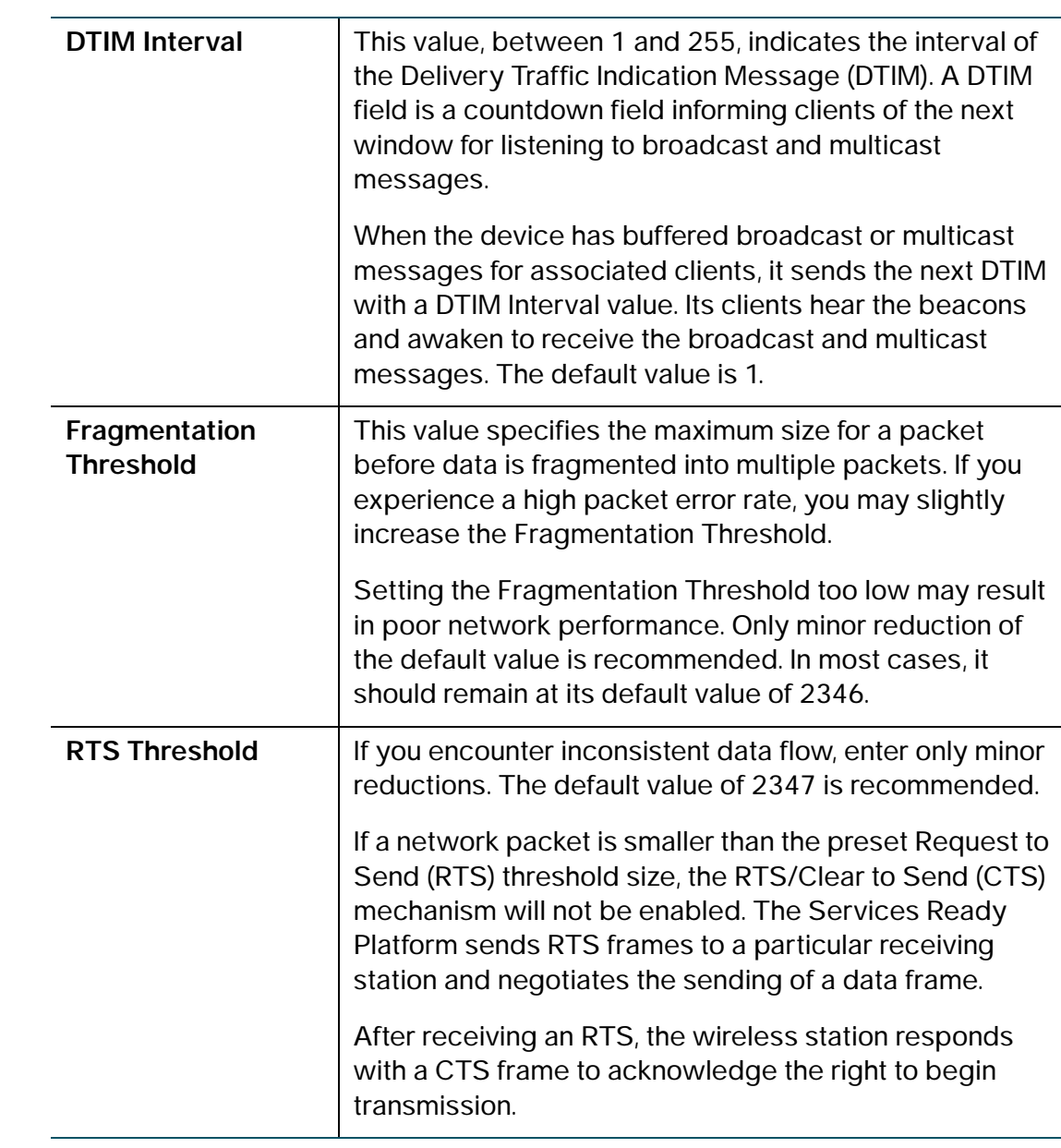

#### **STEP 3** Click **Save**.

## **Detecting Rogue Access Points**

A rogue access point is an access point (AP) that has been installed on a secure network without authorization from a system administrator. Rogue APs pose a security threat because anyone with access to the premises can install a wireless AP that can allow unauthorized parties to access the network.

Use the Rogue AP Detection page to enable your device to display information about all APs detected by the device in the vicinity of the network. If the access point listed as a rogue is actually a legitimate access point, you can add it to the **Authorized AP Table**. Select a refresh rate to ensure that the Rogue AP Detection page always displays the latest information.

To enable Rogue AP detection:

- **STEP 1** Choose Wireless > Rogue AP.
- **STEP 2 Click the Rogue AP Detection On radio button.**
- **STEP 3** Click Save.

To authorize detected access points:

- **STEP 1** In Rogue AP Detected Table, check the box for the access point that you want to authorize.
- **STEP 2** Click Authorize.

To add an access point to the Authorized AP table:

- **STEP 1** Click Add Row.
- **STEP 2** Enter the MAC address of the access point that you want to authorize.
- **STEP 3** Enter the SSID or the name that identifies the wireless network.
- **STEP 4** Choose the security mode associated with the access point.
- **STEP 5** Choose TKIP (Temporal Key Integrity Protocol) or CCMP (Counter Cipher Mode Protocol) as the encryption algorithm associated with the access point.
- **STEP 6** Choose RADIUS server or PSK (Pre-Shared Key) to authenticate the access point.
- **STEP 7** Select the wireless network mode that the access point uses.

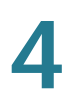

**STEP 8** Choose the radio frequency that the access point uses.

**STEP 9** Click **Save**.

#### **Importing Authorized AP Lists**

You can import a list of authorized access points using a CSV file. Use the following values as a reference when you create the CSV file.

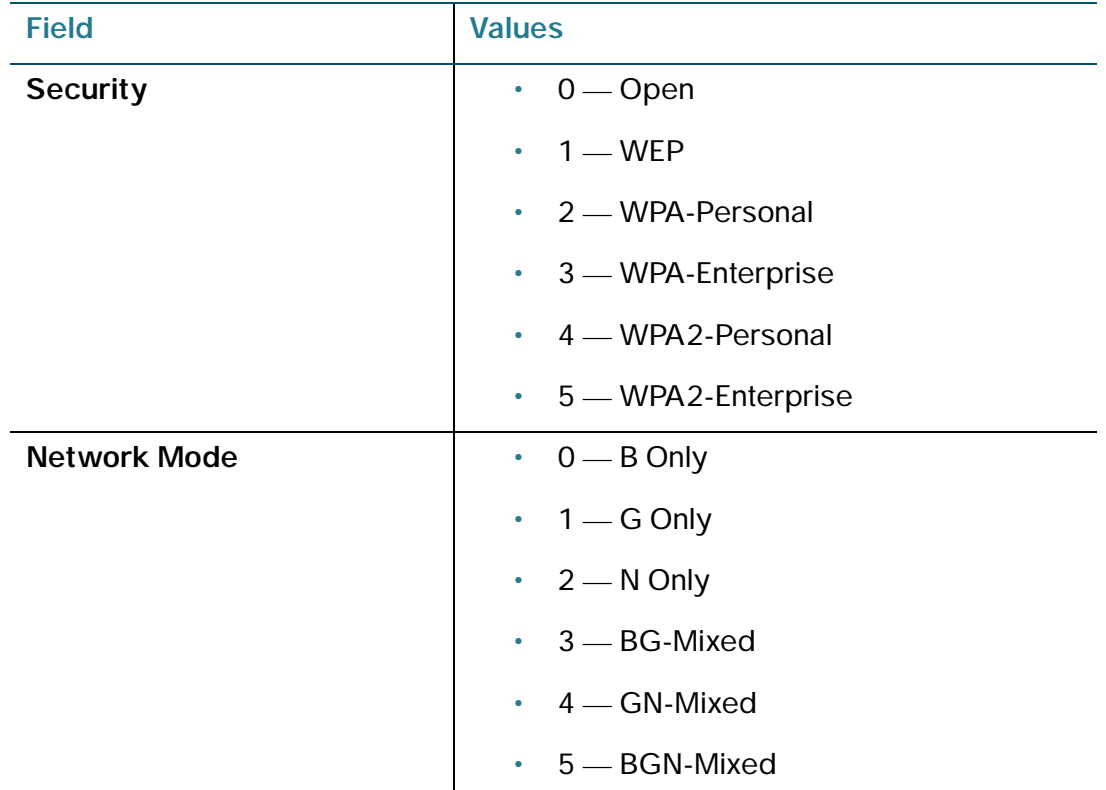

#### **Configuring Wireless Networks**

Detecting Rogue Access Points

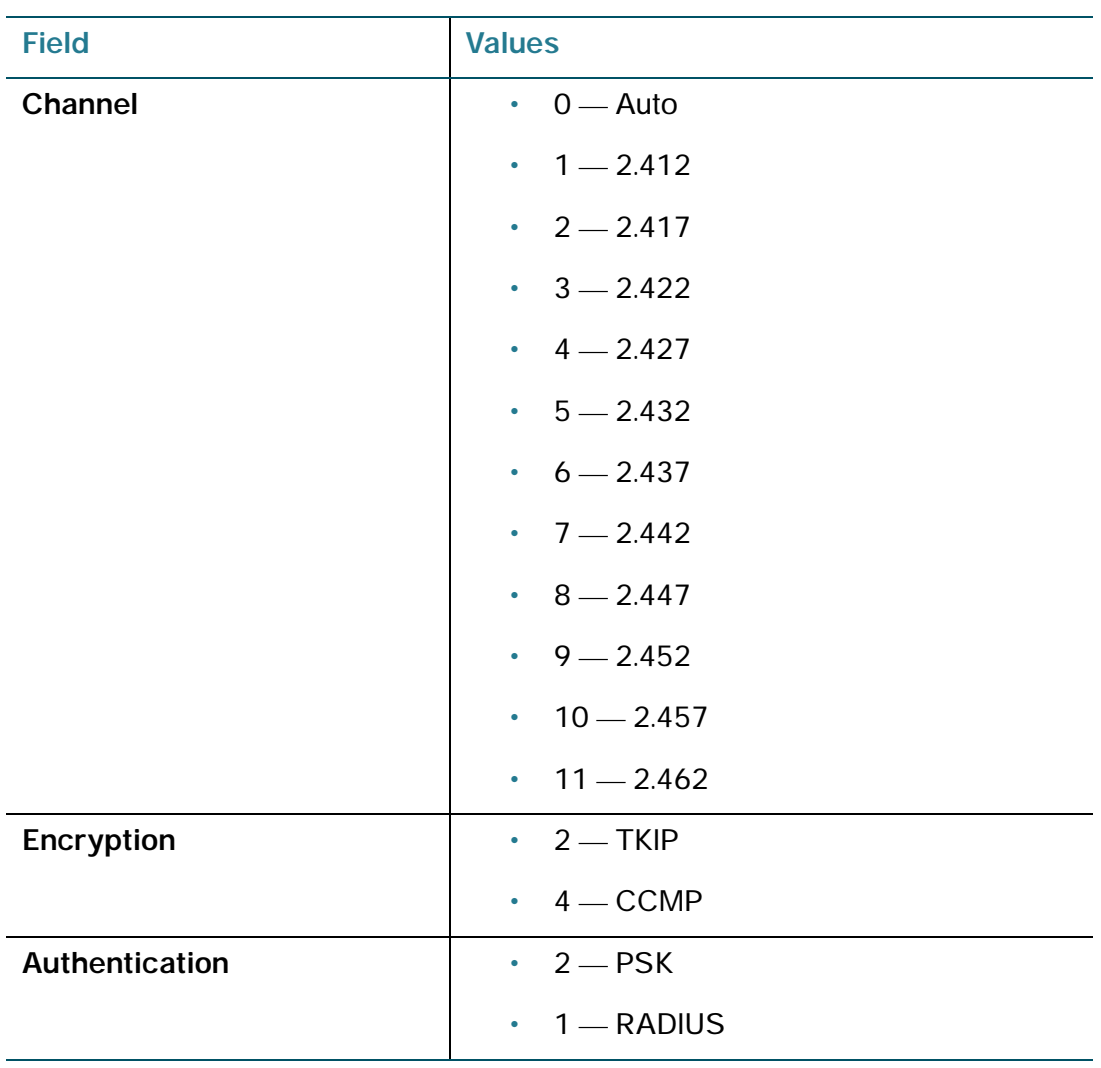

Ensure that the content in the CSV file is arranged as shown in the following example:

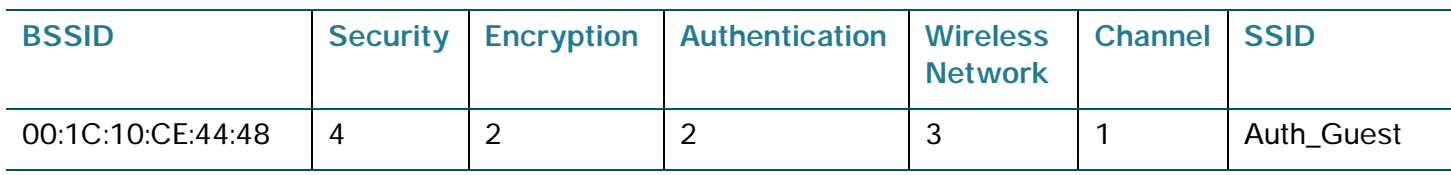

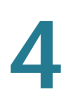

To import a list of authorized APs:

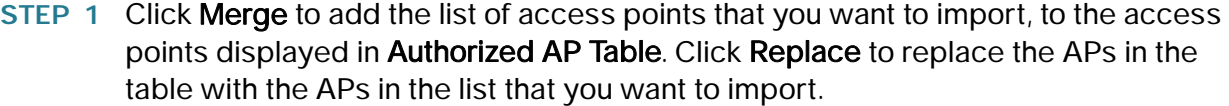

- **STEP 2** Click Browse to locate the file that you want to import.
- **STEP 3** Click Save.

## **Configuring WDS**

A Wireless Distribution System (WDS) is a system that enables the wireless interconnection of access points in a network. It allows a wireless network to be expanded using multiple access points without the need for a wired backbone to link them.

To establish a WDS link, the device and other remote WDS peers must be configured in the same wireless network mode, wireless channel, wireless band selection, and encryption types (None or WEP).

You can configure WDS in Bridge mode where one AP acts as the common link between multiple APs or in Repeater mode where one AP connects two APs without a wired connection to the LAN, by repeating signals using the wireless connection.

WDS is supported on one SSID only.

To configure WDS in Bridge mode:

- **STEP 1** Choose **Wireless** > **WDS**.
- **STEP 2 To enable WDS, check Enable.**
- **STEP 3 Select the WDS Bridge radio button.**
- **STEP 4** In the Remote Wireless Bridge's MAC Address section, enter the MAC addresses of up to four access points to use as bridges in the **MAC 1**, **MAC 2**, **MAC 3**,and **MAC 4** fields.
- **STEP 5** Click Save.

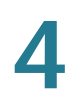

To configure WDS in Repeater mode:

- **STEP 1** Choose **Wireless** > **WDS**.
- **STEP 2 Check the WDS check box.**
- **STEP 3** Choose the repeater mode. If you select **Allow wireless signal to be repeated by a repeater**, enter the MAC addresses of up to three access points to use as repeaters in the **MAC 1**, **MAC 2**, and **MAC 3** fields.
- **STEP 4** If you select Repeat wireless signal of a remote access point:
	- Enter the MAC address of a wireless access point in the MAC field.
	- Click **Show Available Networks** to display the **Available Networks Table.**  Click **Connect** to add the MAC address of the selected access point to the MAC field.
- **STEP 5** Click **Save**.

## **Configuring WPS**

Configure WPS to allow WPS-enabled devices to easily and securely connect to the wireless network. Refer to your client device documentation for additional instructions on setting up WPS on your client device.

To configure WPS:

- **STEP 1** Choose **Wireless** > **WPS**. The Wi-Fi Protected Setup page appears
- **STEP 2** Select the SSID option from the drop-down menu
- **STEP 3** Configure the WPS on client devices in one of the following three ways:
	- Click or press the WPS button on the client device and click the WPS icon on this page.
	- Enter the WPS PIN number of the client and click **Register**.
	- A client device requires a PIN number from this router, use the router PIN number indicated.
		- Device PIN Status—WPA device personal identification number (PIN) status.

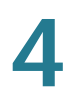

- Device PIN—Identifies the PIN of a device trying to connect.
- PIN Lifetime—The lifetime of the key. If the time expires, a new key is negotiated.

After you configure WPS, the following information appears at the bottom of the **WPS** page: Wi-Fi Protected Setup Status, Network Name (SSID), and Security.

## **Configuring Captive Portal**

Use the Captive Portal feature to provide controlled, authenticated access to the Internet and your network resources, without compromising security. A captive portal displays a special web page to authenticate clients before they can use the Internet. You can configure Captive Portal verification to allow access for both guest and authenticated network users.

Configure Captive Portal instances for each virtual wireless network on your device by associating it with a portal profile.

#### **Creating Captive Portal Profiles**

To create a captive portal profile:

- **STEP 1** Choose Wireless > Captive Portal > Portal Profile**.** In the Portal Profile Table section, click Add Row. To modify the portal profile provided on the device, check the Default\_Portal\_Profile box and click Edit.
- **STEP 2** Enter a name for your Captive Portal profile.
- **STEP 3** Choose if you want to use the profile to authenticate guest users or users on your network.
- **STEP 4** To redirect users to a URL after authentication, enable Auto Redirect URL, and enter a fully qualified domain name or IP address in the Redirect URL field. For example, include http:// in the URL.
- **STEP 5** In the Session Timeout field, specify the number of minutes that the device will keep an authentication session open with the associated wireless client. The default timeout is 60 minutes.
- **STEP 6** Select a font color for the text that you want to display on the page.

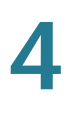

- **STEP 7** Specify the text that you want to display, such as the name of your organization, the label text for username and password fields, and the label on the Login button.
- **STEP 8** Enter standard Copyright text associated with your company.
- **STEP 9** In the Error 1 and Error 2 fields, enter the error messages that you want to display to clients when login fails and when the maximum number of connections is exceeded.
- **STEP 10** To use a check box to allow users to accept terms of use before they continue, enable Agreement**.** The text in the Agreement Text field will be displayed as the label for the checkbox.
- **STEP 11** Enter the acceptance terms that you want to display to users in the Acceptance Use Policy field.
- **STEP 12** In the Upload Files section, choose files to upload your company logo and background files in keeping with your company's branding guidelines. Save your profile.

To preview this profile, choose Captive Portal > Portal Page Preview, and select the profile from the Portal Profile drop-down list.

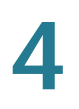

#### **Configuring Captive Portal Instances**

To configure a captive portal instance for your device:

- **STEP 1** Choose Wireless > Basic Settings.
- **STEP 2** In the Wireless Table section, check the Enable box for the SSID for which you want to configure a captive portal. Click Edit.
- **STEP 3** Select a portal profile for the SSID.

You can create up to four captive portals using the SSIDs for your device. To create a new portal profile, select Create a new Portal Profile from the drop-down list. Choose Default\_Portal\_Profile to use the portal profile provided on your device.

- **STEP 4** Check the Enable box to enable the captive portal for the SSID.
- **STEP 5** Save your captive portal instances.

#### **Creating Captive Portal User Accounts**

To create a captive portal user account:

- **STEP 1** Choose Wireless > Captive Portal > User Accounts.
- **STEP 2** Click Add Row.
- **STEP 3** Enter a username and password. Reenter the password to verify it.

We recommended that the password contains no dictionary words from any language, and is a mix of letters (both uppercase and lowercase), numbers, and symbols. The password can be up to 64 characters long.

- **STEP 4** In the Access Time (Minutes) field, specify the duration after which the authentication session will timeout.
- **STEP 5** To import usernames and passwords from a CSV file, click Import. The Administration > Users page is displayed. In the Import Username and Password section, click Browse to locate the file, and click Import. See **[Importing User](#page-125-0)  [Accounts](#page-125-0)** for more information.
- **STEP 6 Save your user accounts.**

## **Configuring Device Mode**

You can configure your device to work in the following modes:

- Router—To act as a wireless router.
- AP (access point)—To provide wireless connections to clients and extend Wi-Fi capability to an existing wired network. All LAN ports are disabled when the device works as an access point.

Ensure that you configure the AP management VLAN information on the Networking > WAN > WAN Configuration page. For more information, see **[Configuring Optional Network Settings](#page-27-0)**.

To configure the device mode:

- **STEP 1** Choose Wireless > Device Mode, and select the mode in which you want to run your device.
- **STEP 2** Click Save.

# 5

## **Configuring the Firewall**

This chapter describes how to configure the firewall properties of the device.

- **[Firewall Features, page 85](#page-86-0)**
- **[Configuring Basic Firewall Settings, page 87](#page-88-0)**
- **[Managing Firewall Schedules, page 91](#page-92-0)**
- **[Configuring Services Management, page 91](#page-92-1)**
- **[Configuring Access Rules, page 92](#page-93-0)**
- **[Creating an Internet Access Policy, page 96](#page-97-0)**
- **[Configuring One-to-One Network Address Translation \(NAT\), page 98](#page-99-0)**
- **[Configuring Port Forwarding, page 98](#page-99-1)**

## <span id="page-86-0"></span>**Firewall Features**

You can secure your network by creating and applying rules that the device uses to selectively block and allow inbound and outbound Internet traffic. You then specify how and to what devices the rules apply. To do so, you must define the following:

- Services or traffic types that the router should allow or block. For example, web browsing, VoIP, other standard services and custom services that you define.
- Direction for the traffic by specifying the source and destination of traffic; this is done by specifying the From Zone (LAN/WAN/DMZ) and To Zone (LAN/WAN/DMZ).
- Schedules as to when the router should apply rules.
- Keywords (in a domain name or on a URL of a web page) that the router should allow or block.
- Rules for allowing or blocking inbound and outbound Internet traffic for specified services on specified schedules.
- MAC addresses of devices whose inbound access to your network the router should block.
- Port triggers that signal the router to allow or block access to specified services as defined by port number.
- Reports and alerts that you want the router to send to you.

You can, for example, establish restricted-access policies based on time-of-day, web addresses, and web address keywords. You can block Internet access by applications and services on the LAN, such as chat rooms or games. You can block specific groups of PCs on your network from being accessed by the WAN or public DMZ network.

Inbound (WAN to LAN/DMZ) rules restrict access to traffic entering your network, selectively allowing only specific outside users to access specific local resources. By default, all access from the insecure WAN side is blocked from accessing the secure LAN, except in response to requests from the LAN or DMZ. To allow outside devices to access services on the secure LAN, you must create a firewall rule for each service.

If you want to allow incoming traffic, you must make the router's WAN port IP address known to the public. This is called "exposing your host." How you make your address known depends on how the WAN ports are configured; for the device, you may use the IP address if a static address is assigned to the WAN port, or if your WAN address is dynamic, a DDNS (Dynamic DNS) name can be used.

Outbound (LAN/DMZ to WAN) rules restrict access to traffic leaving your network, selectively allowing only specific local users to access specific outside resources. The default outbound rule is to allow access from the secure zone (LAN) to either the public DMZ or insecure WAN. To block hosts on the secure LAN from accessing services on the outside (insecure WAN), you must create a firewall rule for each service.

## <span id="page-88-0"></span>**Configuring Basic Firewall Settings**

To configure basic firewall settings:

- **STEP 1** Choose **Firewall** > **Basic Settings**.
- **STEP 2** Configure the following firewall settings:

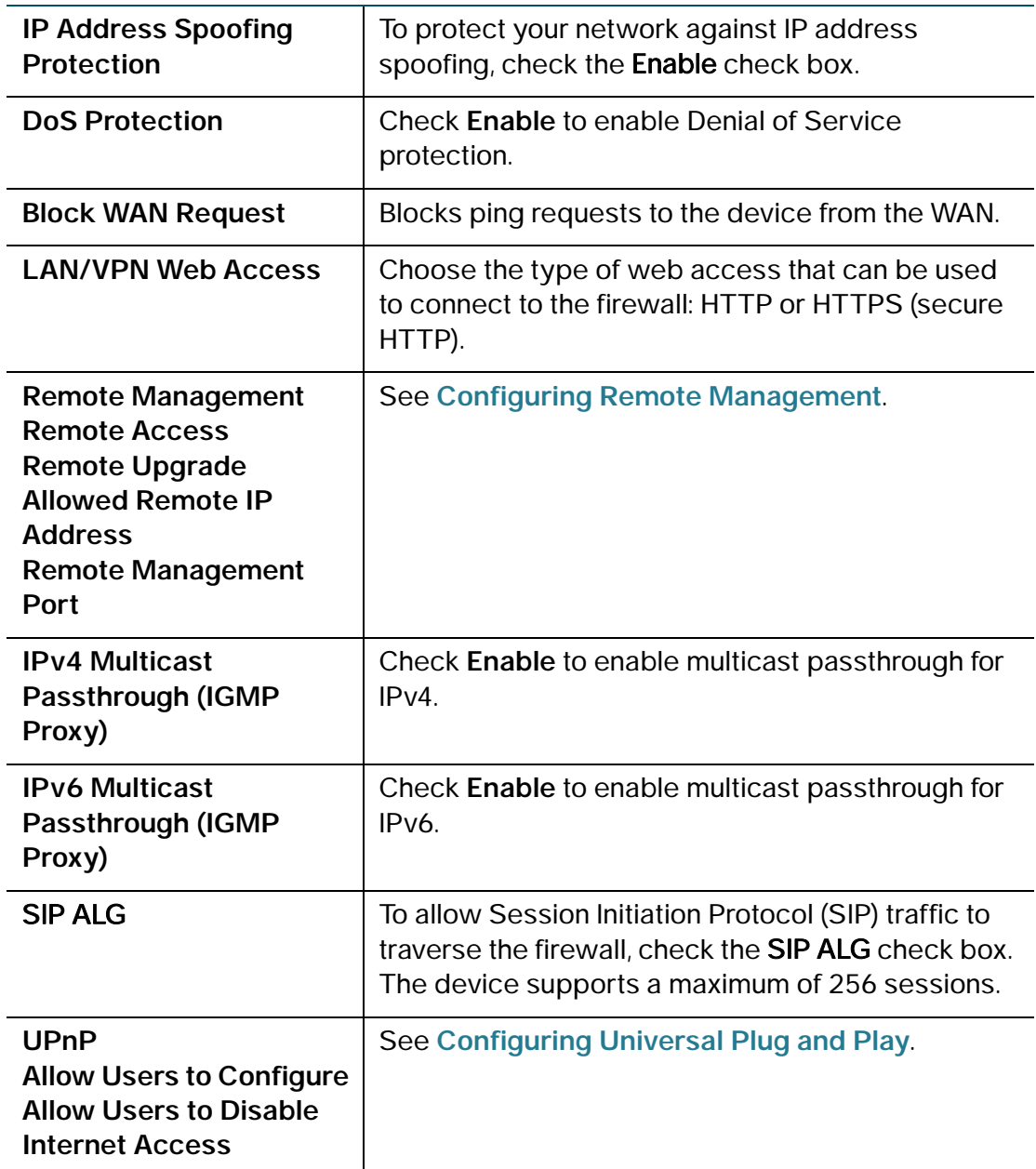

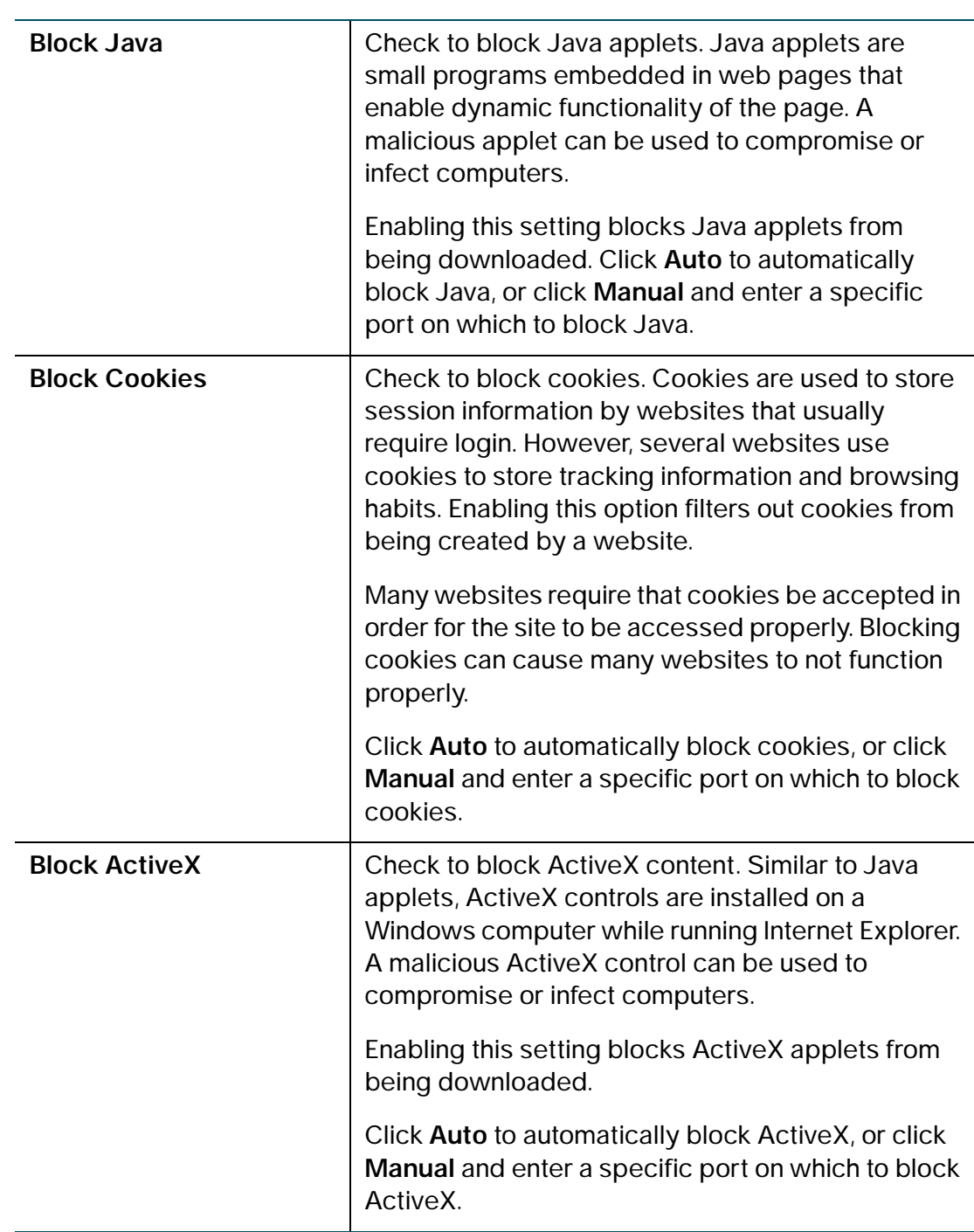

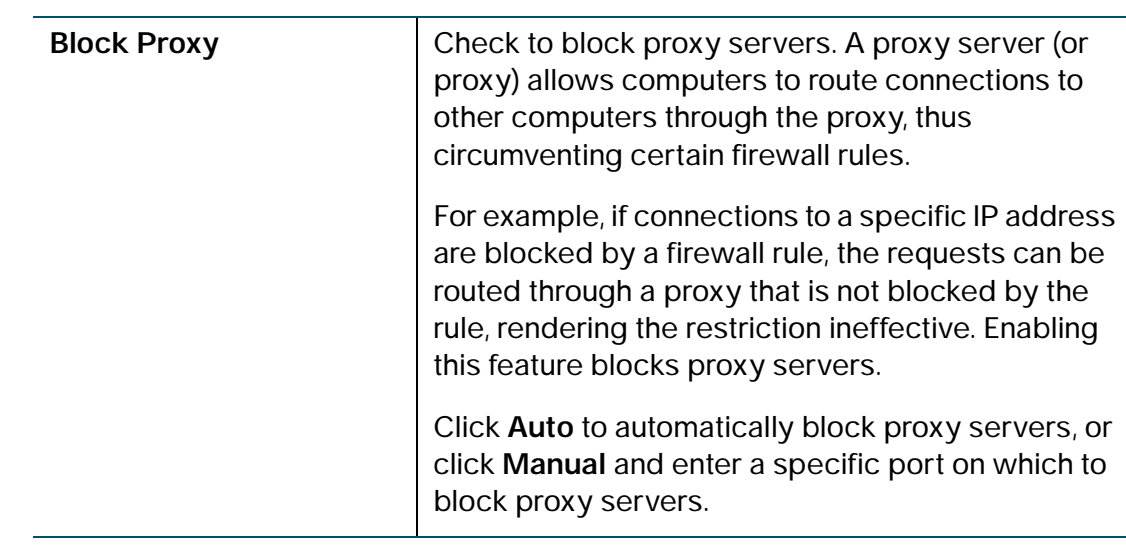

**STEP 3** Click **Save**.

## <span id="page-90-0"></span>**Configuring Remote Management**

You can enable remote management so that you can access the device from a remote WAN network.

To configure remote management, configure these settings on the **Basic Settings** page:

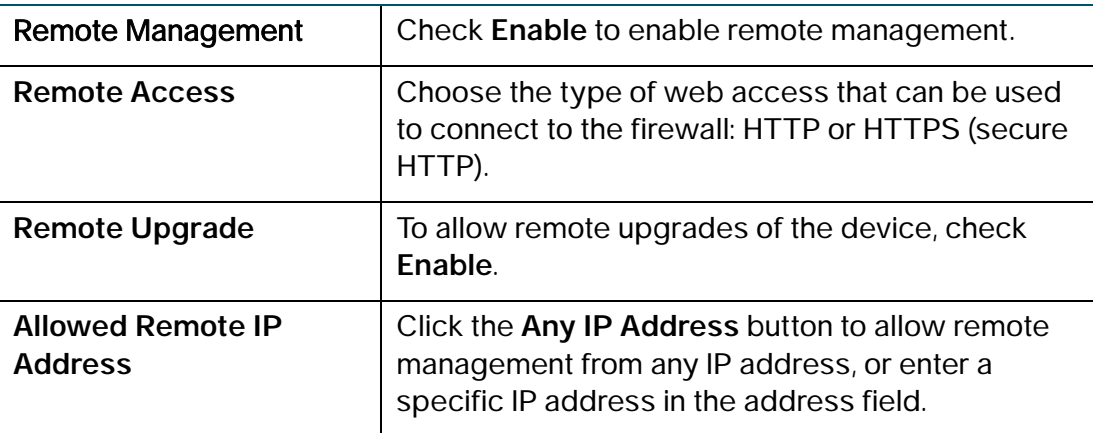

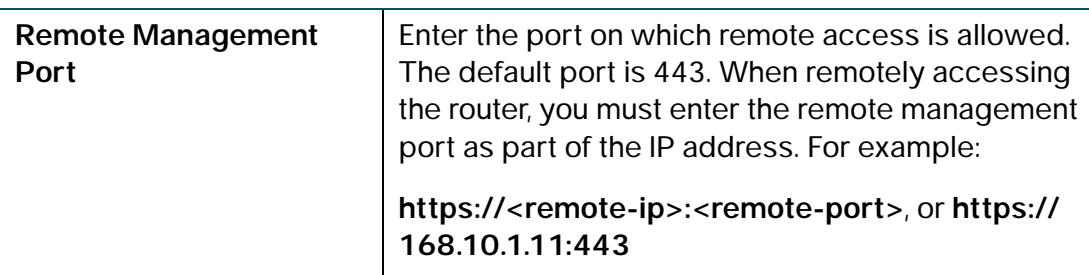

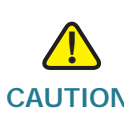

**CAUTION** When remote management is enabled, the router is accessible to anyone who knows its IP address. Because a malicious WAN user can reconfigure the device and misuse it, it is highly recommended that you change the administrator and any guest passwords before continuing.

## <span id="page-91-0"></span>**Configuring Universal Plug and Play**

Universal Plug and Play (UPnP) allows automatic discovery of devices that can communicate with the device.

To configure UPnP, configure these settings on the **Basic Settings** page:

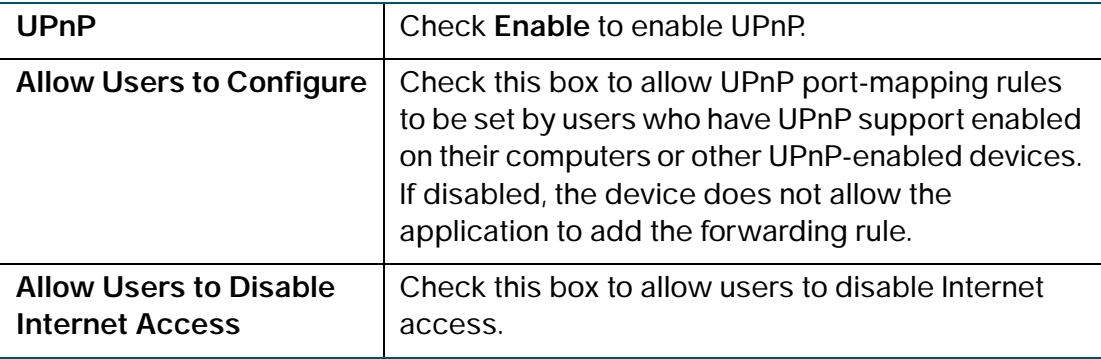

## <span id="page-92-0"></span>**Managing Firewall Schedules**

You can create firewall schedules to apply firewall rules on specific days or at specific times of the day.

#### **Adding or Editing a Firewall Schedule**

To create or edit a schedule:

- **STEP 1** Choose **Firewall** > **Schedule Management**.
- **STEP 2** Click **Add Row**.
- **STEP 3** In the **Name** field, enter a unique name to identify the schedule. This name is available on the Firewall Rule Configuration page in the **Select Schedule** list. (See **[Configuring Access Rules](#page-93-0)**.)
- **STEP 4** In the **Scheduled Days** section, choose if you want to apply the schedule to All days or Specific Days. If you choose **Specific Days**, check the box next to the days that you want to include in the schedule.
- **STEP 5** In the **Scheduled Time of Day** section, choose the time when you want the schedule to apply. If you choose **Specific Time**, enter the start and end times.
- **STEP 6** Click **Save**.

## <span id="page-92-1"></span>**Configuring Services Management**

When you create a firewall rule, you can specify a service that is controlled by the rule. Common types of services are available for selection, and you can create your own custom services.

The **Services Management** page allows you to create custom services against which firewall rules can be defined. Once defined, the new service appears in the List of **Available Custom Services** table.

To create a custom service:

**STEP 1** Choose **Firewall** > **Service Management**.

#### **STEP 2** Click **Add Row**.

- **STEP 3** In the **Service Name** field, enter the service name for identification and management purposes.
- **STEP 4** In the **Protocol** field, choose the Layer 4 protocol that the service uses from the drop-down menu:
	- **TCP**
	- **UDP**
	- **TCP & UDP**
	- **ICMP**
- **STEP 5** In the **Start Port** field, enter the first TCP or UDP port of the range that the service uses.
- **STEP 6** In the **End Port** field, enter the last TCP or UDP port of the range that the service uses.
- **STEP 7** Click **Save**.

To edit an entry, select the entry and click **Edit**. Make your changes, then click **Save**.

## <span id="page-93-0"></span>**Configuring Access Rules**

#### **Configuring the Default Outbound Policy**

The **Access Rules** page allows you to configure the default outbound policy for the traffic that is directed from the secure network (LAN) to the non-secure network (dedicated WAN/optional).

The default inbound policy for traffic flowing from the non-secure zone to the secure zone is always blocked and cannot be changed.

**NOTE** Internet access policies override access rules, when both are configured on the device.

To configure the default outbound policy:

- **STEP 1** Choose **Firewall** > **Access Rules**.
- **STEP 2** Choose **Allow** or **Deny**.

**Note**: Ensure that IPv6 support is enabled on the device to configure an IPv6 firewall. See **[Configuring IPv6](#page-47-0)**.

**STEP 3** Click **Save**.

#### **Reordering Access Rules**

The order in which access rules are displayed in the access rules table indicates the order in which the rules are applied. You may want to reorder the table to have certain rules applied before other rules. For example, you may want to apply a rule allowing certain types of traffic before blocking other types of traffic.

To reorder access rules:

- **STEP 1** Choose **Firewall** > **Access Rules**.
- **STEP 2** Click **Reorder**.
- **STEP 3** Check the box in the row of the rule that you want to move up or down and click the up or down arrow to move the rule up or down one line, or select the desired position of the rule in the drop-down list and click **Move to**.
- **STEP 4** Click **Save**.

#### **Adding Access Rules**

All configured firewall rules on the device are displayed in the **Access Rules Table**. This list also indicates whether the rule is enabled (active) and gives a summary of the From/To zone as well as the services and users the rule affects.

To create an access rule:

- **STEP 1** Choose **Firewall** > **Access Rules**.
- **STEP 2** Click **Add Row**.
- **STEP 3** In the **Connection Type** field, choose the source of originating traffic:
	- **Outbound (LAN > WAN)**—Choose this option to create an outbound rule.
	- **Inbound (WAN > LAN)**—Choose this option to create an inbound rule.
	- **Inbound (WAN > DMZ)**—Choose this option to create an inbound rule.

**STEP 4** From the **Action** drop-down menu, choose the action:

- **Always Block**—Always block the selected type of traffic.
- **Always Allow**—Never block the selected type of traffic.
- **Block by schedule**—Blocks the selected type of traffic according to a schedule.
- **Allow by schedule**—Allows the selected type of traffic according to a schedule.
- **STEP 5** From the **Services** drop-down menu, choose the service to allow or block for this rule. Choose **All Traffic** to allow the rule to apply to all applications and services, or choose a single application to block:
	- Domain Name System (DNS), UDP or TCP
	- File Transfer Protocol (FTP)
	- Hyptertext Transfer Protocol (HTTP)
	- Secure Hypertext Transfer Protocol (HTTPS)
	- Trivial File Transfer Protocol (TFTP)
	- Internet Message Access Protocol (IMAP)
	- Network News Transport Protocol (NNTP)
	- Post Office Protocol (POP3)
	- Simple Network Management Protocol (SNMP)
	- Simple Mail Transfer Protocol (SMTP)
	- Telnet
	- **STRMWORKS**
	- Terminal Access Controller Access-Control System (TACACS)
	- Telnet (command)
	- Telnet Secondary
	- Telnet SSL
	- Voice (SIP)

**STEP 6** In the **Source IP** field, select the users to which the firewall rule applies:

- **Any**—The rule applies to traffic originating on any host in the local network.
- **Single Address**—The rule applies to traffic originating on a single IP address in the local network. Enter the address in the **Start** field.
- **Address Range**—The rule applies to traffic originating from an IP address located in a range of addresses. Enter the starting IP address in the **Start** field, and the ending IP address in the **Finish** field.
- **STEP 7** In the **Log** field, specify whether the packets for this rule should be logged.

To log details for all packets that match this rule, choose **Always** from the dropdown menu. For example, if an outbound rule for a schedule is selected as **Block Always**, for every packet that tries to make an outbound connection for that service, a message with the packet's source address and destination address (and other information) is recorded in the log.

Enabling logging may generate a significant volume of log messages and is recommended for debugging purposes only.

Choose **Never** to disable logging.

Note: When traffic is going from the LAN or DMZ to the WAN, the system requires rewriting the source or destination IP address of incoming IP packets as they pass through the firewall.

- **STEP 8** Check the **Rule Status Enable** check box, to enable the new access rule.
- **STEP 9** Click **Save**.

## <span id="page-97-0"></span>**Creating an Internet Access Policy**

The device supports several options for blocking Internet access. You can block all Internet traffic, block Internet traffic to certain PCs or endpoints, or block access to Internet sites by specifying keywords to block. If these keywords are found in the site's name (for example, web site URL or newsgroup name), the site is blocked.

### **Adding or Editing an Internet Access Policy**

To create a Internet access policy:

- **STEP 1** Choose **Firewall** > **Internet Access Policy**.
- **STEP 2** Click **Add Row**.
- **STEP 3** Check the **Status Enable** check box.
- **STEP 4** Enter a policy name for identification and management purposes.
- **STEP 5** From the Action drop-down menu, choose the type of access restriction you need:
	- **Always block**—Always block Internet traffic. This blocks Internet traffic to and from all endpoints. If you want to block all traffic but allow certain endpoints to receive Internet traffic, see Step 7.
	- **Always allow**—Always allow Internet traffic. You can refine this to block specified endpoints from Internet traffic; see Step 7. You can also allow all Internet traffic except for certain websites; see Step 8.
	- **Block by schedule**—Blocks Internet traffic according to a schedule (for example, if you wanted to block Internet traffic during the weekday business hours, but allow it after hours and on weekends).
	- **Allow by schedule**—Allows Internet traffic according to a schedule.

If you chose **Block by schedule** or **Allow by schedule**, click **Configure Schedules** to create a schedule. See **[Managing Firewall Schedules](#page-92-0)**.

**STEP 6** Choose a schedule from the drop-down menu.

- **STEP 7** (Optional) Apply the access policy to specific PCs to allow or block traffic coming from specific devices:
	- a. In the **Apply Access Policy to the Following PCs** table, click **Add Row**.
	- b. From the **Type** drop-down menu, choose how to identify the PC (by MAC address, by IP address, or by providing a range of IP addresses).
	- c. In the **Value** field, depending on what you chose in the previous step, enter the one of the following:
		- MAC address (xx:xx:xx:xx:xx:xx) of the PC to which the policy applies.
		- The IP address of the PC to which the policy applies.
		- The starting and ending IP addresses of the range of addresses to block (for example, 192.168.1.2-192.168.1.253).
- **STEP 8** To block traffic from specific websites:
	- a. In the **Website Domain Name & Keyword** table, click **Add Row**.
	- b. From the **Type** drop-down menu, choose how to block a website (by specifying the domain name or by specifying a keyword that appears in the URL).
	- c. In the **Value** field, enter the URL or keyword used to block the website.

For example, to block the example.com URL, choose **URL Address** from the drop-down menu and enter **example.com** in the **Value** field. To block a URL that has the keyword "example" in the URL, choose **Keyword** from the dropdown menu and enter **example** in the **Value** field.

**STEP 9** Click **Save**.

## <span id="page-99-0"></span>**Configuring One-to-One Network Address Translation (NAT)**

Use the One-to-one NAT page to map local IP addresses behind your firewall to global IP addresses. One-to-one NAT is a way to make systems configured with private IP addresses, which are behind a firewall, appear to have public IP addresses.

To add a One-to-One NAT rule:

- **STEP 1** Choose Firewall > One-to-One NAT.
- **STEP 2** Click Add Row.
- **STEP 3** In the Private Range Begin field, enter the starting IP address in the private (LAN) IP address range.
- **STEP 4** In the Public Range Begin field, enter the starting IP address in the public (WAN) IP address range.
- **STEP 5** In the Range Length, enter the number of public IP addresses that should be mapped to private addresses.
- **STEP 6** In the Service field, choose the service for which the rule applies. Services for one-to-one NAT allow you to configure the service to be accepted by the private IP (LAN) address when traffic is sent to the corresponding public IP address. Configured services on private IP addresses in the range are accepted when traffic is available on the corresponding public IP address.
- **STEP 7** Click Save**.**

## <span id="page-99-1"></span>**Configuring Port Forwarding**

Port forwarding is used to redirect traffic from the Internet from one port on the WAN to another port on the LAN. Common services are available or you can define a custom service and associated ports to forward.

The **Single Port Forwarding Rules** and **Port Range Forwarding Rules** pages list all the available port forwarding rules for this device and allow you to configure port forwarding rules.

**NOTE** Port forwarding is not appropriate for servers on the LAN because there is a dependency on the LAN device making an outgoing connection before incoming ports are opened.

Some applications require that, when external devices connect to them, they receive data on a specific port or range of ports in order to function properly. The router must send all incoming data for that application only on the required port or range of ports.

The gateway has a list of common applications and games with corresponding outbound and inbound ports to open. You can also specify a port forwarding rule by defining the type of traffic (TCP or UDP) and the range of incoming and outgoing ports to open when enabled.

### **Configuring Single Port Forwarding**

To add a single port forwarding rule:

- **STEP 1** Choose **Firewall** > **Single Port Forwarding**. A preexisting list of applications is displayed.
- **STEP 2** In the **Application** field, enter the name of the application for which to configure port forwarding.
- **STEP 3** In the **External Port** field, enter the port number that triggers this rule when a connection request from outgoing traffic is made.
- **STEP 4** In the **Internal Port** field, enter the port number used by the remote system to respond to the request it receives.
- **STEP 5** In the Interface drop-down menu, choose **Both (Ethernet & 3G)**, **Ethernet**, or **3G**.
- **STEP 6** From the **Protocol** drop-down menu, choose a protocol (**TCP**, **UDP**, or **TCP** & **UDP**).
- **STEP 7** In the **IP Address** field, enter the IP address of the host on the LAN side to which the specific IP traffic will be forwarded. For example, you can forward HTTP traffic to port 80 of the IP address of a web server on the LAN side.
- **STEP 8** In the **Enable** field, check the **Enable** box to enable the rule.
- **STEP 9** Click **Save**.

## **Configuring Port Range Forwarding**

To add a port range forwarding rule:

- **STEP 1** Choose **Firewall** > **Port Range Forwarding**.
- **STEP 2** In the **Application** field, enter the name of the application for which to configure port forwarding.
- **STEP 3** In the **External Port** field, specify the port number that will trigger this rule when a connection request from outgoing traffic is made.
- **STEP 4** In the **Start** field, specify the port number that begins the range of ports to forward.
- **STEP 5** In the **End** field, specify the port number that ends the range of ports to forward.
- **STEP 6** In the Interface drop-down menu, choose **Both (Ethernet & 3G)**, **Ethernet**, or **3G**.
- **STEP 7** From the **Protocol** drop-down menu, choose a protocol (**TCP**, **UDP**, or **TCP** & **UDP**).
- **STEP 8** In the **IP Address** field, enter the IP address of the host on the LAN side to which the specific IP traffic will be forwarded.
- **STEP 9** In the **Enable** field, check the **Enable** box to enable the rule.
- **STEP 10** Click **Save**.

### **Configuring Port Range Triggering**

Port triggering allows devices on the LAN or DMZ to request one or more ports to be forwarded to them. Port triggering waits for an outbound request from the LAN/ DMZ on one of the defined outgoing ports, and then opens an incoming port for that specified type of traffic.

Port triggering is a form of dynamic port forwarding while an application is transmitting data over the opened outgoing or incoming ports. Port triggering opens an incoming port for a specific type of traffic on a defined outgoing port. Port triggering is more flexible than static port forwarding (available when configuring firewall rules) because a rule does not have to reference a specific LAN IP or IP range. Ports are also not left open when not in use, which provides a level of security that port forwarding does not offer.

**NOTE** Port triggering is not appropriate for servers on the LAN, since there is a dependency on the LAN device making an outgoing connection before incoming ports are opened.

Some applications require that, when external devices connect to them, they receive data on a specific port or range of ports in order to function properly. The router must send all incoming data for that application only on the required port or range of ports. The gateway has a list of common applications and games with corresponding outbound and inbound ports to open. You can also specify a port triggering rule by defining the type of traffic (TCP or UDP) and the range of incoming and outgoing ports to open when enabled.

To add a port triggering rule:

- **STEP 1** Choose **Firewall** > **Port Range Triggering**.
- **STEP 2** In the **Application** field, enter the name of the application for which to configure port forwarding.
- **STEP 3** In the **Triggered Range** fields, enter the port number or range of port numbers that will trigger this rule when a connection request from outgoing traffic is made. If the outgoing connection uses only one port, enter the same port number in both fields.
- **STEP 4** In the **Forwarded Range** fields, enter the port number or range of port numbers used by the remote system to respond to the request it receives. If the incoming connection uses only one port, then specify the same port number in both fields.
- **STEP 5** In the Interface drop-down menu, choose **Both (Ethernet & 3G)**, **Ethernet**, or **3G**.
- **STEP 6** In the **Enable** field, check the **Enable** box to enable the rule.
- **STEP 7** Click **Save**.

# 6

## **Configuring VPN**

This chapter describes how to configure VPN and security for the device.

- **[VPN Tunnel Types, page 102](#page-103-0)**
- **[Configuring Basic Site-to-Site IPsec VPN, page 102](#page-103-1)**
- **[Configuring Site-to-Site IPsec VPN Advanced Parameters, page 104](#page-105-0)**
- **[Configuring IPsec VPN Server, page 108](#page-109-0)**
- **[Configuring PPTP, page 110](#page-111-0)**
- **[Configuring VPN Passthrough, page 112](#page-113-0)**
- **[SSL Certificate, page 112](#page-113-1)**
- **[VPN Setup Wizard, page 113](#page-114-0)**

## <span id="page-103-0"></span>**VPN Tunnel Types**

You can configure VPN on your device to provide you a secure communication channel or a tunnel between:

- Two gateway routers
- A remote client device and a gateway router

## <span id="page-103-1"></span>**Configuring Basic Site-to-Site IPsec VPN**

Your device supports site-to-site IPsec VPN for a single gateway-to-gateway VPN tunnel. After configuring these basic VPN settings, you can connect securely to another VPN-enabled router. For example, you can configure your device at a branch site to connect to a router that connects site-to-site VPN tunnels at the corporate site, so that the branch site has secure access to the corporate network. To configure basic VPN settings for a site-to-site IPsec connection:

- **STEP 1** Choose **VPN >** Site-to-Site IPsec VPN **> Basic VPN Setup**.
- **STEP 2** In the New Connection Name field, enter a name for the VPN tunnel.
- **STEP 3** In the Pre-Shared Key field, enter the pre-shared key, or password, that will be exchanged between the two routers. It must be between 8 and 49 characters.
- **STEP 4** In the Endpoint Information fields, enter the following information:
	- **Remote Endpoint**—Choose if the router to which your device will connect will be identified by its IP address or by a fully qualified domain name. For example, an IP address such as 192.168.1.1 or a fully qualified domain name such as cisco.com.
	- **Remote WAN (Internet) IP Address**—Enter the public IP address or domain name of the remote endpoint.
	- Local WAN (Internet) IP Address—Enter the public IP address or domain name of your device.
- **STEP 5** In the Secure Connection Remote Accessibility fields, enter the following information:
	- **Remote LAN (Local Network) IP Address**—The private network (LAN) address of the remote endpoint. This is the IP address of the internal network at the remote site.
	- **Remote LAN Subnet Mask**—The private network (LAN) subnet mask of the remote endpoint.
	- **Local LAN (Local Network) IP Address**—The private network (LAN) address of the local network. This is the IP address of the internal network on the device.
	- **Local LAN (Local Network) Subnet Mask**—The private network (LAN) subnet mask of the local network.

Note: The remote WAN and remote LAN IP addresses cannot exist on the same subnet. For example, a remote LAN IP address of 192.168.1.100 and a local LAN IP address of 192.168.1.115 causes a conflict when traffic is routed over the VPN. The third octet must be different so that the IP addresses are on different subnets. For example, a remote LAN IP address of 192.168.1.100 and a local LAN IP address of 192.168.2.100 is acceptable.

**STEP 6** Click **Save**.

#### **Viewing Default Values**

Click **View Default Settings** to view the default values used in the basic VPN settings. These values are proposed by the VPN consortium and assume that you are using a pre-shared key, or password that is known to both your device and the remote endpoint.

## <span id="page-105-0"></span>**Configuring Site-to-Site IPsec VPN Advanced Parameters**

Advanced VPN parameters such as IKE and other VPN policies control how the device initiates and receives VPN connections.

To configure advanced VPN parameters, choose VPN > Site-to-Site IPsec VPN > Advanced VPN Setup.

#### **Managing IKE Policies**

The Internet Key Exchange (IKE) protocol dynamically exchanges keys between two IPsec hosts. You can create IKE policies to define the security parameters to be used when exchanging data with the remote router over the IPsec VPN connection. For example, you can create IKE policies to define parameters for peer authentication and encryption algorithms. Ensure that the encryption, authentication, and key-group parameters in your VPN policy. are compatible with settings at the remote router.

To add an IKE policy**:**

#### **STEP 1** On the Advanced VPN Setup page, click Add Row.

**STEP 2** Enter a unique name for the IKE policy to identify and manage the policy easily.

- **STEP 3** In the Exchange Mode field, choose one of the following modes for the policy:
	- **Main**—Negotiates the tunnel with higher security, but is slower.
	- **Aggressive**—Establishes a faster connection, but with lowered security.
- **STEP 4** In the Local Identifier and Remote Identifier fields, indicate if you want to identify your device and the remote router by their real IP address or their public IP address. If you select IP address, enter the real IP address of your device and the remote router.
- **STEP 5** In the IKE SA Parameters section, configure parameters to define the strength and mode for negotiating Security Association (SA) between your device and the remote router:
	- a. In the **Encryption Algorithm** field, choose the algorithm to encrypt data.
	- b. In the **Authentication Algorithm** field, specify the authentication algorithm for the VPN header. Ensure that the authentication algorithm is configured identically on both sides of the VPN tunnel.
	- c. In the **Pre-Shared Key** field, enter the key or password. Ensure that the password does not contain double-quotes (").
	- d. In the **Diffie-Hellman (DH) Group** field, specify the DH Group algorithm used when exchanging a pre-shared key. The DH Group sets the strength of the algorithm in bits. Ensure that the DH Group is configured identically on both sides of the IKE policy.
	- e. In the SA-Lifetime field, enter the interval, in seconds, after which the Security Association becomes invalid.
	- f. To enable the **Dead Peer Detection** feature, check the **Enable** box. Dead Peer Detection (DPD) is used to detect if the peer is alive. If the peer is detected as dead, the device deletes the IPsec and IKE Security Association. If you enable this feature, also enter these settings:
		- **DPD Delay—**The interval, in seconds, between consecutive DPD R-U-THERE messages. DPD R-U-THERE messages are sent only when the IPsec traffic is idle.
		- **DPD Timeout—**The maximum time that the device should wait to receive a response to the DPD message before considering the peer to be dead.

**STEP 6** Click Save.

**NOTE** If you have a VPN connection already configured, you cannot add another without deleting the existing VPN connection.

#### **Managing VPN Policies**

**NOTE** Before you create an Auto VPN Policy, ensure that you create the IKE policy based on which you want to create the auto VPN policy.

To manage VPN policies:

- **STEP 1** Choose **VPN > Site-to-Site IPsec VPN > Advanced VPN Setup**. Click **Add Row**.
- **STEP 2** In the **Add / Edit VPN Policy Configuration** section:
	- a. In the **Policy Name** field, enter a unique name to identify the policy.
	- b. In the **Policy Type** field, choose one of the following options:
		- Auto Policy—Some parameters for the VPN tunnel are generated automatically. This requires using the Internet Key Exchange (IKE) protocol for negotiations between the two VPN endpoints.
		- **Manual Policy**—All parameters (including the keys) for the VPN tunnel are manually entered for each end point. No third-party server or organization is involved.
	- c. **Remote Endpoint—**Select the type of identifier that you want to provide for the gateway at the remote endpoint: **IP Address** or **FQDN** (Fully Qualified Domain Name). Enter the IP address or the FQDN.
- **STEP 3** In the **Local Traffic Selection** and **Remote Traffic Selection** sections:
	- In **the Local IP and Remote IP** fields, indicate how many endpoints will be part of the VPN policy:
		- **Single**—Limits the policy to one host. Enter the IP address of the host that will be part of the VPN in the **IP Address** field.
		- **Subnet—Allows an entire subnet to connect to the VPN. Enter the** network address in the **IP Address** field, and enter the subnet mask in the **Subnet Mask** field. Enter the subnet's network IP address in the **IP Address** field. Enter the subnet mask, such as 255.255.255.0, in the **Subnet Mask** field. The field automatically displays the default subnet address based on the IP address.
Note: Do not use overlapping subnets for remote or local traffic selectors. Using these subnets would require adding static routes on the router and the hosts to be used. For example, avoid:

Local Traffic Selector: 192.168.1.0/24

Remote Traffic Selector: 192.168.0.0/16

- **STEP 4** For a Manual policy type, enter the settings in the **Manual Policy Parameters** section:
	- **SPI-Incoming, SPI-Outgoing**—Enter a hexadecimal value between 3 and 8 characters; for example, 0x1234. Security Parameter Index (SPI) identifies the Security Association of the incoming and outgoing traffic streams.
	- **Manual Encryption Algorithm**—Select the algorithm used to encrypt the data.
	- **Key-In, Key-Out**—Enter the encryption key of the inbound and outbound policy. The length of the key depends on the encryption algorithm chosen:
		- DFS-8 characters
		- 3DES—24 characters
		- AES-128-16 characters
		- AES-192—24 characters
		- AES-256-32 characters
	- **Manual Integrity Algorithm**—Select the algorithm used to verify the integrity of the data.
	- **Key-In, Key Out**—Enter the integrity key (for ESP with Integrity-mode) for the inbound and outbound policy. The length of the key depends on the algorithm chosen:
		- MD5-16 characters
		- SHA-1—20 characters
		- SHA2-256—32 characters
- **STEP 5** For an Auto policy type, enter the settings in the **Auto Policy Parameters** section.
	- **SA-Lifetime**—Enter the duration of the Security Association in seconds. After the specified number of seconds, the Security Association is renegotiated. The default value is 3600 seconds. The minimum value is 300 seconds.
- **Encryption Algorithm—**Select the algorithm used to encrypt the data.
- **Integrity Algorithm—**Select the algorithm used to verify the integrity of the data.
- **PFS Key Group—**Check the **Enable** box to enable Perfect Forward Secrecy (PFS) to improve security. While slower, this protocol helps to prevent eavesdroppers by ensuring that a Diffie-Hellman exchange is performed for every phase-2 negotiation.
- DH Group**—**Specify the DH Group algorithm used when exchanging a preshared key. The DH Group sets the strength of the algorithm in bits. Ensure that the DH Group is configured identically on both sides of the IKE policy.
- **Select IKE Policy—Choose the IKE policy that will define the** characteristics of the SA negotiation.

**STEP 6** Click Save.

## **Configuring IPsec VPN Server**

Using IPsec VPN enables secure remote access to corporate resources by establishing an encrypted tunnel across the Internet. Your device supports the following IPsec VPN clients:

- TheGreenBow
- **ShrewSoft**

#### **Configuring the IPsec VPN Server**

To configure the IPsec VPN server:

- **STEP 1** Choose VPN > IPsec VPN Server> Setup.
- **STEP 2 Check the Server Enable check box.**
- **STEP 3** In the Phase 1 section, configure settings to authenticate the two VPN endpoints to each other and negotiate the IKE Security Association (SA) so that a secure channel is set up for negotiating SAs in Phase 2.
	- a. In the Pre-Shared Key field, enter the pre-shared key or password that will be exchanged between your device and the remote endpoint. The password must be between 8 and 49 characters.
	- b. In the Exchange Mode field, choose one of the following modes for the IPsec VPN connection:
		- Main—Negotiate the tunnel with higher security, but is slower.
		- Aggressive—Establish a faster connection, but with lowered security.
	- c. Choose the **Encryption Algorithm** to encrypt data and choose the **Authentication Algorithm** for the VPN header. Ensure that the authentication algorithm is configured identically on both your device and the remote endpoint.
	- d. In the **Diffie-Hellman (DH) Group** field, specify the Diffie-Hellman Group algorithm used when exchanging a pre-shared key sets the strength of the algorithm in bits. Ensure that the DH Group is configured identically on both your device and the remote endpoint.
	- e. In the IKE SA-Lifetime field, enter the duration, in seconds, after which the Security Association for the VPN connection is renegotiated.
- **STEP 4** In the Phase 2 Configuration section, configure parameters to negotiate IPsec Security Association (SA) for the IPsec tunnel:
	- a. In the **Local IP** field, indicate how many endpoints will be part of the VPN policy:
		- **Single**—Limits the policy to one host. Enter the IP address of the host that will be part of the VPN in the **IP Address** field.
		- **Subnet**—Allows an entire subnet to connect to the VPN. Enter the network address in the **IP Address** field, and enter the subnet mask in the **Subnet Mask** field. Enter the subnet's network IP address in the **IP Address** field. Enter the subnet mask, such as 255.255.255.0, in the **Subnet Mask** field. The field automatically displays the default subnet address based on the IP address.
	- b. In the IPsec SA Lifetime field, enter the duration, in seconds, after which the IPsec Security Association for the VPN connection is renegotiated.
- c. Choose the **Encryption Algorithm** to encrypt data and choose the **Authentication Algorithm** for the VPN header. Ensure that the authentication algorithm is configured identically on both your device and the remote endpoint.
- d. To create a more secure IPsec VPN connection, check the PFS Key Group Enable check box, ensuring a new Diffie-Hellman key exchange in phase 2. Perfect Forward Secrecy (PFS) creates an additional layer of security by protecting your data with a new key, in case the DH key generated in phase 1 is compromised in transit. Ensure that both IPsec endpoints have PFS enabled.
- **STEP 5** Click Save.

#### **Configuring IPsec VPN User Accounts**

- **STEP 1** Choose VPN > IPsec VPN Server > User.
- **STEP 2** Click Add Row.
- **STEP 3** Enter a username and password.

We recommended that the password contains no dictionary words from any language, and is a mix of letters (both uppercase and lowercase), numbers, and symbols. The password can be up to 64 characters long.

- **STEP 4** To import usernames and passwords from a CSV file, click Import. The Administration > Users page is displayed. In the Import Username and Password section, click Browse to locate the file, and click Import. See **[Importing User](#page-125-0)  [Accounts](#page-125-0)** for more information.
- **STEP 5** Save your user accounts.

## **Configuring PPTP**

Point-to-Point Tunneling Protocol (PPTP) is a network protocol that enables the secure transfer of data from a remote client to a business network by creating a secure VPN connection across public networks, such as the Internet.

**6**

## **Configuring the PPTP Server**

To configure the PPTP VPN server:

- **STEP 1** Choose **VPN** > **PPTP Server**.
- **STEP 2** In the **PPTP Server Configuration** section, configure the PPTP VPN settings:
	- a. Check the PPTP Server Enable check box.
	- b. Enter the IP address of the PPTP server.
	- c. Enter the range of IP addresses for PPTP clients.
	- d. To encrypt the data passing through the PPTP VPN connection, check the **MPPE Encryption Enable** check box.

**STEP 3** Click **Save**.

## **Creating and Managing PPTP Users**

To create and enable PPTP users:

- **STEP 1** Choose VPN > PPTP Server. In the **PPTP User Account Table**, click **Add Row**.
- **STEP 2** Enter the username and password that will authenticate the PPTP user. Enter values that are between 4 to 32 characters long.
- **STEP 3** Check the Enable check box for the user.
- **STEP 4** To import usernames and passwords from a CSV file, click Import. The **Administration > Users** page is displayed. In the Import Username and Password section, click Browse to locate the file, and click Import. See **[Importing User](#page-125-0)  [Accounts](#page-125-0)** for more information.
- **STEP 5** Save your user accounts.

## **Configuring VPN Passthrough**

VPN passthrough allows VPN traffic that originates from VPN clients to pass through the device.

To configure VPN passthrough:

- **STEP 1** Choose **VPN** > **VPN Passthrough**.
- **STEP 2** Check the Enable check box to choose the type of traffic to allow to pass through the device.
- **STEP 3** Click **Save**.

## **SSL Certificate**

Cisco RV130/RV130W supports certificate authentication for IPsec VPN. Secure Socket Layer (SSL) Certificate provides data encryption and authenticate the server prior to the SSL session being established.

To manage the SSL certificate, click **VPN > SSL Certificate.**

- **Trusted Certificates (CA Certificate) Table**
	- Click **Upload** to direct to the **Certificates** page. Click **Browse** to select a trusted certificate from your local drive, and click **Import**.
- **Active Self Certificates**
	- Click **Upload** to direct to the **Certificates** page. Click **Browse** to select a active self certificate from your local drive, and click **Import**.
- **Self Certificate Requests**

A self certificate is a certificate issued by a CA identifying your device (or self- signed if you don't want the identity protection of a CA). To request a self certificate to be signed by a CA, you can generate a Certificate Signing Request from the gateway by entering identification parameters and sending to the CA for signing. Once signed, the CA's Trusted Certificate and signed certificate from the CA are uploaded to activate the self-certificate validating the identity of this gateway. The self certificate is then used in IPsec with peers to validate the gateway's authenticity.

- **Generate Certificate—** To generate an SSL certificate request, click **Generate Certificate** and a new request page for certificate information appears.

**Name—** Enter the name of the new certificate.

**Subject—**Please follow the format 'CN=xxx', and 'CN' have to be uppercase.

**Hash Algorithm—**Select the appropriate hash algorithm from the dropdown list.

**Signature Algorithm—**Select the appropriate signature algorithm from the drop-down list.

**Signature Key Length—**Select the appropriate signature key length from the drop-down list.

**(Optional) IP Address—**Enter the IP address of the router.

**(Optional) Domain Name—**Enter the domain name of the router.

**(Optional) Email Address—**Enter the email address of requesters.

- **Export for Admin—To export the certificate requests on the local drive.**
- **Export Certificate** To download the router certificate, click **Export for Client** button.

Click **Save** to save the configuration, or click **Cancel** to retrieve the settings.

## **VPN Setup Wizard**

To use the VPN Setup Wizard:

- **STEP 1** Click **VPN > VPN Setup Wizard**.
- **STEP 2** The wizard window popped out. Follow the on-screen instructions to set up the device.

# **Configuring Quality of Service (QoS)**

This chapter describes how to configure the following quality of service (QoS) features:

- **[Configuring Bandwidth Management, page 115](#page-116-0)**
- **[Configuring QoS Port-Based Settings, page 119](#page-120-0)**
- **[Configuring CoS Settings, page 120](#page-121-0)**
- **[Configuring DSCP Settings, page 120](#page-121-1)**

Quality of service (QoS) assigns priority to various applications, users, or data flows, or guarantees a level of performance to a data flow. These guarantees are important when the network capacity is insufficient. For example, for real-time streaming multimedia applications such as voice-over-IP, online games, and IP-TV because they require fixed bit rate and are delay sensitive, and for networks where the capacity is a limited resource.

## <span id="page-116-0"></span>**Configuring Bandwidth Management**

You can use the device bandwidth management feature to manage the bandwidth of the traffic flowing from the secure network (LAN) to the insecure network (WAN).

7

## **Configuring Bandwidth**

You can limit the bandwidth to reduce the rate at which the device transmits data. You can also use a bandwidth profile to limit the outbound traffic, which prevents the LAN users from consuming all of the bandwidth of the Internet link.

To set the upstream and downstream bandwidth:

- **STEP 1** Choose **QoS** > **Bandwidth Management**.
- **STEP 2** In the **Bandwidth Management** field, check **Enable**. The maximum bandwidth provided by your ISP appears in the **Bandwidth** section.
- **STEP 3** In the **Bandwidth Table**, enter the following information for the WAN interface:

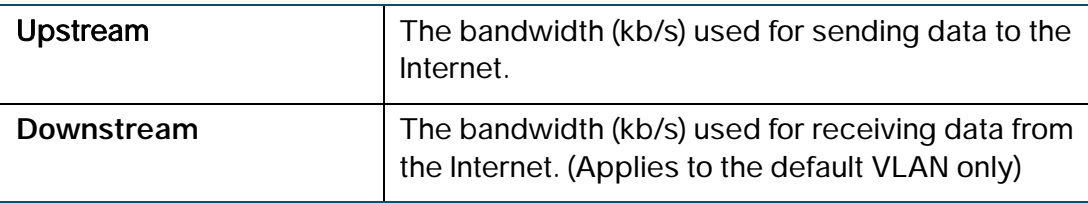

**STEP 4** Click **Save**.

## **Configuring Bandwidth Priority**

In the **Bandwidth Priority Table**, you can assign priorities to services to manage bandwidth usage.

To configure bandwidth priority:

#### **STEP 1** In the **Bandwidth Priority Table**, click **Add Row**.

**STEP 2 Enter information in the following fields:** 

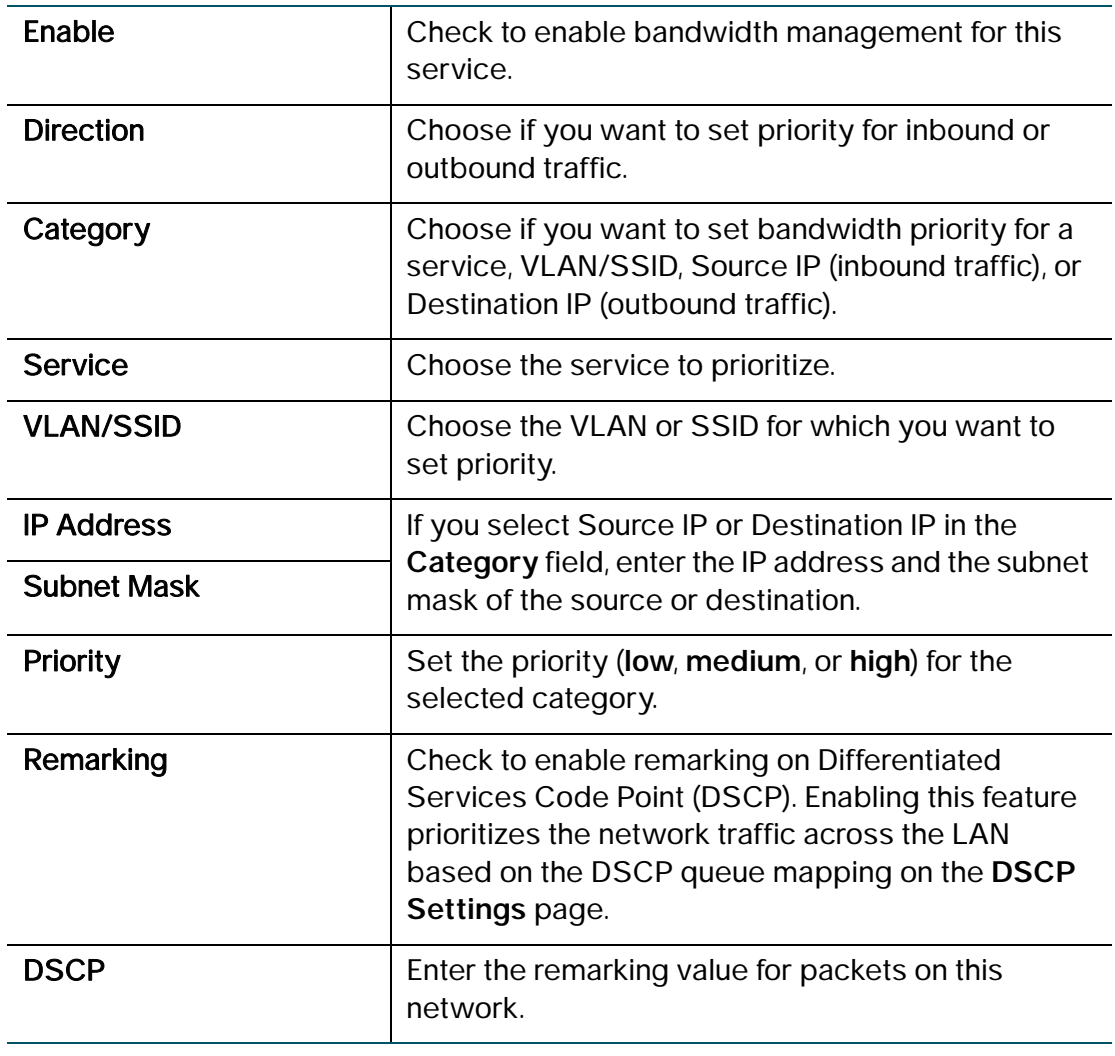

#### **STEP 3** Click **Save**.

To edit the settings of an entry in the table, check the relevant box and click **Edit**. When you are done making changes, click **Save**.

To delete an entry from the table, check the relevant box and click **Delete**. Click **Save**.

To add a new service definition, click the **Service Management** button. You can define a new service to use for all firewall and QoS definitions. See **[Configuring](#page-92-0)  [Services Management](#page-92-0)**.

## <span id="page-120-0"></span>**Configuring QoS Port-Based Settings**

You can configure QoS settings for every port on your device. The device supports four priority queues that allow traffic prioritization for each port.

To configure QoS settings for the ports on your device:

- **STEP 1** Choose **QoS** > **QoS Port-Based Settings**.
- **STEP 2** For each port in the **QoS Port-Based Settings** table, enter this information:

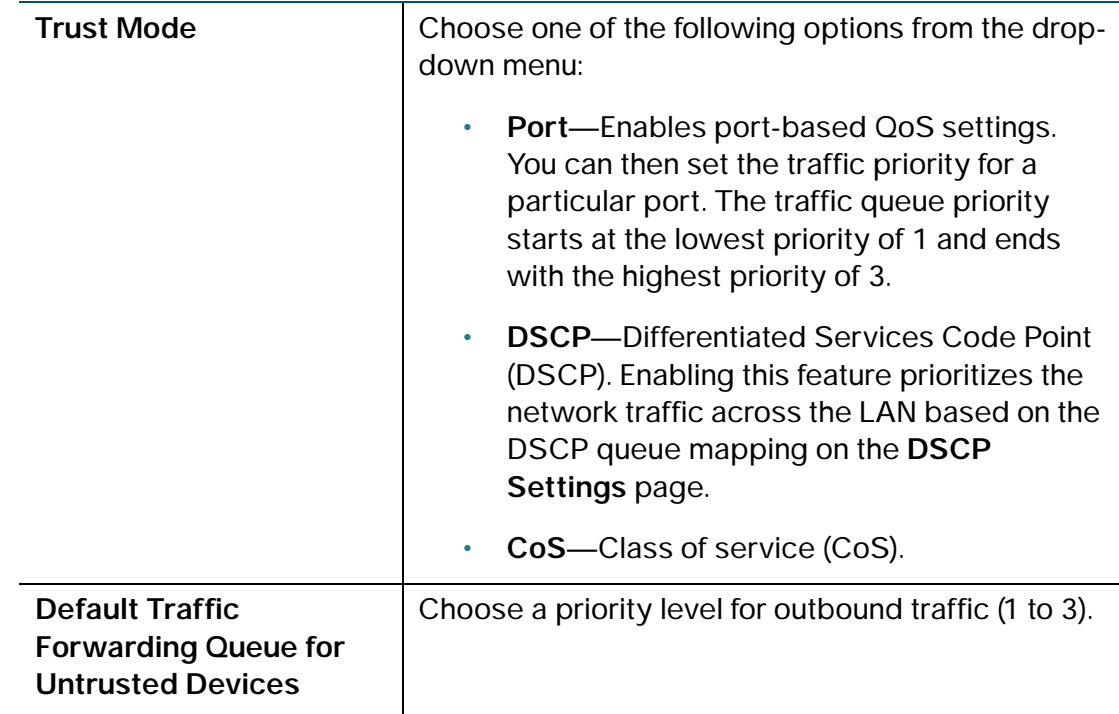

**STEP 3** Click **Save**.

To restore the default port-based QoS settings, click **Restore Default** and save your changes.

## <span id="page-121-0"></span>**Configuring CoS Settings**

Use the link to the QoS Port-Based Settings Page to map the CoS priority setting to the QoS queue.

To map CoS priority settings to the traffic forwarding queue:

- **STEP 1** Choose **QoS** > **CoS Settings**.
- **STEP 2** For each CoS priority level in the **CoS Settings Table**, choose a priority value from the **Traffic Forwarding Queue** drop-down menu.

These values mark traffic types with higher or lower traffic priority depending on the type of traffic.

**STEP 3** Click **Save**.

To restore the default port-based QoS settings, click **Restore Default** and click **Save**.

## <span id="page-121-1"></span>**Configuring DSCP Settings**

You can use the **DSCP Settings** page to configure DSCP-to-QoS queue mapping.

To configure DSCP-to-QoS queue mapping:

- **STEP 1** Choose **QoS** > **DSCP Settings**.
- **STEP 2** Choose whether to only list RFC values or to list all DSCP values in the **DSCP Settings Table** by clicking the relevant button.
- **STEP 3** For each DSCP value in the **DSCP Settings Table**, choose a priority level from the **Queue** drop-down menu.

This maps the DSCP value to the selected QoS queue.

**STEP 4** Click **Save**.

To restore the default DSCP settings, click **Restore Default** and **Save**.

# 8

# **Managing Your Device**

This chapter describes the administration features of your device, including user creation, network management, system diagnostics and logs, date and time, and other settings.

- **[Setting Password Complexity, page 122](#page-123-0)**
- **[Configuring User Accounts, page 123](#page-124-0)**
- **[Setting the Session Timeout Value, page 125](#page-126-0)**
- **[Configuring Simple Network Management \(SNMP\), page 126](#page-127-0)**
- **[Using Diagnostic Tools, page 128](#page-129-0)**
- **[Configuring Log and E-mail Settings, page 131](#page-132-0)**
- **[Configuring Bonjour, page 135](#page-136-0)**
- **[Configuring Date and Time Settings, page 135](#page-136-1)**
- **[Backing Up and Restoring the System, page 136](#page-137-0)**
- **[Upgrading Firmware or Changing the Language, page 139](#page-140-0)**
- **[Rebooting the Device, page 141](#page-142-0)**
- **[\(Optional\) To return to factory default settings, select Return to factory](#page-142-1)  [default settings after reboot and Click Reboot., page 141](#page-142-1)**

## **Setting Device Properties**

Assign a name and a domain name to your device to ensure that it is easily identified by other devices.

To set device properties:

- **STEP 1** Choose Administration > Device Properties.
- **STEP 2** In the Hostname field, enter a name to identify the device uniquely on your network. For example, RTR141.
- **STEP 3** In the Domain Name field, enter the domain in which your device is located. For example, abcbusiness.com. If you do not know the name of your organization's domain, contact your network administrator.
- **STEP 4** Save your changes.

## <span id="page-123-0"></span>**Setting Password Complexity**

You can enforce a minimum password complexity requirement for password changes.

To configure password complexity settings:

- **STEP 1** Choose **Administration** > **Password Strength**.
- **STEP 2** In the Password Complexity Settings field, check **Enable**.
- **STEP 3** Configure password complexity settings:

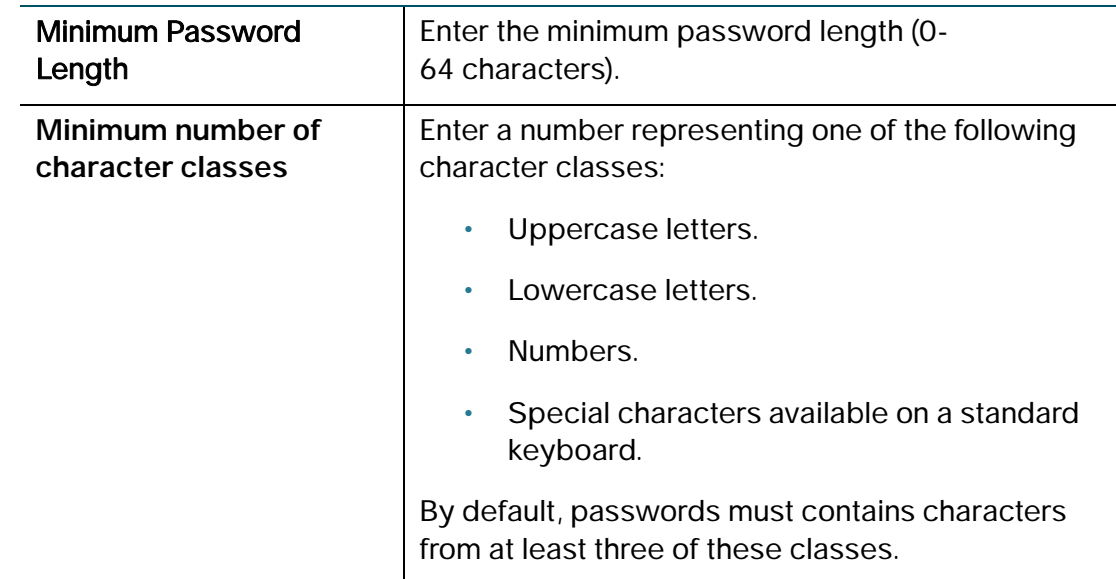

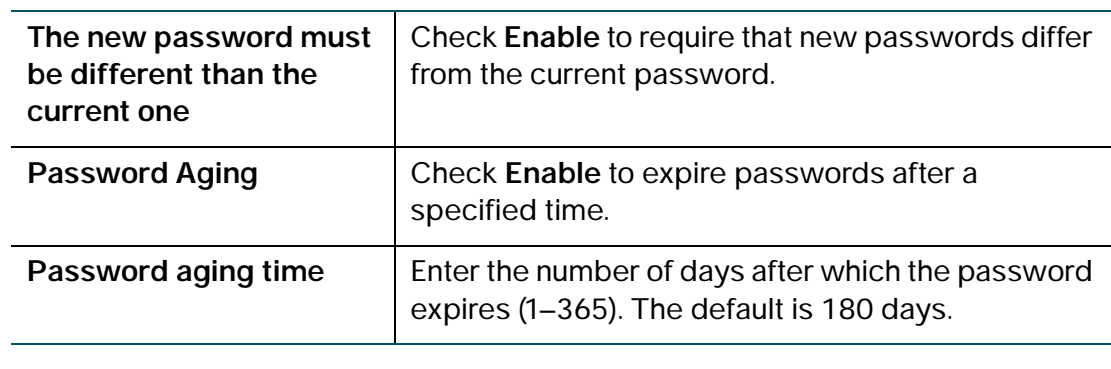

#### **STEP 4** Click **Save**.

## <span id="page-124-0"></span>**Configuring User Accounts**

Your device supports two user accounts for administering and viewing settings: a read-write access administrative user (default user name and password: cisco) and a read-only access guest user (default user name and password: guest).

You can set and change the username and password for both the administrator and guest accounts.

**NOTE** By default, the guest user account is inactive. It is highly recommended to change the username and password while activating the account.

To configure the user accounts:

- **STEP 1** Choose **Administration** > **Users**.
- **STEP 2** In the Account Activation field, check the boxes for the accounts that you want to activate. (The admin account must be active.)
- **STEP 3** (Optional) To edit the administrator account, under Administrator Account Setting, check **Edit Administrator Settings**. To edit the guest account, under Guest Settings, check **Edit Guest Settings**. Enter the following information:

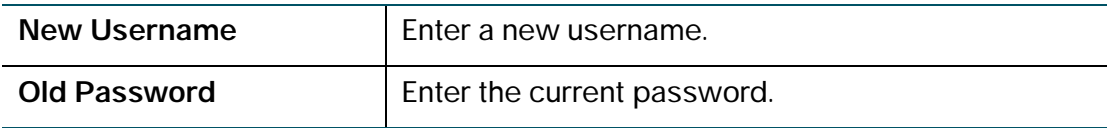

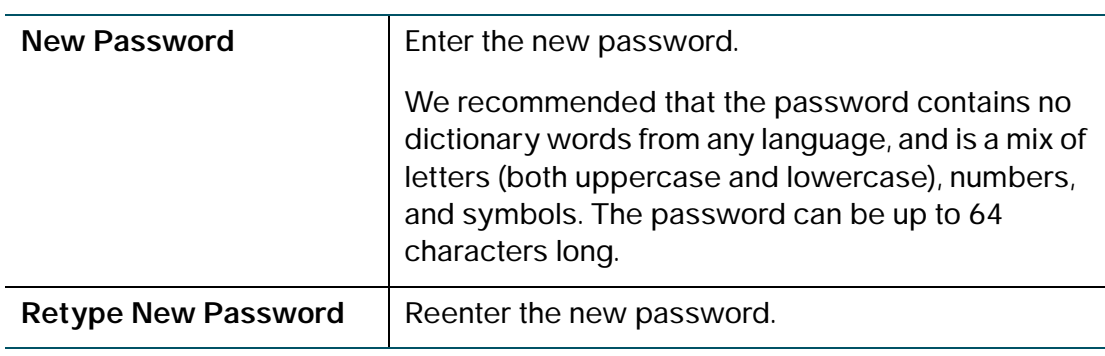

#### **STEP 4** Click **Save**.

#### <span id="page-125-0"></span>**Importing User Accounts**

You can import several users at the same time using a CSV file.

Ensure that the data in the CSV file is arranged as shown in the following tables:

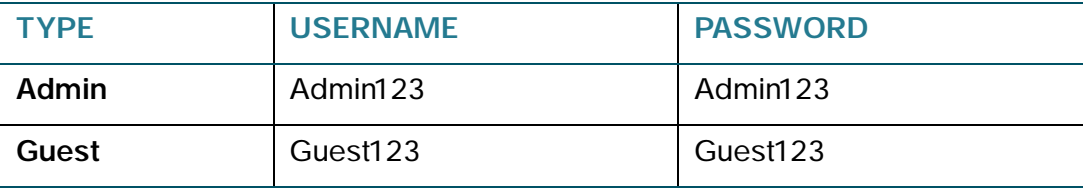

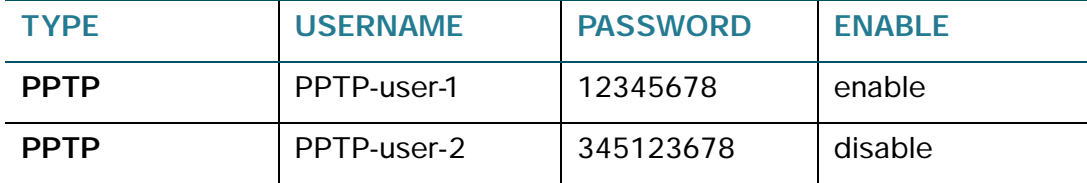

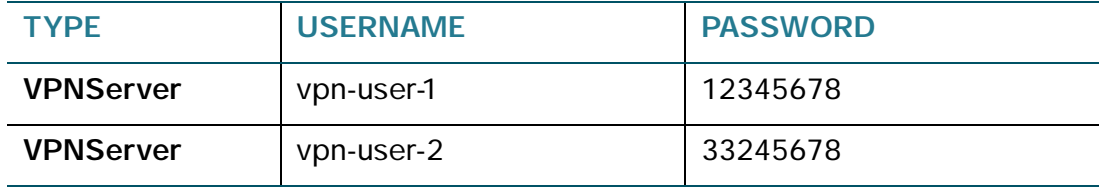

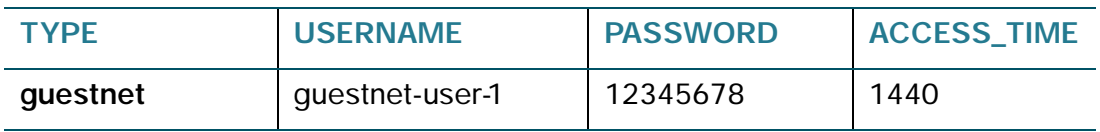

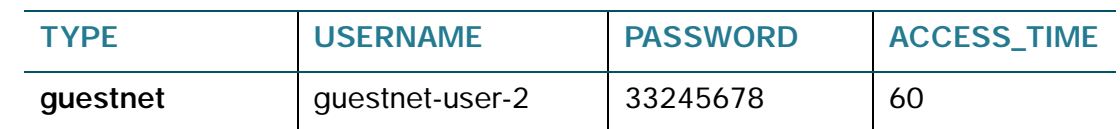

**NOTE** The names of the columns are case-sensitive. Do not change the order or the names of the columns.

To import user accounts from a CSV file:

- **STEP 1** In the **Import User Name & Password** field, click **Browse**.
- **STEP 2** Locate the file and click **Open**.
- **STEP 3** Click **Import**.

## <span id="page-126-0"></span>**Setting the Session Timeout Value**

The timeout value is the number of minutes of inactivity that are allowed before the Device Manager session is ended. You can configure timeout for the Admin and Guest accounts.

To configure session timeout:

- **STEP 1** Choose **Administration** > **Session Timeout**.
- **STEP 2** In the **Administrator Inactivity Timeout** field, enter the number, in minutes, before a session times out due to inactivity. Choose **Never** to allow the administrator to stay logged in permanently.
- **STEP 3** In the **Guest Inactivity Timeout** field, enter the number, in minutes, before a session times out due to inactivity. Choose **Never** to allow the administrator to stay logged in permanently.
- **STEP 4** Click **Save**.

## <span id="page-127-0"></span>**Configuring Simple Network Management (SNMP)**

Simple Network Management Protocol (SNMP) lets you monitor and manage your router from an SNMP manager. SNMP provides a remote means to monitor and control network devices, and to manage configurations, statistics collection, performance, and security.

### **Configuring SNMP System Information**

**NOTE** Before you can use SNMP, install SNMP software on your computer. Your device supports only SNMPv3 for SNMP management and SNMPv1/2/3 for SNMP trap messages.

To enable SNMP:

- **STEP 1** Choose **Administration** > **SNMP**.
- **STEP 2** Check **Enable** to enable SNMP.
- **STEP 3** Check **Enable** to **Allow user access via Internet** or **Allow user access via VPN**.
- **STEP 4** Select the SNMP version in the Mode field.
- **STEP 5** Enter this information:

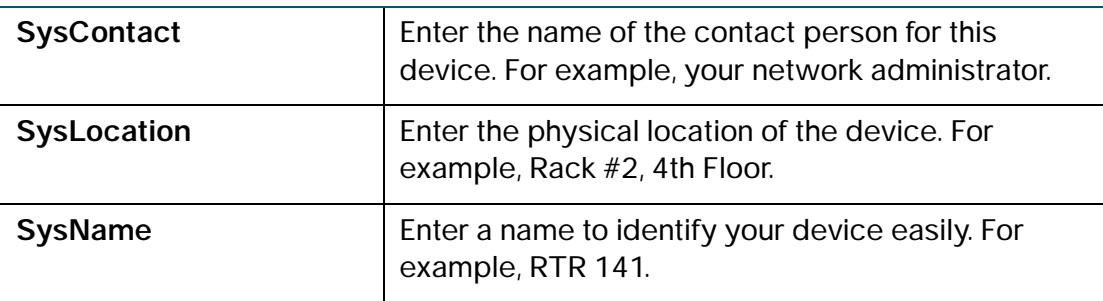

**STEP 6** Click **Save**.

## **Editing SNMPv3 Users**

You can configure SNMPv3 parameters for the two default user accounts (Admin and Guest) for your device.

To configure SNMPv3 settings:

#### **STEP 1** Choose **Administration** > **SNMP**.

**STEP 2** Under **SNMPv3 User Configuration**, configure the following settings:

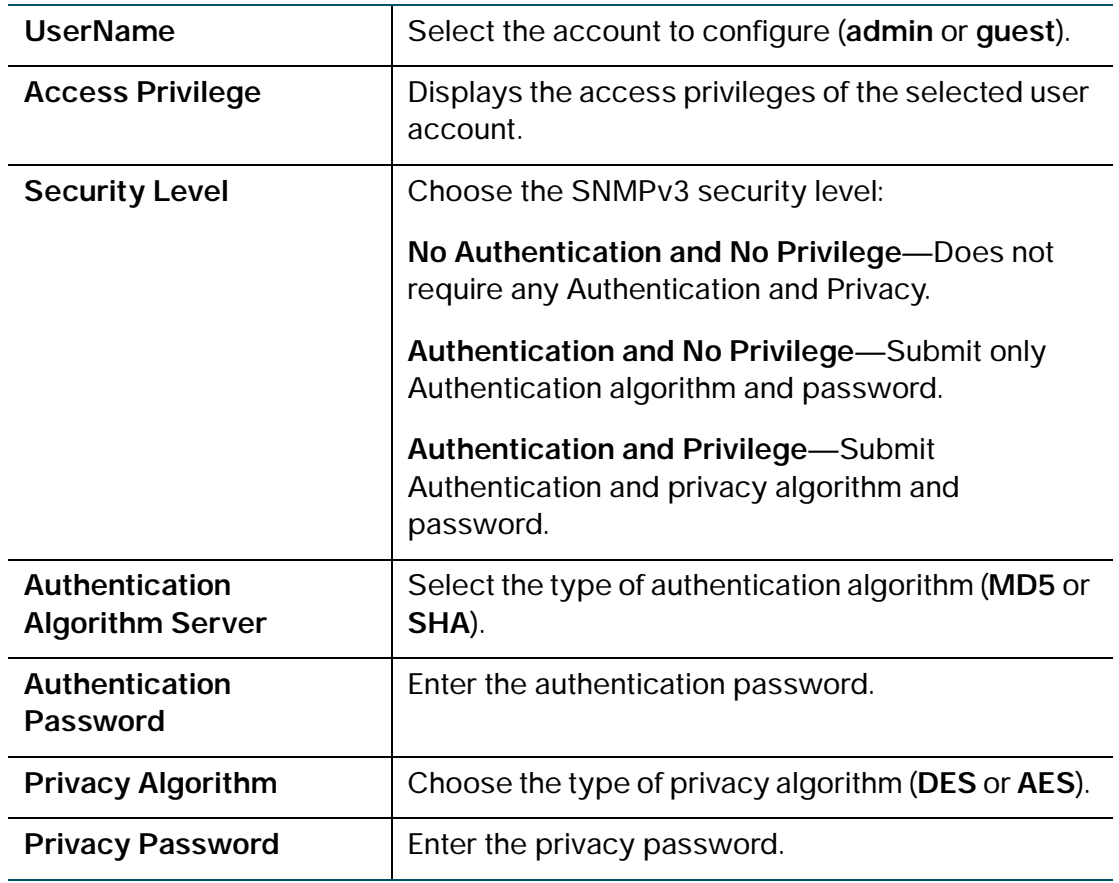

**STEP 3** Click **Save**.

### **Configuring the SNMP Traps**

The fields in the SNMP **Trap Configuration** section allow you to configure an SNMP agent to which the device sends trap messages (notifications).

To configure the traps:

- **STEP 1** Choose **Administration** > **SNMP**.
- **STEP 2** Under **Trap Configuration**, configure the following settings:

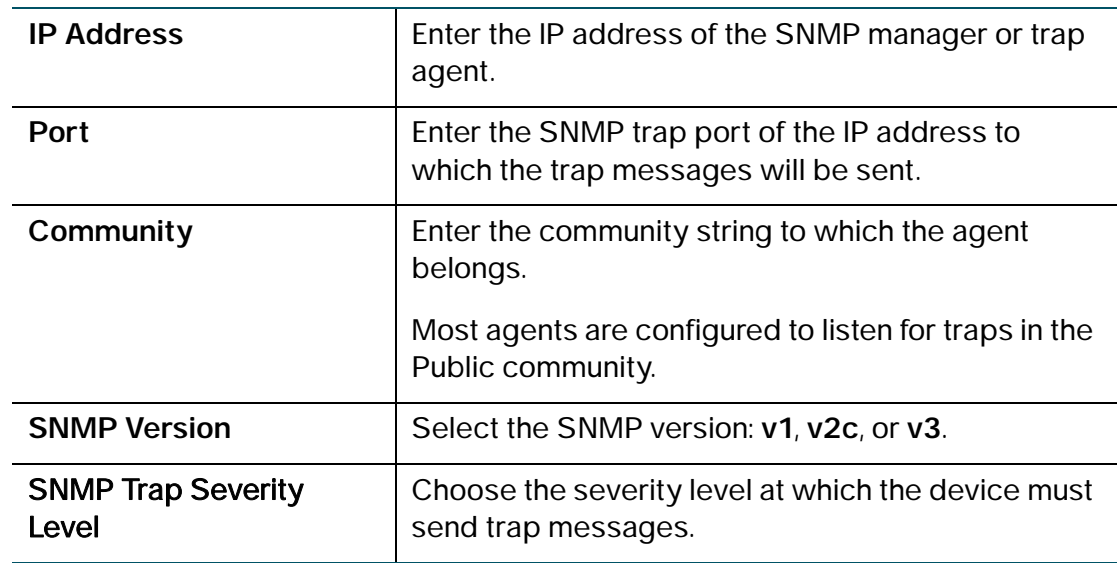

**STEP 3** Click **Save**.

## <span id="page-129-0"></span>**Using Diagnostic Tools**

Your device provides several diagnostic tools to help you troubleshoot network problems.

- **[Network Tools](#page-130-0)**
- **[Configuring Port Mirroring](#page-131-0)**

#### <span id="page-130-0"></span>**Network Tools**

Use network tools to troubleshoot the network.

#### **Using PING**

You can use the PING utility to test connectivity between this router and another device in the network. You can also use the Ping tool to test connectivity to the Internet by pinging a fully qualified domain name (for example, www.cisco.com).

To use PING:

- **STEP 1** Choose **Administration** > **Diagnostics** > **Network Tools**.
- **STEP 2** In the **IP Address / Domain Name** field, enter the device IP address or a fully qualified domain name such as www.cisco.com to ping.
- **STEP 3** Click **Ping**. The ping results appear. These results tell you if the device is reachable.

#### **Using Traceroute**

The Traceroute utility displays all the routers present between the destination IP address and this router. The router displays up to 30 hops (intermediate routers) between this router and the destination.

To use Traceroute:

- **STEP 1** Choose **Administration** > **Diagnostics** > **Network Tools**.
- **STEP 2** In the **IP Address / Domain Name** field, enter the IP address to trace.
- **STEP 3** Click **Traceroute**. The Traceroute results appear.

#### **Performing a DNS Lookup**

You can use the Lookup tool to find out the IP address of host (for example, a Web, FTP, or Mail server) on the Internet.

To retrieve the IP address of a Web, FTP, Mail or any other server on the Internet, type the Internet name in the text box and click **Lookup**. If the host or domain entry exists, you will see a response with the IP address. An Unknown Host message indicates that the specified Internet name does not exist.

To use the Lookup tool:

- **STEP 1** Choose **Administration** > **Diagnostics** > **Network Tools**.
- **STEP 2** In the **Internet Name** field, enter the Internet name of the host.
- **STEP 3** Click **Lookup**. The nslookup results appear.

### <span id="page-131-0"></span>**Configuring Port Mirroring**

Port mirroring monitors network traffic by sending copies of all incoming and outgoing packets from one port to a monitoring port. You can use port mirroring as a diagnostic or debugging tool, especially when fending off an attack or viewing user traffic from LAN to WAN to see if users are accessing information or websites they are not supposed to.

The LAN host (PC) should use a static IP address to avoid any issues with port mirroring. DHCP leases can expire for a LAN host and can cause port mirroring to fail if a static IP address is not configured for the LAN host.

To configure port mirroring:

- **STEP 1** Choose **Administration** > **Diagnostics** > **Port Mirroring**.
- **STEP 2** In the **Mirror Source** field, select the ports to mirror.
- **STEP 3** From the **Mirror Port** drop-down menu, choose a mirror port. If you use a port for mirroring, do not use it for any other traffic.
- **STEP 4** Click **Save**.

## <span id="page-132-0"></span>**Configuring Log and E-mail Settings**

Configure logs to monitor activity that indicates the health and performance of your device.

## <span id="page-132-1"></span>**Configuring Log Settings**

To configure logging:

- **STEP 1** Choose **Administration** > **Logging** > **Log Settings**.
- **STEP 2** In the **Log Mode** field, check **Enable**.
- **STEP 3** Check the Email Alert Enable check box to configure the device to send alert emails to a specific email address for events or behavior that may impact the performance, operation, and security of the device, or for debugging purposes. Check the appropriate box to enable email alerts for the following events:

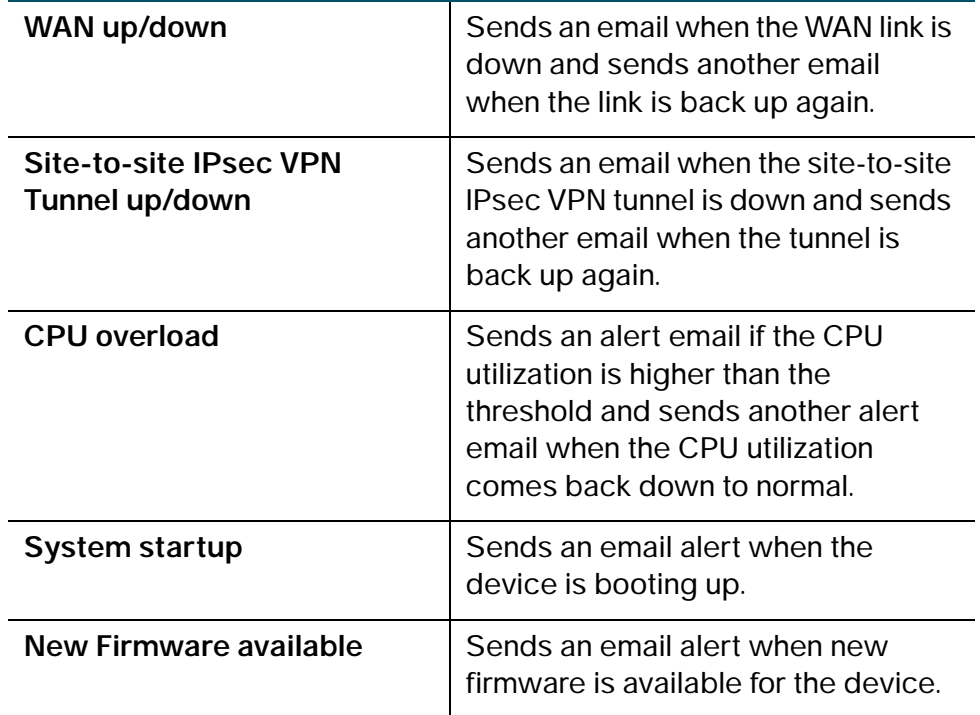

**STEP 4** Click **Add Row**.

#### **STEP 5** Configure the following settings:

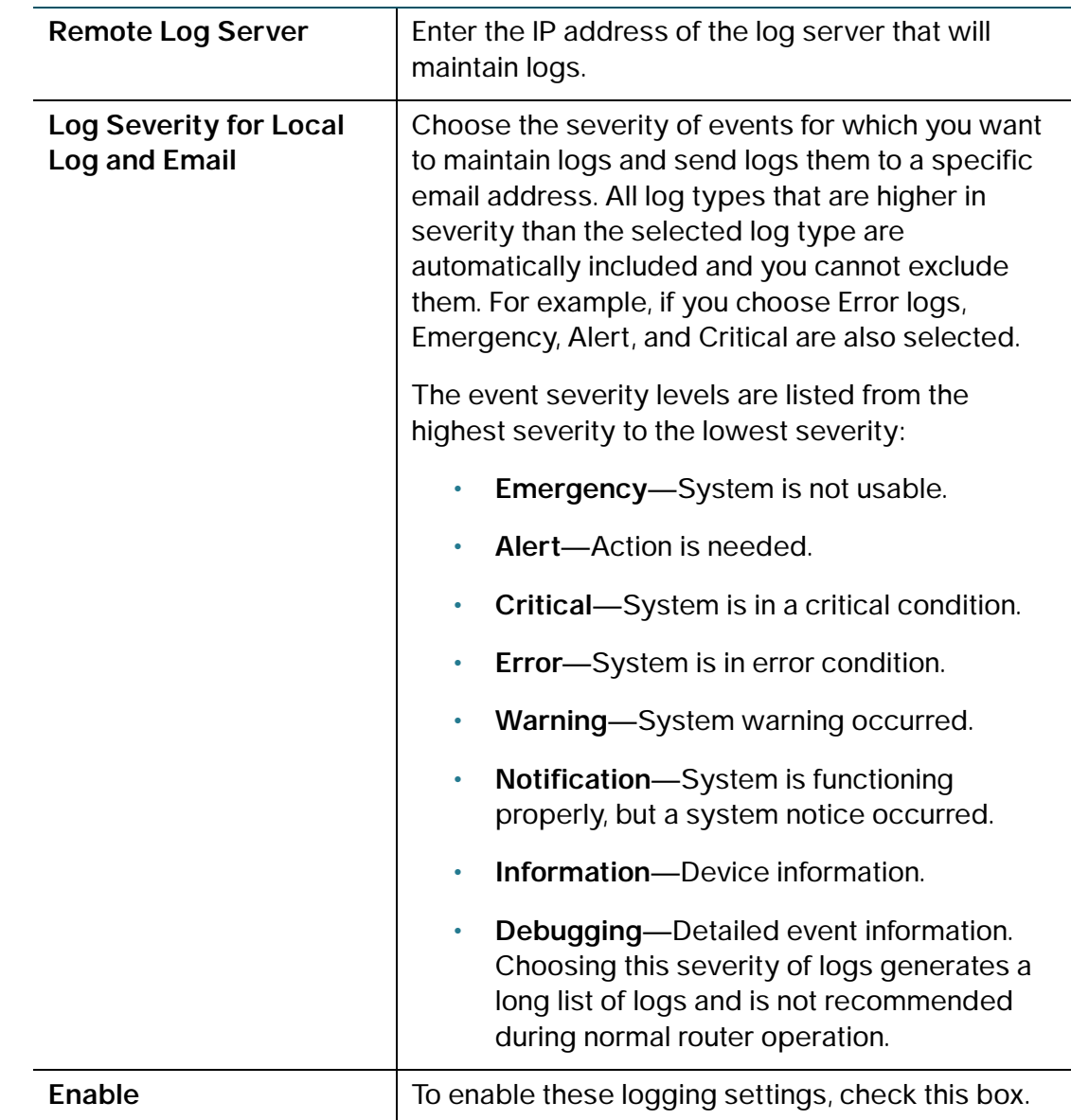

#### **STEP 6** Click **Save**.

**STEP 7** Click **View Logs** to view the system log table.

To edit an entry in the **Logging Setting Table**, select the entry and click **Edit**. Make your changes, then click **Save**.

## <span id="page-134-0"></span>**Configuring Log E-Mailing**

You can configure your device to send logs by email. We recommend that you set up a separate email account for sending and receiving logs.

You must first set up the severity of logs you want to capture; see **[Configuring Log](#page-132-1)  [Settings](#page-132-1)**.

To configure the e-mailing of logs:

- **STEP 1** Choose **Administration** > **Logging** > **E-mail Settings**.
- **STEP 2** To receive e-mail alerts about new firmware versions, check New Firmware E-mail Alert Enable.
- **STEP 3** To enable the e-mailing of log events, check E-mail Logs **Enable**.

The minimum email log severity of logs that you want to capture appears. To change this setting, click **Configure Severity**.

**STEP 4 Configure the following settings:** 

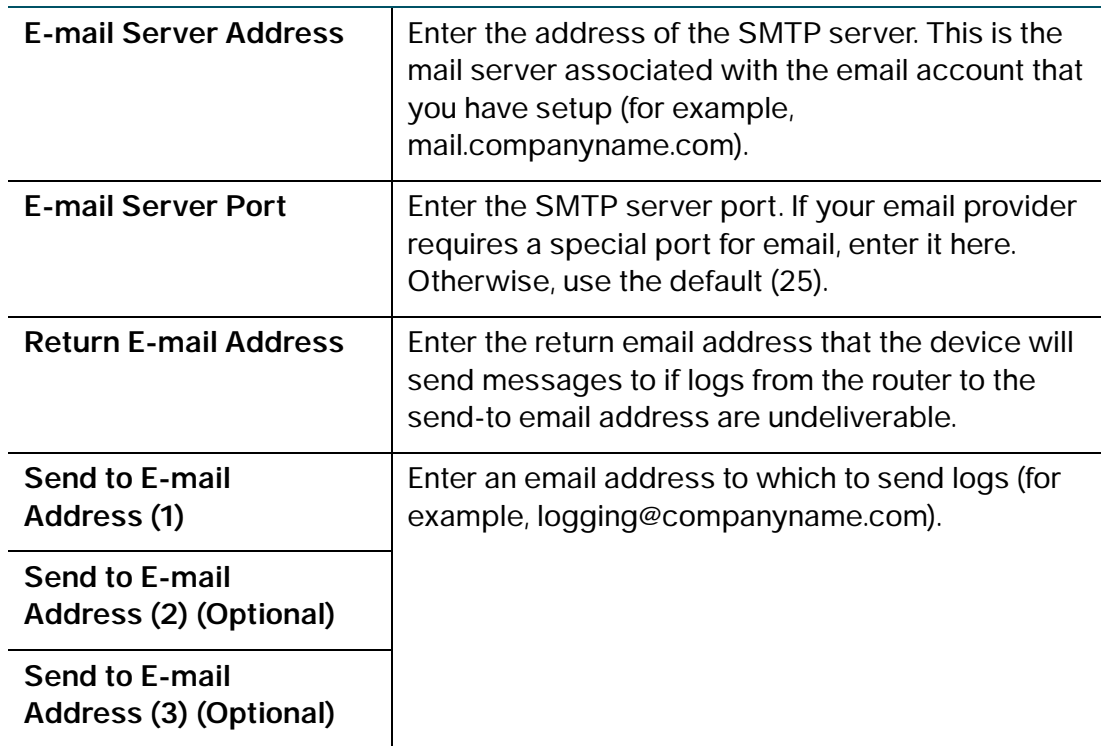

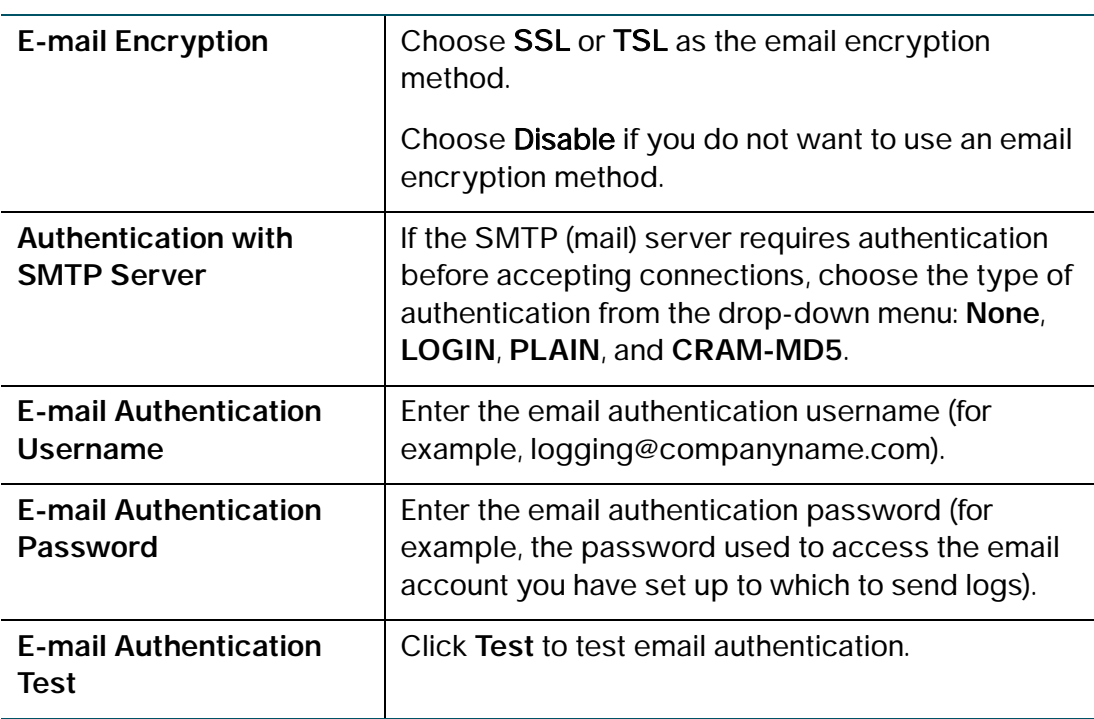

**STEP 5** In the **Send E-Mail Logs by Schedule** section, configure the following settings:

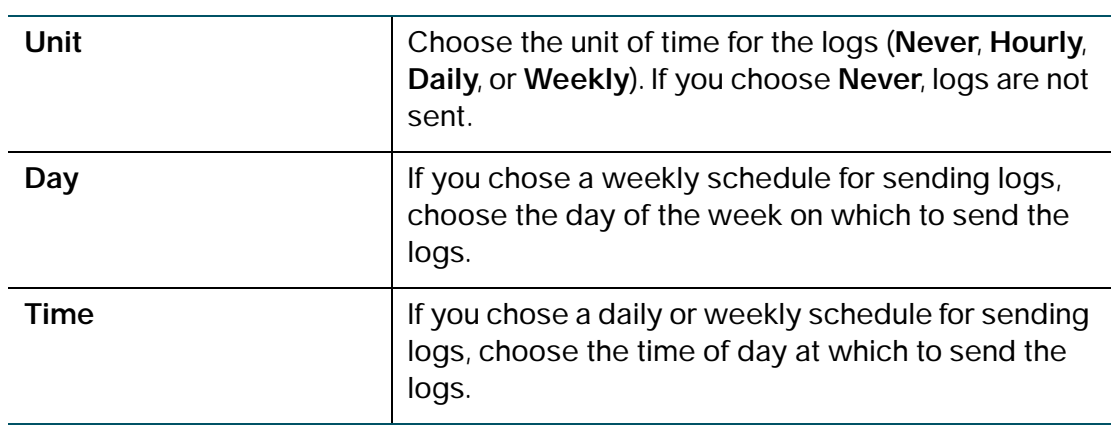

#### **STEP 6** Click **Save**.

## <span id="page-136-0"></span>**Configuring Bonjour**

Bonjour is a service advertisement and discovery protocol. On your device, Bonjour only advertises the default services configured on the device when Bonjour is enabled.

To enable Bonjour:

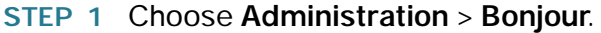

- **STEP 2** Check **Enable** to enable Bonjour.
- **STEP 3** To enable Bonjour for a VLAN listed in the **Bonjour Interface Control Table**, check the corresponding **Enable Bonjour** box.

You can enable Bonjour on specific VLANs. Enabling Bonjour on a VLAN allows devices present on the VLAN to discover Bonjour services available on the router (such as HTTP/HTTPS).

For example, if a VLAN is configured with an ID of 2, devices and hosts present on VLAN 2 cannot discover Bonjour services running on the router unless Bonjour is enabled for VLAN 2.

```
STEP 4 Click Save.
```
## <span id="page-136-1"></span>**Configuring Date and Time Settings**

You can configure your time zone, whether or not to adjust for Daylight Savings Time, and with which Network Time Protocol (NTP) server to synchronize the date and time. The router then gets its date and time information from the NTP server.

To configure NTP and time settings:

- **STEP 1** Choose **Administration** > **Time Settings**. The current time is displayed.
- **STEP 2** Enter information in the following fields:

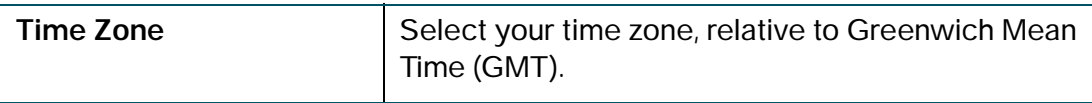

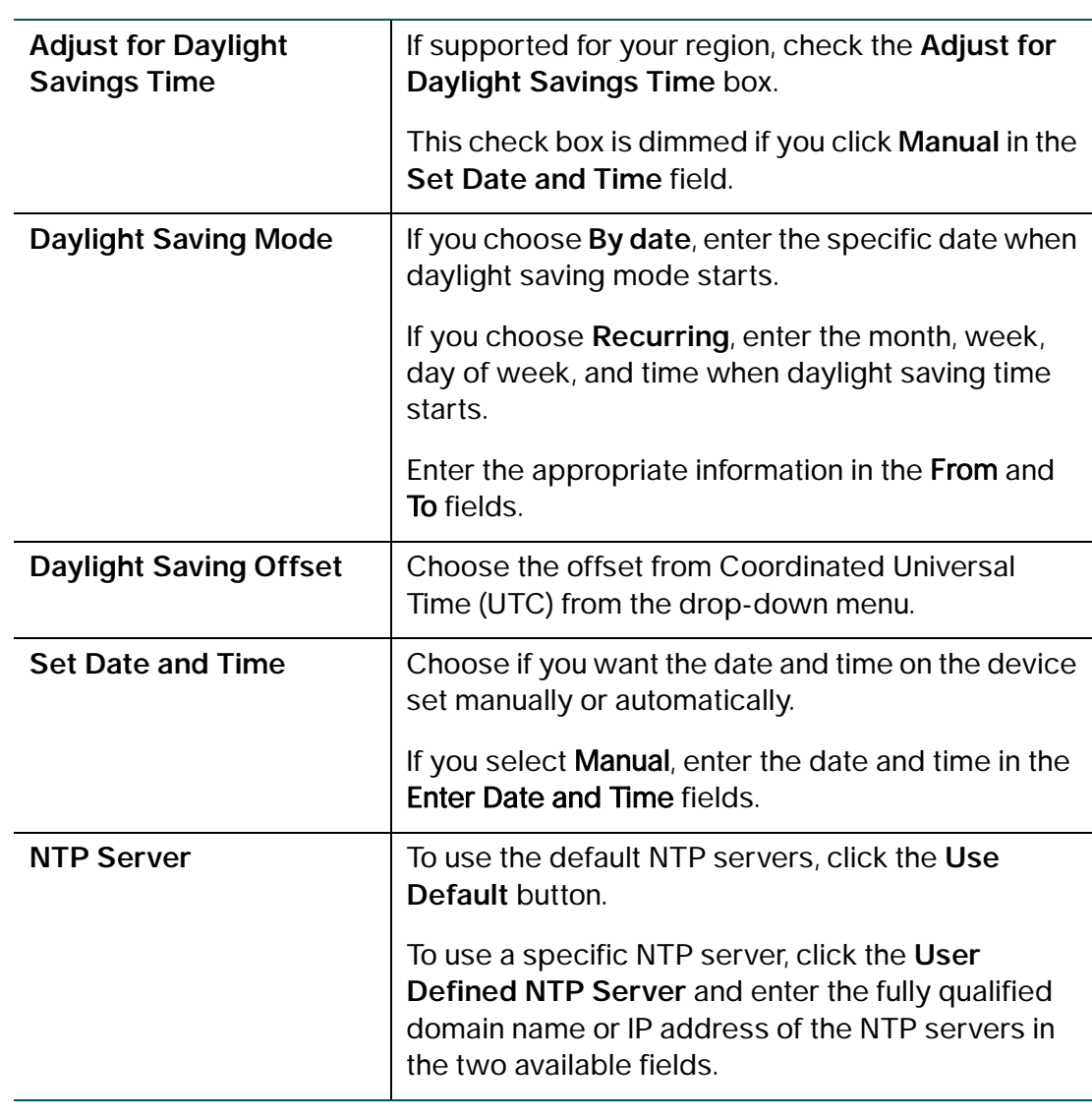

**STEP 3** Click **Save**.

## <span id="page-137-0"></span>**Backing Up and Restoring the System**

You can back up custom configuration settings for later restoration or restore from a previous backup from the **Administration > Backup / Restore Settings** page.

When the firewall is working as configured, you can back up the configuration for restoring later. During backup, your settings are saved as a file on your PC. You can restore the firewall settings from this file.

**!**

**CAUTION** During a restore operation, do not try to go online, turn off the firewall, shut down the PC, or use the firewall until the operation is complete. This should take about a minute. When the test light turns off, wait a few more seconds before using the firewall.

### **Backing Up the Configuration Settings**

To back up or restore the configuration:

- **STEP 1** Choose **Administration** > **Backup/Restore Settings**.
- **STEP 2** Select the configuration to back up or to clear:

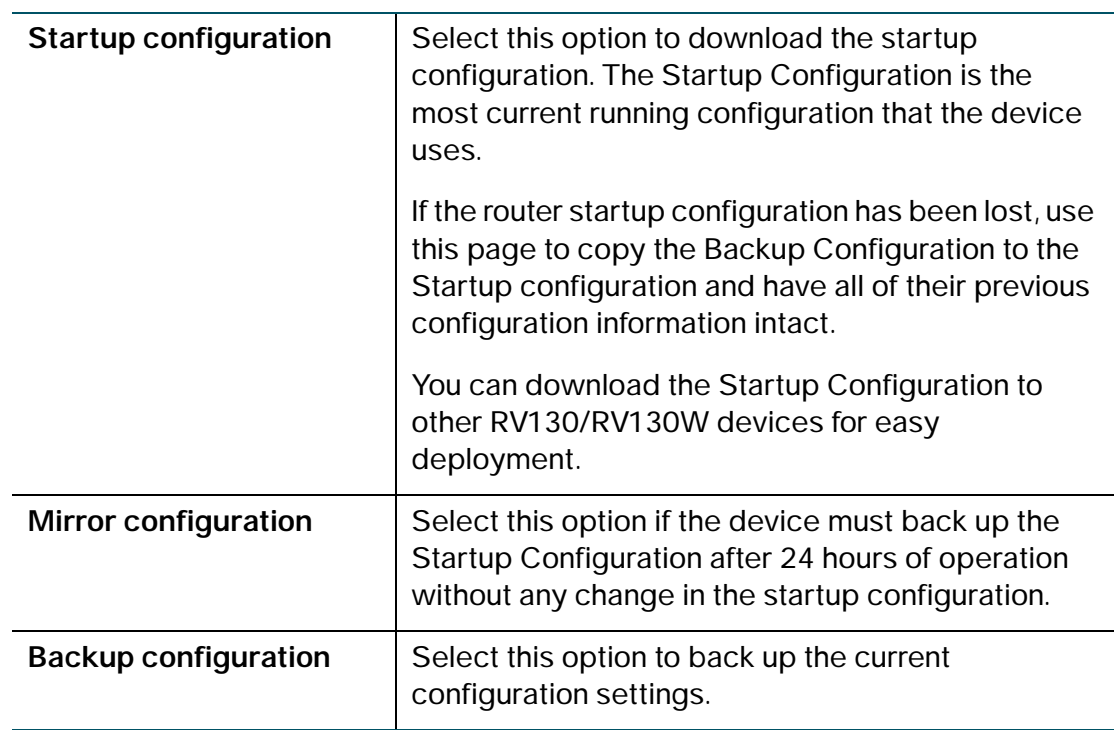

**STEP 3** To download a backup file based on the selected configuration option, click **Download**.

By default, the file (startup.cfg, mirror.cfg, or backup.cfg) is downloaded in the default Downloads folder; for example, C:\Documents and Settings\admin\My Documents\Downloads\.

**STEP 4** To clear the selected configuration, click **Clear**.

### **Restoring the Configuration Settings**

To restore a previously saved configuration file:

- **STEP 1** Choose **Administration** > **Backup/Restore Settings**.
- **STEP 2** In the Configuration Upload field, select the configuration to upload (**Startup Configuration** or **Backup Configuration**).
- **STEP 3** Click **Browse** to locate the file.
- **STEP 4** Select the file and click **Open**.
- **STEP 5** Click **Start to Upload**.

The device uploads the configuration file and uses the settings it contains to update the Startup Configuration. The device then restarts and uses the new configuration.

## **Copying the Configuration Settings**

Copy the Startup Configuration to the Backup Configuration to ensure that you have a backup copy in case you forget your username and password and get locked out of Device Manager. To get back into Device Manager, reset the device to factory default.

The Backup Configuration file remains in memory and allows the backed up configuration information to be copied to the Startup Configuration, which restores all of the settings.

To copy a configuration (for example, to copy a startup configuration to the backup configuration):

- **STEP 1** Choose **Administration** > **Backup/Restore Settings**.
- **STEP 2** In the **Copy** field, choose the source and destination configurations from the dropdown menus.
- **STEP 3** Click **Start to Copy**.

#### **Generating an Encryption Key**

The router allows you to generate an encryption key to protect the backup files.

To generate an encryption key:

- **STEP 1** Choose **Administration** > **Backup/Restore Settings**.
- **STEP 2** Click **Show Advanced Settings**.
- **STEP 3** In the box, enter the seed phrase used to generate the key.
- **STEP 4** Click **Save**.

## <span id="page-140-0"></span>**Upgrading Firmware or Changing the Language**

You can upgrade to a newer version of the firmware or change the language of the router by using the **Administration** > **Firmware/Language Upgrade** page.

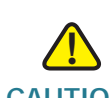

**CAUTION** During a firmware upgrade, do not try to go online, turn off the device, shut down the PC, or interrupt the process in any way until the operation is complete. This process takes about a minute, including the reboot process. Interrupting the upgrade process at specific points when the flash memory is being written to may corrupt it and render the router unusable.

## **Upgrading Firmware Automatically**

To automatically update the router with a newer version of the firmware:

- **STEP 1** Choose **Administration** > **Firmware/Language Upgrade**.
- **STEP 2** In the Automatic Firmware Upgrade section, select how frequently you want the device to check for updates to the firmware, in the **Interval - Check every** field.
- **STEP 3** In the Automatically Upgrade field, choose if you want to upgrade to the latest firmware immediately after a new version is detected, or at a specified time.
- **STEP 4** To be notified when new firmware is available or after the latest firmware is upgraded, check one of the following check boxes:
	- Notify via Admin GUI**—** Receive notifications on the device Administration GUI when you log on the next time.
	- **Email to** Receive notifications through e-mail alerts. Click Email Address to configure e-mail settings. This check box is dimmed if New Firmware Email Alert is not enabled. For more information, see **[Configuring Log E-](#page-134-0)[Mailing](#page-134-0)**.
- **STEP 5** Click **Save**.

## **Upgrading Firmware Manually**

- **STEP 1** Choose **Administration** > **Firmware/Language Upgrade**.
- **STEP 2** In the **Manual Firmware/Language Upgrade** section, click the **Firmware Image** radio button in the **File Type** field.
- **STEP 3** To upgrade to the latest firmware version, choose one of the following options to upgrade from:
	- cisco.com—Download the firmware from the cisco.com website.
	- PC—Click **Browse** to locate and select the downloaded firmware on your computer.
- **STEP 4** (Optional) To reset the device to default factory settings after the firmware is upgraded, check **Reset all configurations/settings to factory defaults**.

# **!**

**CAUTION** Resetting the device to default factory settings erases all of your configuration settings.

#### **STEP 5** Click **Start Upgrade**.

After the new firmware image is validated, the new image is written to flash, and the device is automatically rebooted with the new firmware.

**STEP 6** Choose **Status** > **System Summary** to make sure the router installed the new firmware version.

## **Changing the Language**

To change the language on the device:

- **STEP 1** Choose **Administration** > **Firmware/Language Upgrade**.
- **STEP 2** In the **File Type** field, click the **Language File** button.
- **STEP 3** Click **Browse** to locate and select the language file.
- **STEP 4** (Optional) To restore the device configuration parameters to factory default values, select **Reset all configuration/settings to factory defaults**.
- **STEP 5** Click **Start Upgrade**.

## <span id="page-142-0"></span>**Rebooting the Device**

To reboot the router:

- **STEP 1** Click **Reboot**.
- <span id="page-142-1"></span>**STEP 2** (Optional) To return to factory default settings, select Return to factory default settings after reboot and Click **Reboot**.

## **Setup Wizard**

To launch the setup wizard, you can both find it under initial settings of the **Getting Started** page and click **Administration > Setup Wizard**.

The usage of setup wizard is introduced in **Using the Setup Wizard.**
# 9

## Web Filtering

Web filtering is a feature on the router that allows you to manage access to inappropriate websites. It can enhance an already secured network and promote workplace productivity by screening a client's web access requests to determine whether to allow or deny that website.

An administrator may have guidelines for general network security, the Internet of things, and/or rules they want to implement on a network customized for a particular department. The administrator can create customized scheduled rules and bind them to exception lists granting access to specific websites to specific users at specific times for example.

### Configuring Web Filtering

This section aims to show you to configure web filtering on the router ane emphasize the importance of this feature. To enable and configure web filtering on the router, follow these steps:

- STEP 1 Click **Web Filtering.**
- STEP 2 On the Web Filtering section, select from one of the following options:
	- **Always On** Web filtering is always enabled
	- **Scheduled** Set a schedule to implement web filtering
	- **Always Off** Disables web filtering
	- NOTE By default Web Filtering is set to Always Off.
- STEP 3 In the Web Reputation section, check **Enable** to enable filtering based on the selected filtering category.
- STEP 4 Click Categories and select from one of the following options to manage and apply filters.
- **Low** Adult/Mature Content and Security are enabled. Select and check the available options to customize your filter.
- **Medium** Adult/Mature Content, Illegal/Questionable, and security are enabled. Select and check the available options to customize your filter.
- **High** Adult/Mature Content, Business/Investment, Entertainment, Illegal/ Questionable, IT Resources, Lifestyle/Culture, and Security are enabled. Select and check the available options to customize your filter.
- **Custom** No defaults to allow for customized web filtering.
- STEP 5 Click **Save** and **Back** to return to the Filter page to continue the setup.
- STEP 6 Check **Enable HTTPS Filtering** to filter the content based on the web's IP address instead of the URL. Websites with secured HTTP or HTTPS will be accessible. To block websites regardless of a secured URL, do not check **Enable HTTPS Filtering**.
	- NOTE HTTPS filtering is based on the web server's IP address instead of the URL because the URL is encrypted. Often, multiple websites will use the same web server IP address. If that is the case, the router will not block that page if there are multiple website categories associated with that IP address. However, the router will block the page if there is adult content hosted on that IP address, or if the IP address is known to host or distribute malware.
- STEP 7 If you selected **Scheduled** as the web filtering option, the Schedule Table will appear. Under the Schedule Table, click **Add Row** to create a scheduled rule or policy to be implemented.
- STEP 8 In the Schedule Table, enter a name and description in the Name and Description field.
- STEP 9 Then, check the day or days of the week to enable the filter on the specified days.
- STEP 10 Next, using the 24-hour clock, enter the time for the rule to take effect.
- STEP 11 Finally, check **Active** to enable the scheduled rule.
	- NOTE There is no limit to the number of rules to be implemented.
- STEP 12 Click **Save.**
- STEP 13 (Optional). Create a list to either allow, deny, or exclude websites/content in the filtering process. Choose the type from one of the following options:
	- **White List** Click **Add Row**, select **Domain Name** or **Keyword** from the drop down list. Then, enter a value to identify this policy.
- **Black List** Click **Add Row**, select **Domain Name** or **Keyword** from the drop down list. Then, enter a value to identify this policy.
- **Exclusion List**  Click **Add Row**, select **Domain Name** or **Keyword** from the drop down list. Then, enter a value to identify this policy..
- STEP 14 To edit or delete a web filtering policy, check the policy from the list and click **Edit** or **Delete.**

STEP 15 Click **Save.**

### **Cisco Small Business Web Filtering Service Supplemental End User License Agreement**

This Supplemental End User License Agreement ("SEULA") contains additional terms and conditions that grant the right to use the Cisco Small Business Web Filtering Service and its associated software (collectively, the "Service") under the End User License Agreement ("EULA") between you and Cisco (collectively, the "Terms"). Capitalized terms used in this SEULA but not defined will have the meanings assigned to them in the EULA. To the extent that there is a conflict between the terms and conditions of the EULA and this SEULA, the terms and conditions of this SEULA will take precedence.

In addition to the limitations set forth in the EULA on your access and use of the Service, you agree to comply at all times with the terms and conditions provided in this SEULA. ACCESSING AND USING THE SERVICE CONSTITUTES ACCEPTANCE OF THE TERMS, AND YOU ARE BINDING YOURSELF AND THE BUSINESS ENTITY THAT YOU REPRESENT (COLLECTIVELY, "END USER") TO THE TERMS. END USER MUST CAREFULLY READ AND ACCEPT ALL OF THE TERMS BEFORE CISCO WILL PROVIDE YOU ACCESS TO THE SERVICE. IF YOU DO NOT AGREE TO ALL OF THE TERMS, YOU SHOULD CLICK THE "DECLINE" BUTTON WHERE PROMPTED AND DO NOT ACCESS OR USE THE SERVICE. IF YOU AGREE TO ALL OF THE TERMS YOU SHOULD CLICK THE "ACCEPT" BUTTON WHERE PROMPTED.

These Terms are effective on the date of End User's acceptance. Upon termination of these Terms, End User shall no longer be eligible to use the Service.

1. SCOPE OF THE SERVICE

1.1 These Terms describe the terms and conditions of your use of the Service.

1.2 Service Changes. Cisco reserves the right, at its sole discretion and from time to time, to modify the Service, or parts thereof, including, but not limited to, terminating the availability of a given feature or functionality. Some material Service changes may include a requirement that End User agree to the changed Terms. If End User does not agree with a change in the Service, or a modification of the Terms reflecting such change to the Services, either party may terminate these Terms pursuant to Section 3 (Term and Termination) and End User will no longer have access to the Service.

1.3 Third Party Service. End User understands and agrees that the Service is being provided by one or more third parties on behalf of Cisco (collectively, "Service Provider"), and that if Service Provider stops providing the Service for any reason, End User will no longer have access to the Service. End User may contact Cisco for more information in such event.

#### 2. THE SERVICE

2.1 Service. Subject to End User's compliance with the Terms, Cisco shall provide End User the Service for use on your Cisco device in accordance with the Service datasheet(s) available at: [http://www.cisco.com/c/en/us/products/routers/small](http://www.cisco.com/c/en/us/products/routers/small-business-rv-series-routers/datasheet-listing.html)[business-rv-series-routers/datasheet-listing.html](http://www.cisco.com/c/en/us/products/routers/small-business-rv-series-routers/datasheet-listing.html)

#### 3. TERM AND TERMINATION

3.1 Cisco may terminate these Terms immediately upon notice: (i) if End User breaches any provision of these Terms and fails to remedy such breach within thirty (30) days after written notification by Cisco to End User of such breach; or (ii) in the event that Cisco determines, at its sole discretion, to discontinue the Service. Upon termination as specified in these Terms, (a) all rights and licenses of End User hereunder shall terminate, and (b) End User access to the Service shall terminate.

3.2 Cisco may at any time terminate these Terms for convenience, for any reason, or for no reason at all, by providing End User with thirty (30) days prior notice of termination via posting an end of sale notice at: [http://www.cisco.com/c/en/us/](http://www.cisco.com/c/en/us/products/routers/small-business-rv-series-routers/eos-eol-notice-listing.html) [products/routers/small-business-rv-series-routers/eos-eol-notice-listing.html](http://www.cisco.com/c/en/us/products/routers/small-business-rv-series-routers/eos-eol-notice-listing.html)

3.3 End User may terminate these Terms upon thirty (30) days prior written notice

to Cisco if End User does not agree to a change of scope or content made by Cisco in accordance with Section 1.

#### 4. OWNERSHIP AND LICENSE

4.1 Ownership. End User agrees that Cisco and/or Service Provider own all right, title and interest, including intellectual property rights in and to the Service.

4.2 License. Subject to the terms and conditions of these Terms, Cisco grants to End User a limited, non-exclusive, non-transferable license to use the Service on the Cisco device.

#### 5. DATA USAGE AND PROTECTION

5.1 Collection. The Service may collect and send to the Cisco and/or Service Provider the following data: (a) your IP address; (b) your Cisco device model and serial numbers and (c) your Internet search requests (including, but not limited to, full URLs, Internet domains and destination web server IP addresses) (collectively, "Your Data"). End User represents and warrants that End User owns or has all necessary rights to Your Data, and acknowledges that Cisco and Service Provider do not test or screen Your Data, other than what is necessary to provide the Service. Cisco and Service Provider take no responsibility and assumes no liability for Your Data. End User shall be solely responsible and liable for Your Data.

5.2 Transfer. By using the Service, End User agrees and consents to the collection, use, processing and storage of Your Data and any other personal data according to the Terms and the Cisco Privacy Statement (available at: [http://](http://www.cisco.com/web/siteassets/legal/privacy.html) [www.cisco.com/web/siteassets/legal/privacy.html](http://www.cisco.com/web/siteassets/legal/privacy.html)). To the extent that there is a conflict between the terms and conditions of the Cisco Privacy Statement and the Terms, the terms and conditions of the Terms will take precedence. In performance of the Services, Cisco and/or Service Provider may transfer Your Data to its locations in the United States and/or other jurisdictions. By agreeing to the Terms or using the Service, End User agrees to such transfer of Your Data. Please note that Your Data may not be subject to the same controls as Your current location. End User consents to the uses described above, including but not limited to having Your Data transferred to and processed in the United States and other jurisdictions.

5.3 End User further agrees and consents that Cisco and/or Service Provider may use Your Data to improve the Services and related services from Cisco and/or Service Provider, and may aggregate Your Data in a manner which does not

identify End User. Cisco and/or Service Provider may share such aggregate information with third parties.

6. LIMITED WARRANTY AND DISCLAIMER

NOTHING IN THESE TERMS SHALL AFFECT THE WARRANTIES PROVIDED WITH ANY HARDWARE PURCHASED OR SOFTWARE LICENSED FROM CISCO BY END USER. ANY AND ALL SERVICES PROVIDED HEREUNDER ARE PROVIDED ON AN "AS IS" AND "AS AVAILABLE" BASIS. ALL EXPRESS OR IMPLIED CONDITIONS, REPRESENTATIONS, AND WARRANTIES INCLUDING, WITHOUT LIMITATION, ANY IMPLIED WARRANTIES OR CONDITIONS OF MERCHANTABILITY, FITNESS FOR A PARTICULAR PURPOSE (EVEN IF THE PURPOSE IS KNOWN TO CISCO), SATISFACTORY QUALITY, AGAINST INFRINGEMENT OR ARISING FROM A COURSE OF DEALING, USAGE, OR TRADE PRACTICE, ARE HEREBY EXCLUDED TO THE GREATEST EXTENT ALLOWED BY APPLICABLE LAW. END USER'S SOLE AND EXCLUSIVE REMEDY FOR BREACH OF WARRANTY SHALL BE, AT CISCO'S OPTION, RE-PERFORMANCE OF THE SERVICE; OR TERMINATION OF THE SERVICE.

IN NO EVENT DOES CISCO OR SERVICE PROVIDER WARRANT THAT THE SERVICE WILL BE UNINTERRUPTED, SECURE OR ERROR FREE.

NEITHER CISCO NOR SERVICE PROVIDER SHALL BE LIABLE FOR ANY FAILURE TO ACHIEVE ANY SERVICE LEVEL AGREEMENT FOR THE SERVICE.

END USER EXPRESSLY ACKNOWLEDGES AND AGREES THAT IT IS SOLELY RESPONSIBLE FOR YOUR DATA AND ANY OTHER DATA UPLOADED TO OR DOWNLOADED USING THE SERVICE. IN NO EVENT SHALL CISCO OR SERVICE PROVIDER BE LIABLE FOR THE ACCURACY OR COMPLETENESS OF THE INFORMATION PROVIDED IN CONNECTION WITH THE SERVICE.

CISCO'S (AND SERVICE PROVIDER'S) TOTAL LIABILITY TO END USER IN CONNECTION WITH CLAIMS ARISING UNDER THESE TERMS SHALL BE LIMITED TO THE MONEY, IF ANY, PAID BY END USER FOR THE SERVICE. THIS LIMITATION OF LIABILITY IS CUMULATIVE AND NOT PER INCIDENT (I.E., THE EXISTENCE OF TWO OR MORE CLAIMS WILL NOT ENLARGE THIS LIMIT).

EXCEPT FOR END USER'S BREACH OF SECTION 4 (OWNERSHIP AND LICENSE), IN NO EVENT SHALL EITHER PARTY, ITS RESPECTIVE AFFILIATES, OFFICERS, DIRECTORS, EMPLOYEES, AGENTS OR SUPPLIERS BE LIABLE FOR ANY SPECIAL, INCIDENTAL, INDIRECT OR CONSEQUENTIAL DAMAGES, OR LOST

#### REVENUE, LOST PROFITS, OR LOST OR DAMAGED DATA, WHETHER ARISING IN CONTRACT, TORT (INCLUDING NEGLIGENCE), OR OTHERWISE, EVEN IF SUCH PARTY HAS BEEN INFORMED OF THE POSSIBILITY THEREOF.

#### 7. GENERAL

7.1 Indemnification. End User hereby indemnifies and holds Cisco harmless from any claim, loss, damage, liability and expense, including reasonable court costs and attorney's fees, resulting from any claim (i) arising out of the acts of End User, its employees or its agents or (ii) arising in connection with Your Data. This shall not limit Cisco's obligations, subject to these Terms, to provide the Service. All financial obligations associated with End User's business are the sole responsibility of End User.

7.2 Third Party Services. Cisco reserves the right to subcontract the provision of all or part of the Service to a third party.

7.3 Force Majeure. Cisco shall not be liable for any delay or failure in performance whatsoever resulting from acts beyond its reasonable control. Such acts shall include, but not be limited to delays attributed to delays of common carriers, acts of God, earthquakes, labor disputes, shortages of supplies, actions of governmental entities, riots, war, acts or threatened acts of terrorism, fire, epidemics and similar occurrences.

7.4 No Waiver. No waiver of rights under these Terms by either party shall constitute a subsequent waiver of this or any other right under these Terms.

7.5 Survival. The following sections shall survive the termination of these Terms: Sections 3 (Term and Termination), 4 (Ownership and License), 5 (Data Usage and Protection), 6 (Limited Warranty and Disclaimer) and 7 (General).

# 10

## **Where to Go From Here**

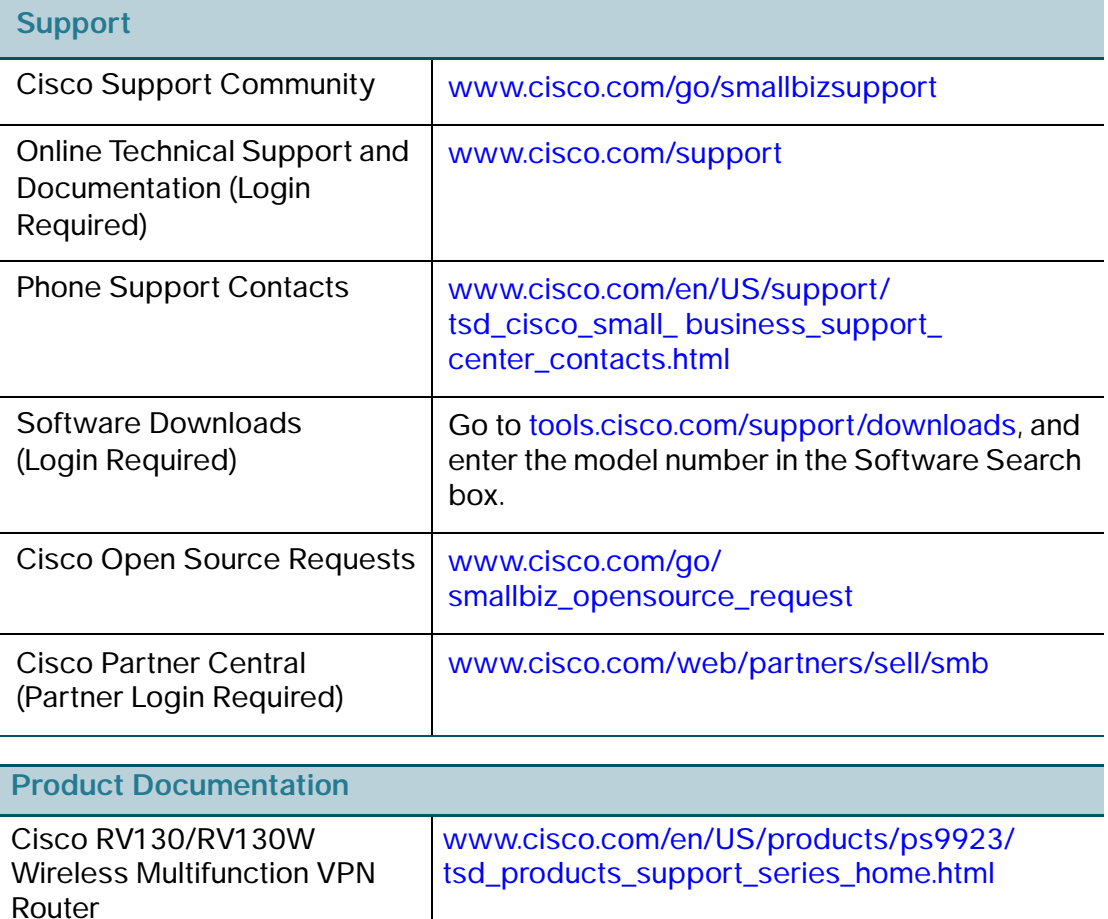